# ïhse.

# Draco vario DVI Draco vario ultra DVI KVM-Extender Serie 474/494

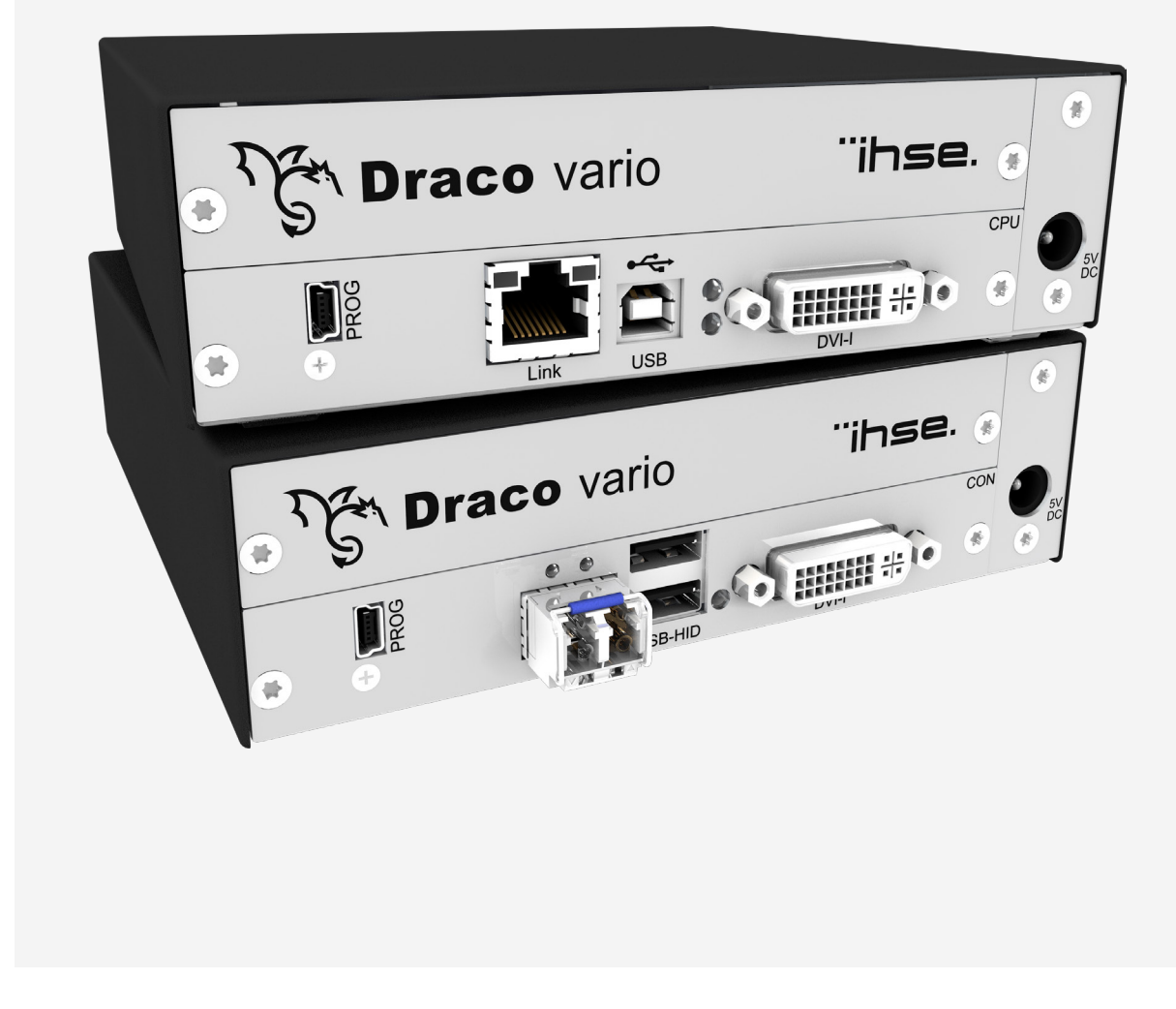

#### **Einleitung**

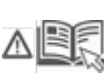

Dieses Handbuch enthält wichtige Sicherheitshinweise und Anweisungen, um das Produkt einzurichten und zu betreiben. Lesen Sie das Handbuch sorgfältig, bevor Sie sich dem Produkt zuwenden.

Beachten Sie die allgemeinen Sicherheitshinweise (siehe Kapitel [2,](#page-9-0) Seite [10\)](#page-9-0) und die zusätzlichen Hinweise in den jeweiligen Kapiteln.

#### **Produktidentifikation**

Die Modell- und Seriennummer unserer Produkte befinden sich auf dem Boden der Geräte. Beziehen Sie sich immer auf diese Information, wenn Sie Kontakt mit Ihrem Händler oder dem Support der IHSE GmbH aufnehmen (siehe hierzu Kapitel [11,](#page-57-0) Seite [58\)](#page-57-0).

#### **Warenzeichen und Handelsmarken**

Alle Warenzeichen und Handelsmarken, die in diesem Handbuch erwähnt werden, werden anerkannt als Eigentum des jeweiligen Inhabers.

#### **Gültigkeit dieses Handbuchs**

Dieses Handbuch gilt für alle Geräte, der auf der Titelseite genannten Serie(n). Unterschiede zwischen den verschiedenen Modellen sind eindeutig beschrieben. Bitte beachten Sie das Änderungsprotokoll für dieses Handbuch im Kapitel [17,](#page-88-0) Seite [87.](#page-86-0)

Der Hersteller behält sich das Recht vor, Spezifikationen, Funktionen oder Schaltkreise der hier beschriebenen Serie ohne Ankündigung zu ändern. Informationen in diesem Handbuch können ohne Ankündigung geändert, erweitert oder gelöscht werden. Die jeweils aktuelle Version des Handbuchs finden Sie im Download-Bereich unserer Webseite.

#### **Copyright**

© 2023. Alle Rechte vorbehalten. Dieses Handbuch darf ohne ausdrückliche, schriftliche Genehmigung des Herstellers in keiner Art und Weise reproduziert oder verändert werden.

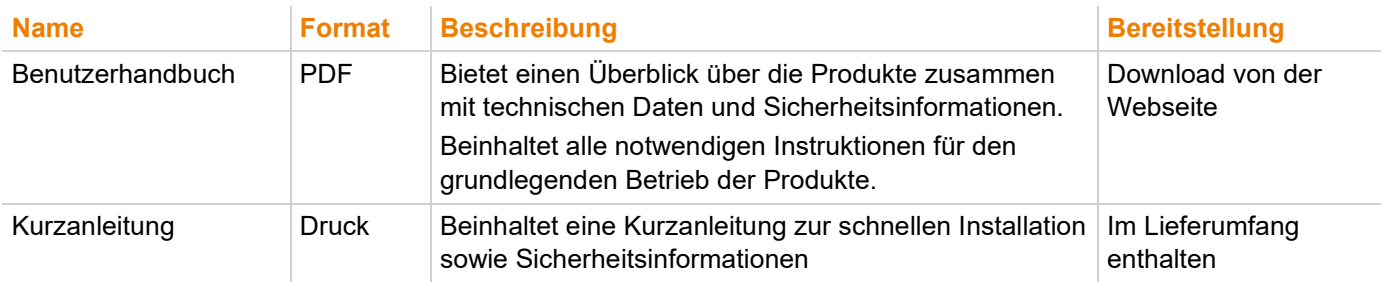

#### **Verfügbare Dokumentation**

#### **Kontakt**

IHSE GmbH Benzstraße 1 88094 Oberteuringen Germany Telefon: +49 7546-9248-0 Fax: +49 7546-9248-48 E-Mail: [info@ihse.com](mailto:info@ihse.com) Webseite: [https://www.ihse.com](https://www.ihse.com/)

# <span id="page-2-0"></span>Inhaltsverzeichnis

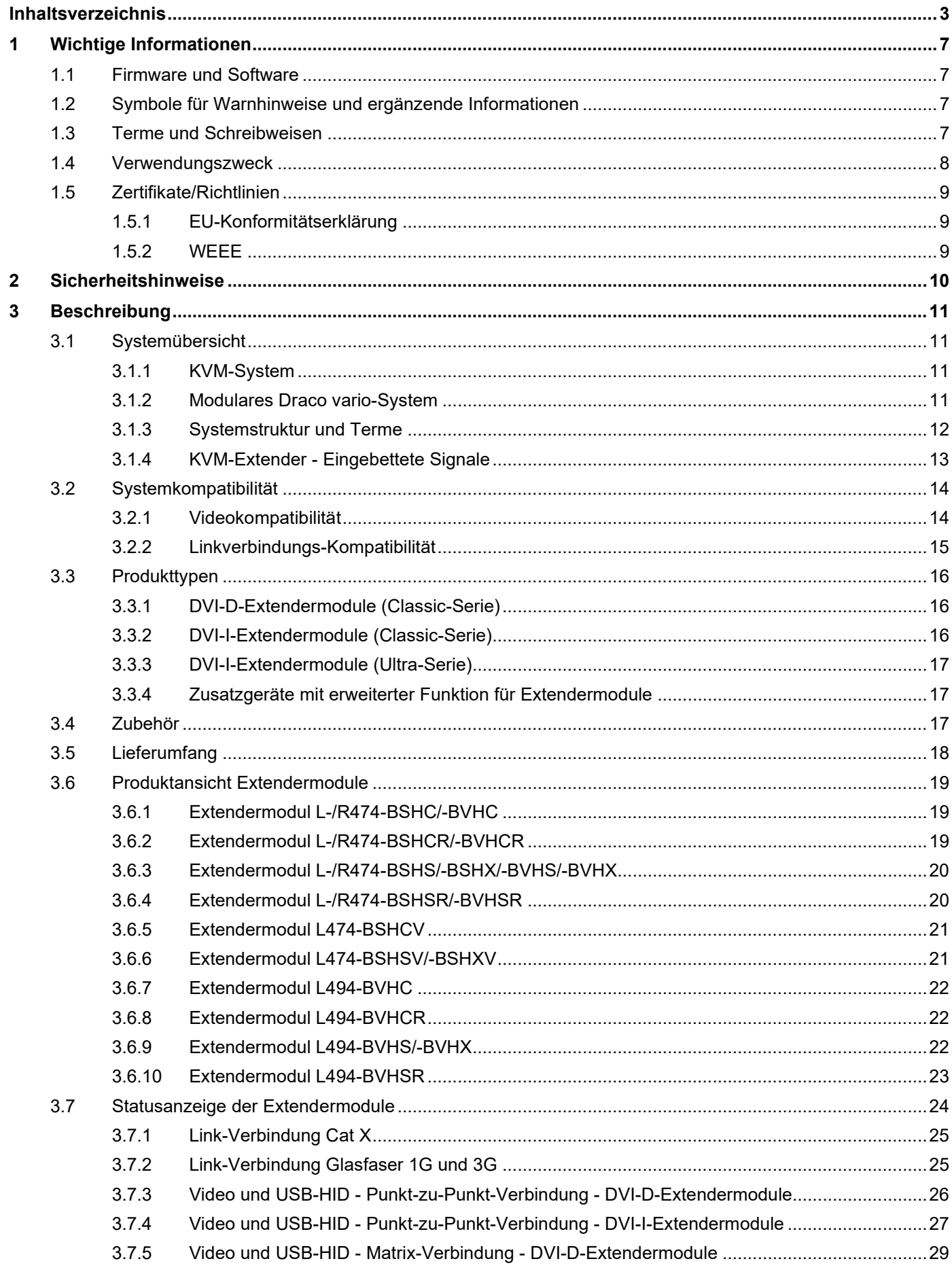

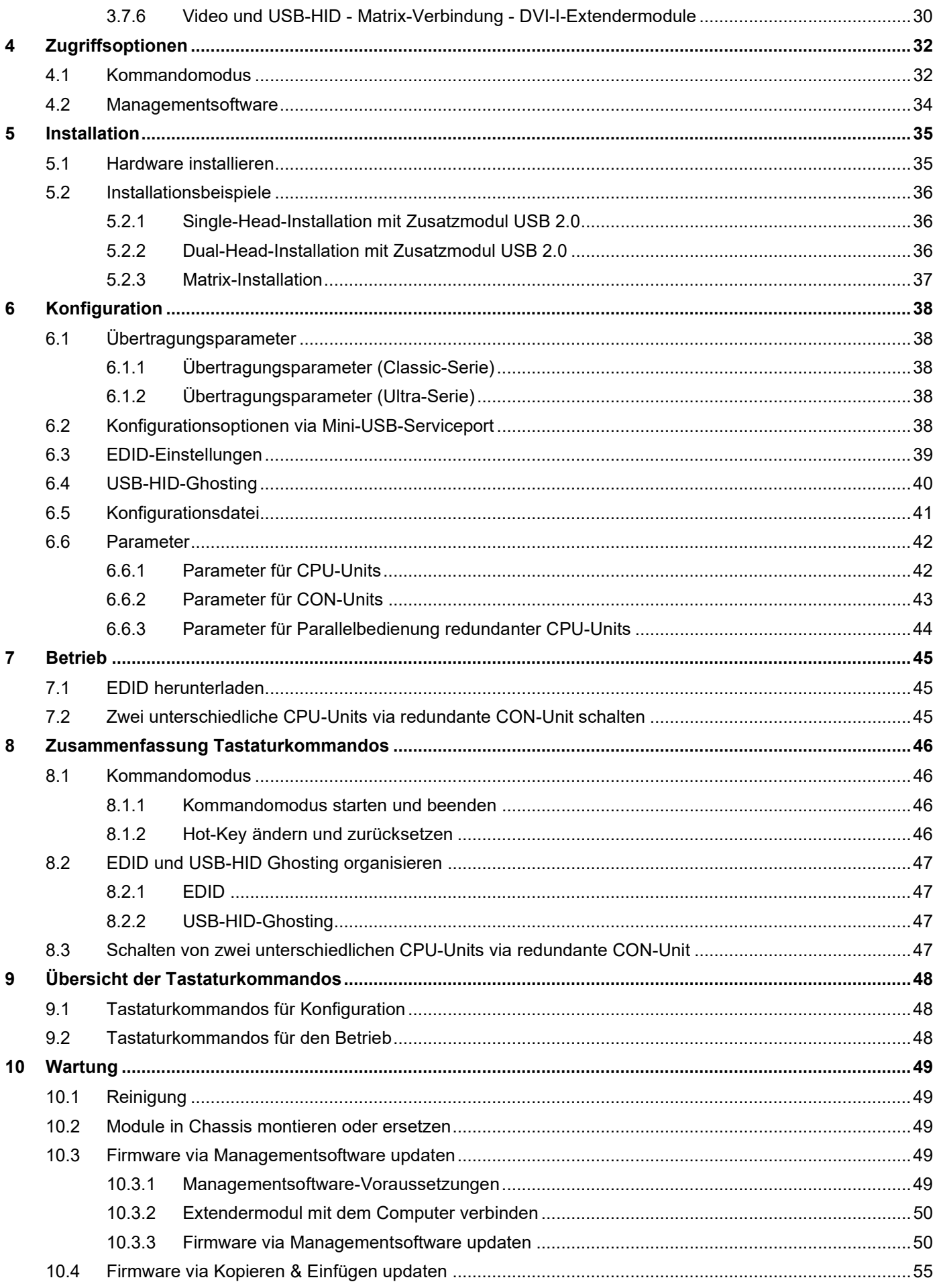

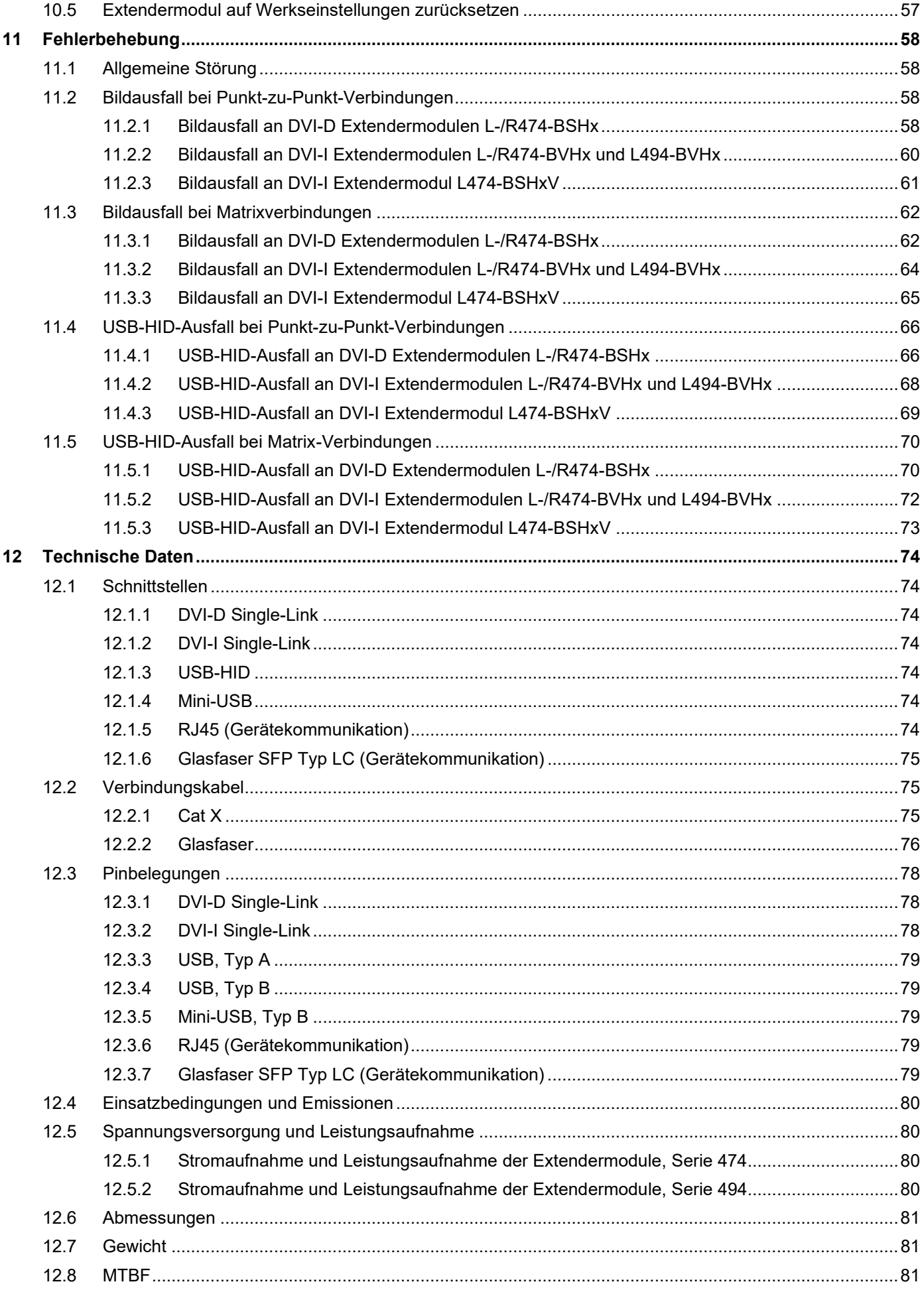

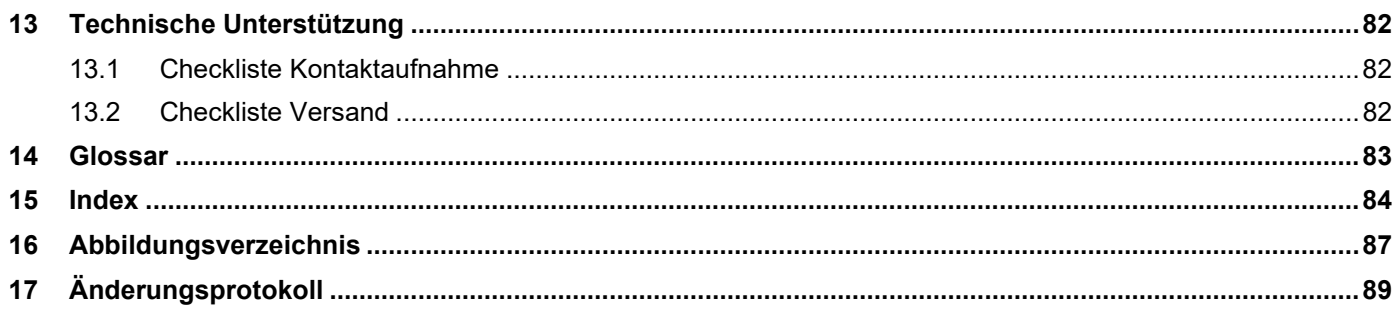

# <span id="page-6-0"></span>**1 Wichtige Informationen**

# <span id="page-6-1"></span>**1.1 Firmware und Software**

Die Informationen in diesem Handbuch beziehen sich auf die neueste Extenderfirmware, die zum Zeitpunkt der Veröffentlichung des Handbuchs verfügbar ist. Die Aktualisierungen des Benutzerhandbuchs entnehmen Sie bitte dem Änderungsprotokoll (siehe Kapitel [17,](#page-88-1) Seite [87\)](#page-86-2).

# <span id="page-6-2"></span>**1.2 Symbole für Warnhinweise und ergänzende Informationen**

Die Bedeutung der Symbole, die in diesem Handbuch für Warnhinweise und hilfreiche Informationen verwendet werden, werden nachfolgend beschrieben:

### **WARNUNG**

WARNUNG kennzeichnet eine Gefahr, die zu Tod oder schwerer Verletzung führen kann, wenn sie nicht vermieden wird.

### **AVORSICHT**

VORSICHT kennzeichnet eine Gefahr, die zu leichter oder mittlerer Verletzung führen kann, wenn sie nicht vermieden wird.

#### **HINWEIS**

HINWEIS kennzeichnet Informationen, deren Nichtbeachtung die Funktionsfähigkeit Ihres Geräts oder die Sicherheit Ihrer Daten gefährdet.

**[1]** Dieses Symbol kennzeichnet Hinweise für Besonderheiten am Gerät oder im Gebrauch von Geräte- und Funktionsvarianten.

Dieses Symbol kennzeichnet Hinweise für vom Hersteller empfohlene Vorgehensweisen für eine effektive Ausschöpfung des Gerätepotenzials.

# <span id="page-6-3"></span>**1.3 Terme und Schreibweisen**

Für bessere Lesbarkeit oder einfachere Zuordnung werden in diesem Handbuch einheitliche Begriffe und Schreibweisen verwendet.

Folgende Terme werden für Produkte und Systembeschreibungen verwendet:

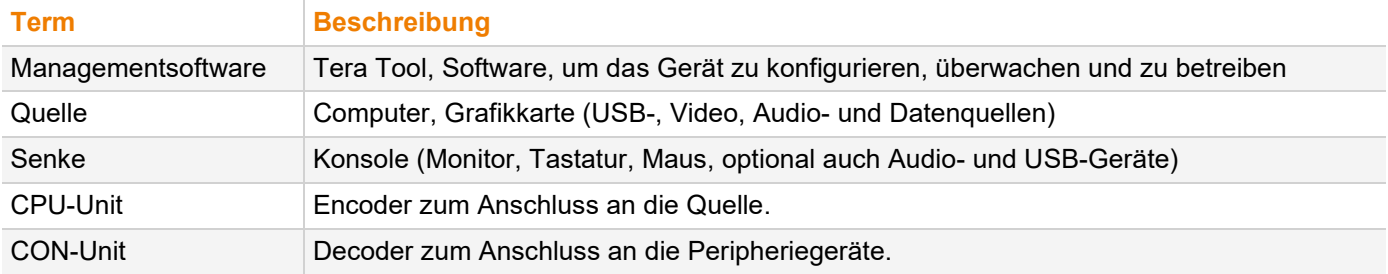

Folgende Schreibweisen werden für Tastaturkommandos verwendet:

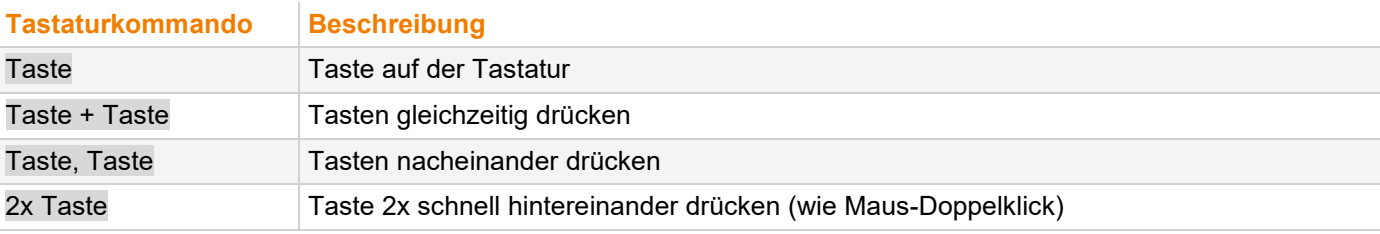

Folgende Schreibweisen werden z. B. für Beschreibungen zum Bearbeiten von Dateien oder zum Aktualisieren der Firmware verwendet:

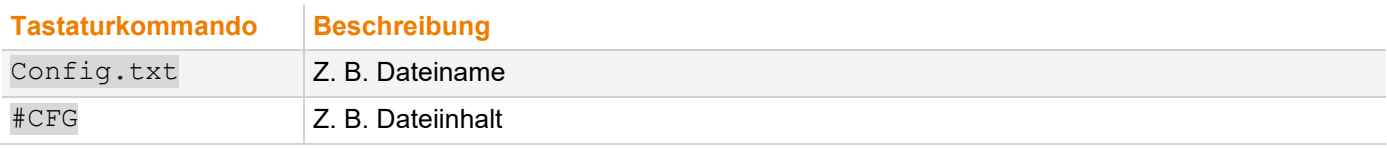

Folgende Schreibweisen werden für Softwarebeschreibungen verwendet:

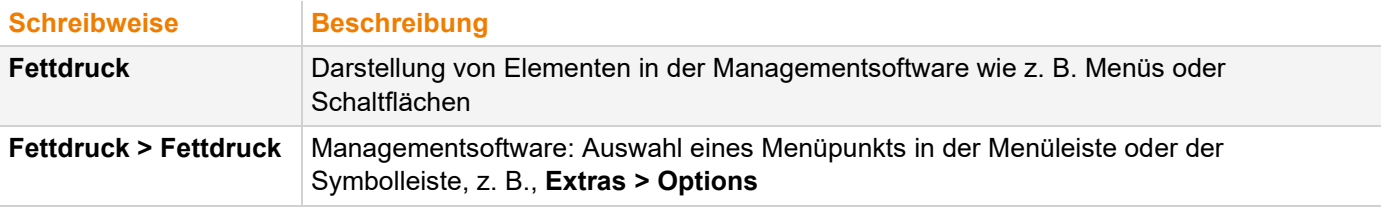

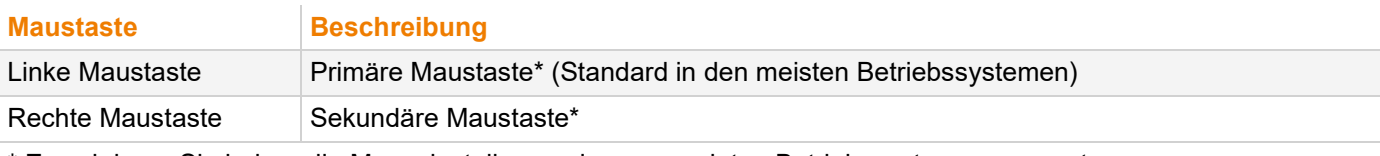

\* Es sei denn, Sie haben die Mauseinstellungen im verwendeten Betriebssystem angepasst.

Beschreibungen, die "Klick", "Mausklick" oder "Doppelklick" enthalten, bedeuten jeweils einen Klick mit der primären (linken) Maustaste. Wenn die rechte Maustaste verwendet werden muss, wird dies in der Beschreibung explizit angegeben.

# <span id="page-7-0"></span>**1.4 Verwendungszweck**

Extendermodule werden verwendet, um die Entfernung zwischen Quellen und zugehörigen Konsolen (Monitor, Tastatur, Maus und andere Peripheriegeräte) zu vergrößern. Die Signale können mit Cat X-Verbindungskabeln oder Glasfaser-Verbindungskabeln verlängert werden.

#### **Extendermodule mit Cat X-Schnittstelle:**

Extendermodule mit Cat X-Verbindungen sind nicht geeignet, um eine Verbindung zwischen zwei Gebäuden herzustellen. Verwenden Sie hierzu Extendermodule mit Glasfaser-Schnittstelle.

#### **Extendermodule mit Glasfaser-Schnittstelle:**

Extendermodule mit Glasfaser-Verbindungen können auch bei Anwendungen in elektromagnetisch schwierigen Umgebungen eingesetzt werden.

#### **HINWEIS**

#### **Störungen bei Überschreitung der Störfestigkeitsgrenzwerte**

Bei einer Überschreitung der in der EN55024 aufgeführten Grenzwerte kann eine zuverlässige und störungsfreie Funktion der Geräte nicht gewährleistet werden.

#### **HINWEIS**

#### **Mögliche Funkstörungen im Wohnbereich**

Dies ist eine Einrichtung der Klasse A. Diese Einrichtung kann im Wohnbereich Funktionsstörungen verursachen. In diesem Fall kann vom Betreiber verlangt werden, angemessene Maßnahmen durchzuführen.

- Die in diesem Handbuch angegebenen Sicherheits- und Installationsanweisungen befolgen.
- Verbindungskabel gemäß den Längen- und Typenangaben in diesem Handbuch verwenden.

**T** Glasfaser wird im Handbuch gelegentlich mit LWL (= Lichtwellenleiter) abgekürzt.

# <span id="page-8-0"></span>**1.5 Zertifikate/Richtlinien**

#### <span id="page-8-1"></span>**1.5.1 EU-Konformitätserklärung**

Die EU-Konformitätserklärung für die Produktserie finden Sie unter:

[www.ihse.de/eu-konfürmitaetserklaerung](http://www.ihse.de/eu-konformitaetserklaerung)

Eine Kopie der originalen, produktspezifischen EU-Konformitätserklärung kann auf Nachfrage zur Verfügung gestellt werden. Kontaktdetails finden Sie auf Seite 2 in diesem Handbuch.

### <span id="page-8-2"></span>**1.5.2 WEEE**

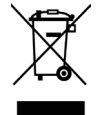

Das Geräteetikett trägt ein Symbol (durchgestrichene Mülltonne) zur Kennzeichnung von Elektro- und Elektronikgeräten. Der Hersteller erfüllt die EU-Richtlinie 2012/19/EU zur Reduktion der zunehmenden Menge an Elektronikschrott aus nicht mehr benutzten Elektro- und Elektronikgeräten. Der Hersteller ist ein WEEE-registriertes Unternehmen (Registrierungsnummer DE39900275).

#### **Gerät entsorgen/zurücknehmen**

- ◆ Das Symbol einer durchgestrichenen Mülltonne auf Elektro- und Elektronikgeräten weist darauf hin, dass das Produkt und das mitgelieferte elektronische Zubehör (z. B. Netzteile, Kabel) am Ende der Lebensdauer nicht über den Haus- oder Gewerbemüll entsorgt werden dürfen.
- Durch eine unverantwortliche Entsorgung des Produkts können Sie Unbefugten eine vorschriftswidrige Nutzung ermöglichen und sich und Dritte der Gefahr schwerer Verletzungen aussetzen, sowie die Umwelt verunreinigen.
- Der Hersteller nimmt Altgeräte zurück und gewährleistet eine fachgerechte Entsorgung. Bitte wenden Sie sich an den technischen Support des Herstellers, um die Rückgabe eines zu entsorgenden Gerätes anzumelden.
- Es liegt in der Verantwortung des Kunden, persönliche Daten auf dem zu entsorgenden Gerät zu löschen.

# <span id="page-9-0"></span>**2 Sicherheitshinweise**

Beachten Sie die folgenden Hinweise, um einen zuverlässigen und sicheren Langzeitbetrieb Ihres Geräts zu gewährleisten:

- **→** Handbuch sorgfältig durchlesen.
- ◆ Handbuch zum Chassis lesen, in welches die Extendermodule eingebaut sind. Die darin enthaltenen Instruktionen, Sicherheits- und Warnhinweise müssen ebenfalls beachtet werden.
- Gerät nur gemäß dieser Bedienungsanleitung verwenden. Die Nichtbeachtung der beschriebenen Instruktionen kann zu Personenschäden führen, Schäden am Gerät verursachen oder die Sicherheit Ihrer Daten gefährden.
- Alle erforderlichen ESD-Maßnahmen treffen.

#### **Aufstellungsort**

Das Gerät kann im Betrieb warm werden. In feuchter Umgebung können Schäden am Gerät auftreten.

- ◆ Gerät nur in geschlossenen, trockenen Räumen verwenden.
- ♦ Gerät nur in einem Raum mit ausreichender Belüftung verwenden.
- Gerät in ausreichendem Abstand zum Bediener platzieren.

#### **Anschluss**

- **→** Gerät vor dem Anschluss auf sichtbare Schäden prüfen.
- Gerät nur anschließen, wenn das Gerät und die Anschlüsse unbeschädigt sind.
- Vom Hersteller mitgelieferte Kabel oder Kabel verwenden, die der technischen Spezifikation entsprechen, siehe Kapitel [11.5,](#page-69-2) Seite [70.](#page-69-2)
- Gerät über das Verbindungskabel nur an KVM-Geräte anschließen nicht an andere Geräte, insbesondere nicht an Telekommunikations- oder Netzwerkgeräte.

# <span id="page-10-0"></span>**3 Beschreibung**

# <span id="page-10-1"></span>**3.1 Systemübersicht**

# <span id="page-10-2"></span>**3.1.1 KVM-System**

Dies ist ein Beispiel einer Punkt-zu-Punkt-Installation von KVM Extendermodulen. Für mehr Installationsbeispiele, siehe, Kapitel [5.2,](#page-35-3) Seite [36.](#page-35-3)

Die CPU-Unit wird über die mitgelieferten Kabel direkt an die Quelle angeschlossen. An die CON-Unit wird die Senke angeschlossen. Die CPU-Unit und die CON-Unit kommunizieren über das Verbindungskabel.

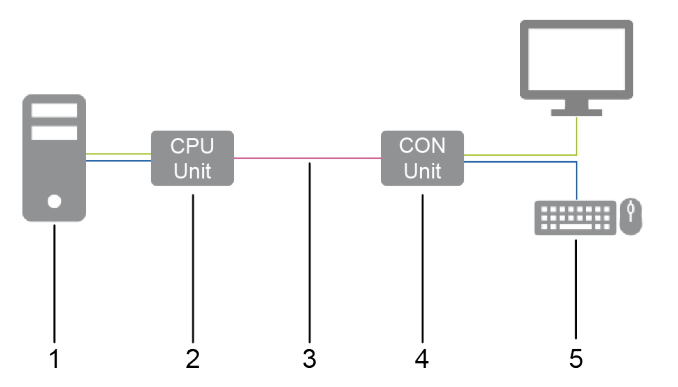

*Abb. 1 Installationsbeispiel (Punkt-zu-Punkt-Verbindung, Single-Head)*

- 1 Quelle
- 2 CPU-Unit
- 3 Verbindungskabel
- 4 CON-Unit
- 5 Senke (Monitor, Tastatur, Maus)

# <span id="page-10-3"></span>**3.1.2 Modulares Draco vario-System**

Die Draco vario-Chassis sind kompatibel mit allen verfügbaren Draco vario Extendermodulen und Zusatzmodulen (CPU-Unit und CON-Unit), CWDM-Modulen, Repeatern, Lüftermodulen und SNMP-Modulen für eigenständige oder Rack-montierte Konfiguration. Das flexible, modulare System ermöglicht die kundenspezifische Integration von Geräten, um spezifische Installationsanforderungen zu erfüllen. Die Chassis sind in Größen für 2, 4, 6 und 21 Einzelmodule erhältlich.

Wählen Sie daher zunächst ein Chassis, dann ein oder mehrere Extendermodule und anschließend ein oder mehrere Zusatzmodule, falls erforderlich.

Der Draco System Designer, der auf der IHSE-Website unter [https://dsd.ihse.com](https://dsd.ihse.com/) zur Verfügung steht, hilft Ihnen bei der Systemkonfiguration.

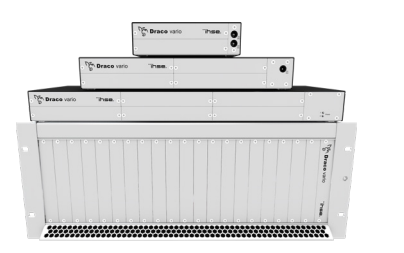

Mehr Informationen siehe Handbuch 474-BODY.

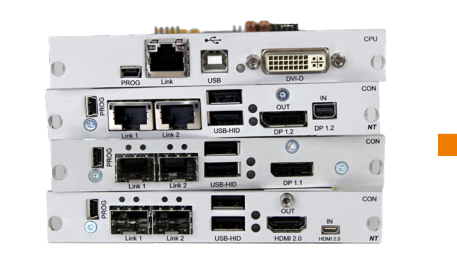

Extendermodule, beschrieben in diesem Handbuch.

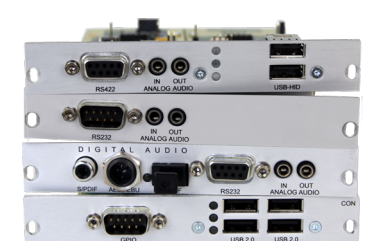

Mehr Informationen siehe **Handbuch** 474-Zusatzmodule.

# <span id="page-11-0"></span>**3.1.3 Systemstruktur und Terme**

Ein KVM-Extenderpaar besteht aus 2 Extendermodulen mit jeweils mindestens einem CPU-Extendermodul und mindestens einem CON-Extendermodul. Die verschiedenen Extendermodule werden jeweils auf CPU-Seite (CPU-Unit) und Konsolenseite (CON-Unit) in einem Draco vario-Chassis (2-Slot, 4-Slot, 6-Slot, oder 21-Slot) eingebaut. Bei den 2-Slot-, 4-Slot und 6-Slot-Chassis werden die Zusatzmodule über einem Extendermodul platziert, bei einem 21-Slot-Chassis jeweils rechts neben einem Extendermodul. Ein Zusatzmodul funktioniert nicht, wenn es oberhalb eines leeren Slots montiert ist.

Die Zuordnung der Extender- oder Zusatzmodule lässt sich an der Artikelnummer erkennen:

- Extender- oder Zusatzmodul für die CPU-Unit: **L**4XX (L = Local)
- Extender- oder Zusatzmodul für die CON-Unit: **R**4XX (R = Remote)

Ein Zusatzmodul kann bis zu 2 voneinander unabhängige Funktionsteile (Teil A und B) enthalten, je eine links und rechts, siehe [Abb. 2.](#page-11-1)

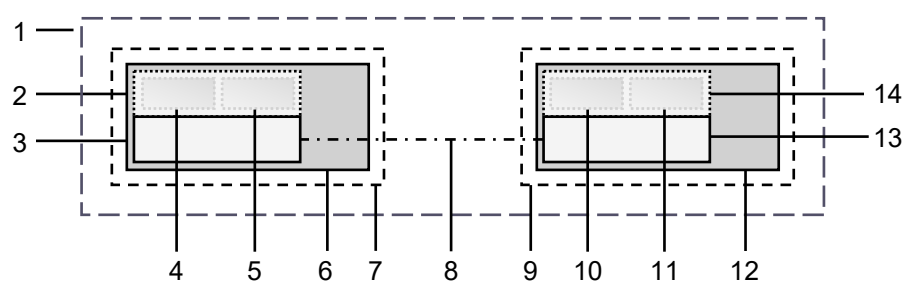

<span id="page-11-1"></span>*Abb. 2 KVM-Extenderpaar mit CPU-Unit und CON-Unit*

- 1 KVM-Extenderpaar
- 2 Extendermodul oder Zusatzmodul (optional)
- 3 Extendermodul
- 4 Teil A des CPU-Zusatzmoduls (optional)
- 5 Teil B des CPU-Zusatzmoduls (optional)
- 6 Chassis
- 7 CPU-Unit
- 8 Verbindungskabel
- 9 CON-Unit
- 10 Teil A des CON-Zusatzmoduls (optional)
- 11 Teil B des CON-Zusatzmoduls (optional)
- 12 Chassis
- 13 Extendermodul
- 14 Extendermodul oder Zusatzmodul (optional)

### <span id="page-12-0"></span>**3.1.4 KVM-Extender - Eingebettete Signale**

Werden optionale Zusatzmodule verwendet, werden in der CPU-Unit Signale wie z. B. Audio (analog, seriell, digital oder symmetrisch) oder USB 2.0 an das darunterliegende Extendermodul übertragen und eingebettet sowie über die Link-Verbindung an die CON-Unit übertragen. In der CON-Unit werden die eingebetteten Signale extrahiert, an das darüberliegende Zusatzmodul übertragen und dort separat ausgegeben.

#### **Beispiel mit optionalem Zusatzmodul L- /R474-BAE**

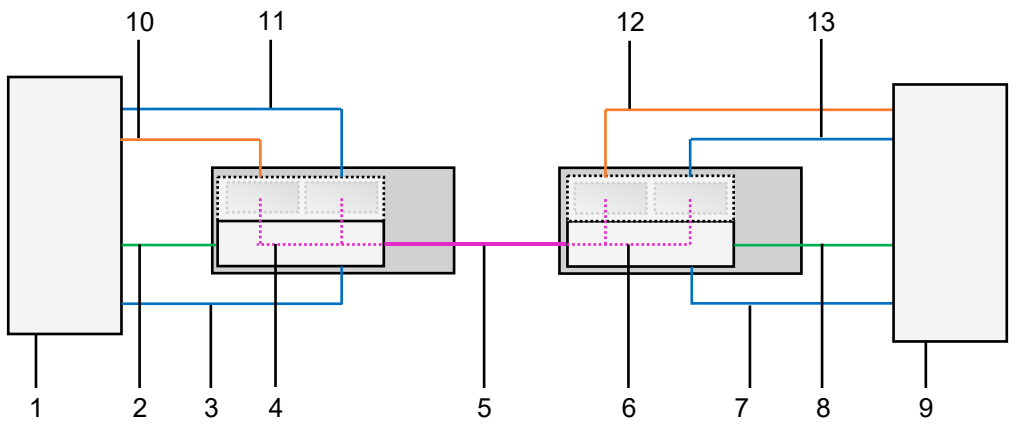

*Abb. 3 Einbetten/Extrahieren von Signalen in einem Extenderpaar (Beispiel L-/R474-BAE)*

- Quelle
- Videosignal mit eingebettetem Audiosignal
- USB-HID-Signal
- Einbetten des Audio- und USB-2.0-Signals
- Verbindungskabel
- Extrahieren des Audio- und USB-2.0-Signals
- Videosignal mit eingebettetem Audiosignal
- Senke (Monitor, Tastatur und Maus)
- Audiosignal
- USB-2.0-Signal
- Extrahiertes Audiosignal
- Extrahiertes USB-2.0-Signal

USB-HID-Signal

# **Beispiel mit optionalem Zusatzmodul R474-BDX**

Um ein Audiosignal an separaten Lautsprechern auszugeben, wird nur das optionale Zusatzmodul für die CON-Unit benötigt.

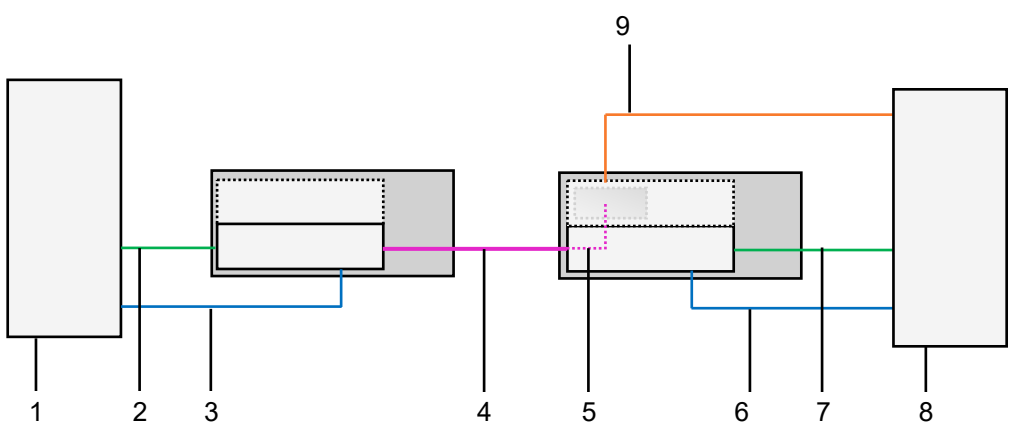

*Abb. 4 Extrahieren von Audiosignalen in einem KVM-Extenderpaar (Beispiel R474-BDX)*

- Quelle
- Videosignal mit eingebettetem Audiosignal
- USB-HID-Signal
- Link-Verbindungskabel
- Extrahieren des Audiosignals
- USB-HID-Signal
- Video mit eingebettetem Audiosignal
- Senke (Konsole mit Monitor, Tastatur und Maus)
- Extrahiertes digitales Audiosignal

# <span id="page-13-0"></span>**3.2 Systemkompatibilität**

# <span id="page-13-1"></span>**3.2.1 Videokompatibilität**

Die Extendermodule werden mit unterschiedlicher Firmware und Technologien betrieben und sind untereinander nicht vollständig kompatibel. In nachfolgender Tabelle wird die Videokompatibilität (X) und die nicht vorhandene Videokompatibilität (-) aufgeführt (siehe Fußnoten).

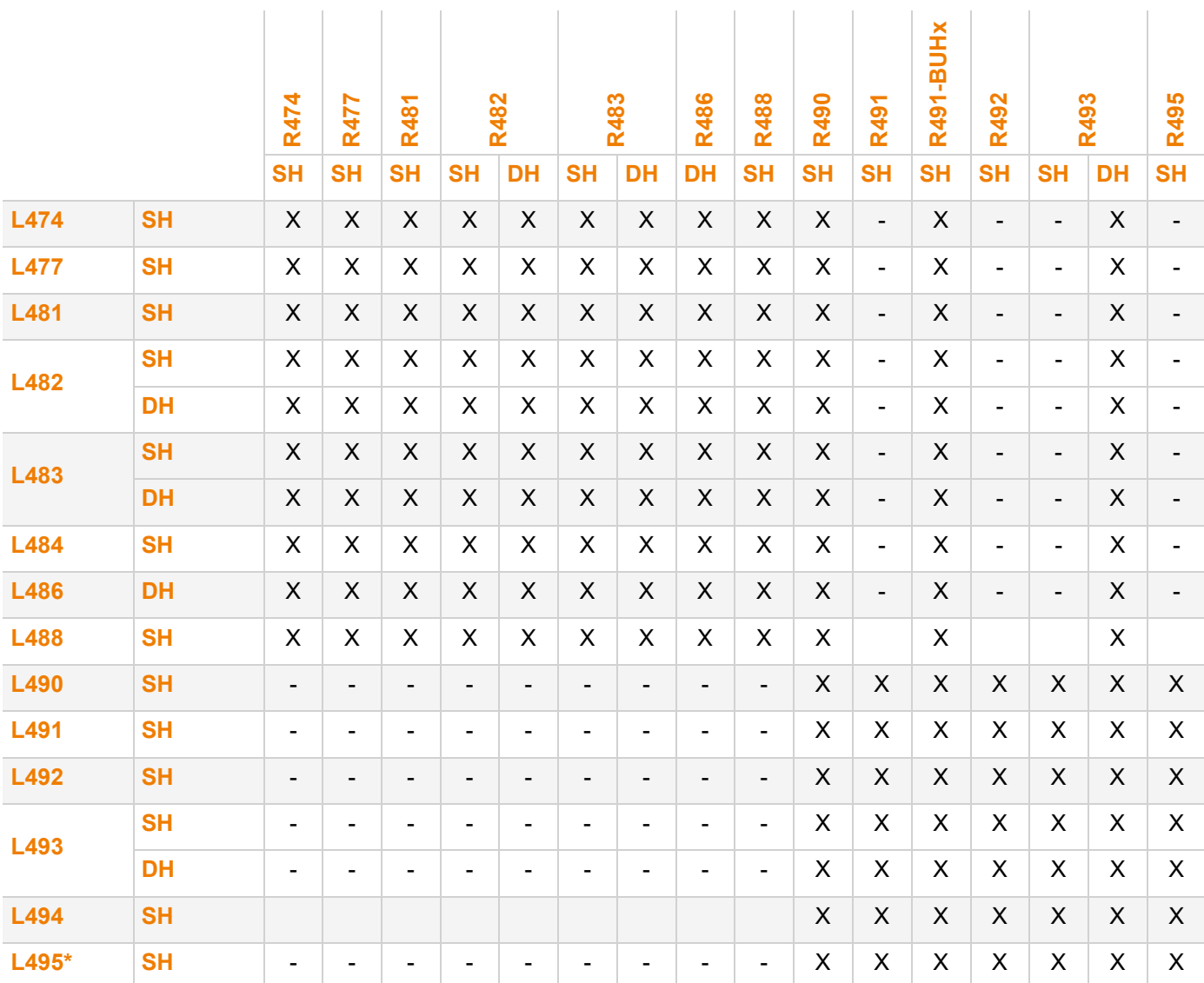

1) Kompatibilität basierend auf den Video-/USB-HID-Signalen, nicht auf den eingebetteten Signalen wie Audio oder USB 2.0.

2) Kompatibel bis zur maximal spezifizierten Auflösung der Konsole. Es wird kein Bild angezeigt, wenn eine Single-Link CON-Unit (z. B. R482-B2HC mit 1080p Monitor) auf eine Dual-Link CPU-Unit (z. B. L482-BDHC mit 4k30-Videosignal) geschaltet wird, sofern die Konfiguration nicht entsprechend eingerichtet wurde.

3) Wird eine CPU-Unit und eine CON-Unit mit unterschiedlichen Videosignalen verwendet (z. B. eine DP 1.1 CON-Unit mit einer HDMI CPU-Unit), führt die Übertragung der EDID an die CPU-Unit zu einem Fehler.

#### <span id="page-14-0"></span>**3.2.2 Linkverbindungs-Kompatibilität**

Extendermodule gibt es mit den nachfolgend aufgeführten Linkverbindungsarten. Die Art der Linkverbindung von Extendermodulen lässt sich an der Artikelnummer erkennen:

- Linkverbindung (1,25 Gbit/s = "1G") über Cat X-Kabel ("C")
- Linkverbindung (1,25 Gbit/s = "1G") über Single-Mode-Glasfaser ("S")
- Hochgeschwindigkeits-Linkverbindung (3,125 Gbit/s = "3G") über Single-Mode-Glasfaser ("X")

**T.** Glasfasergeräte können sowohl mit Multi-Mode- als auch Single-Mode-Kabeln verwendet werden (siehe Kapitel [12.2.2,](#page-75-1) Seite [76\)](#page-75-1).

#### **Punkt-zu-Punkt-Linkverbindung zwischen Extendermodulen**

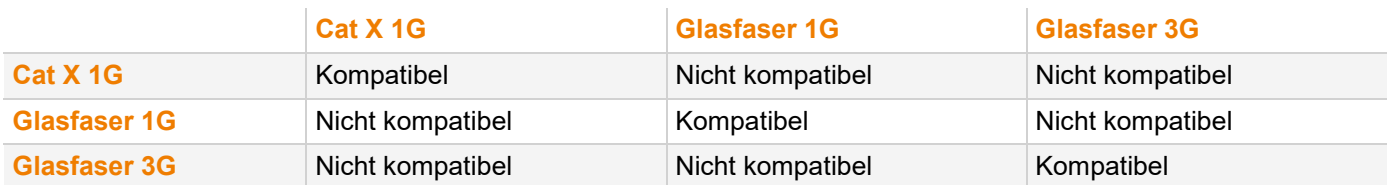

#### **Linkverbindung der Extendermodule über Matrix oder Cross-Repeater 485-BX/485-BXX**

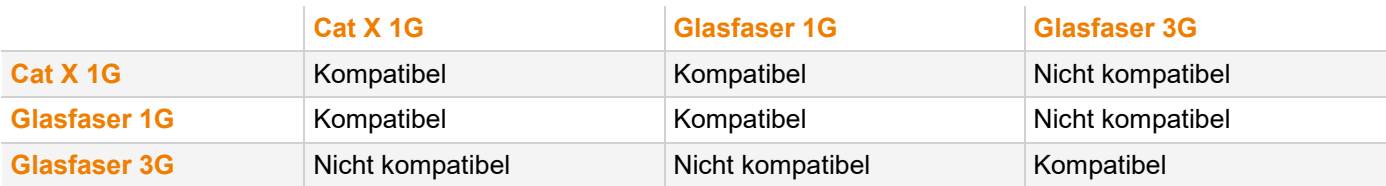

#### **Linkverbindung der Extendermodule über Draco tera Matrizen mit Bridge-Karte**

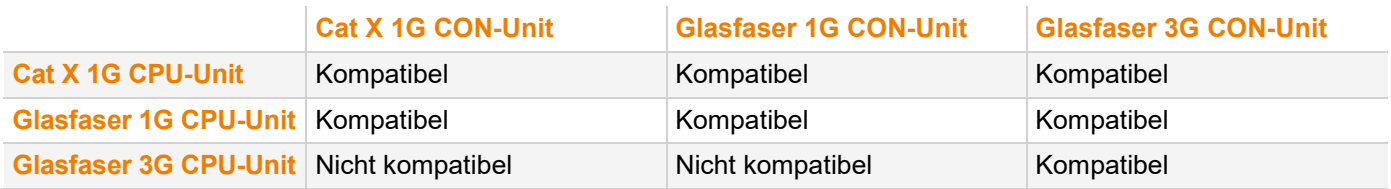

Für die Matrix Draco tera enterprise und Draco tera flex ist eine spezielle Karte (Bridge-Karte) verfügbar, an die bis zu 8 CPU-Units mit 1G-Übertragungsgeschwindigkeit angeschlossen werden können (Cat X- oder Glasfaserausführung). Innerhalb der Bridge-Karte wird die Übertragungsgeschwindigkeit von 1G auf 3G erhöht. Die Signale werden in 3G auf die Backplane der Matrix übertragen und können in 3G an angeschlossene CON-Units ausgegeben werden.

Diese Funktion steht nur in einer Richtung zur Verfügung.

1G CPU-Unit - Draco tera enterprise und Draco tera flex mit Bridge-Karte - 3G CON-Unit

# <span id="page-15-0"></span>**3.3 Produkttypen**

# <span id="page-15-1"></span>**3.3.1 DVI-D-Extendermodule (Classic-Serie)**

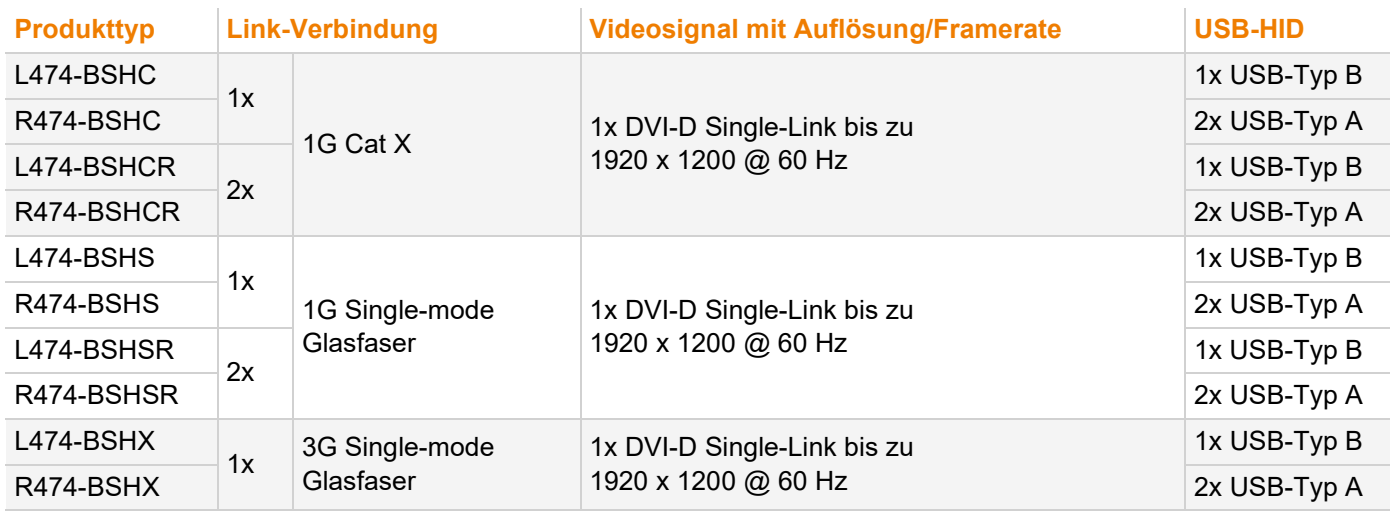

# <span id="page-15-2"></span>**3.3.2 DVI-I-Extendermodule (Classic-Serie)**

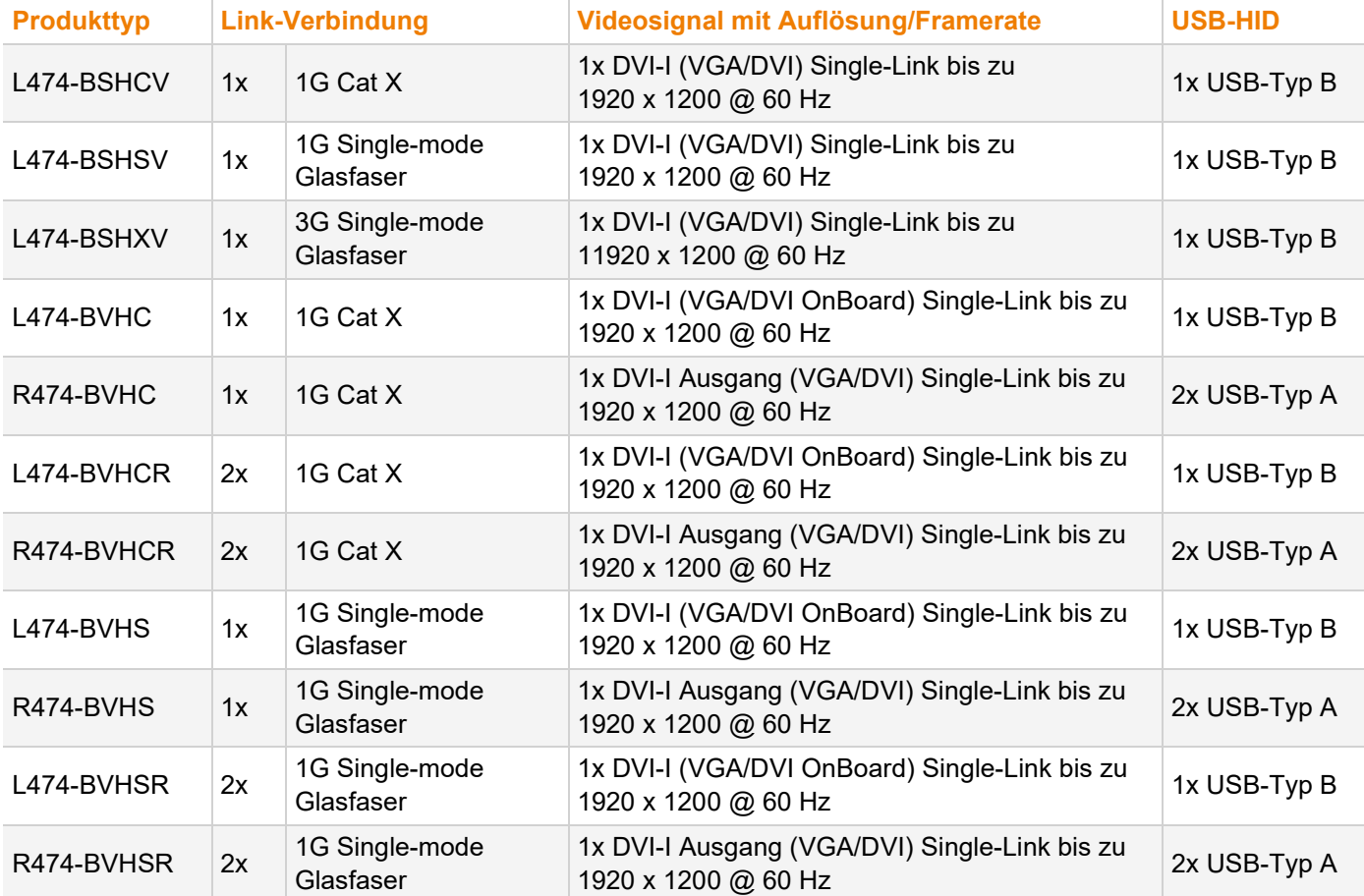

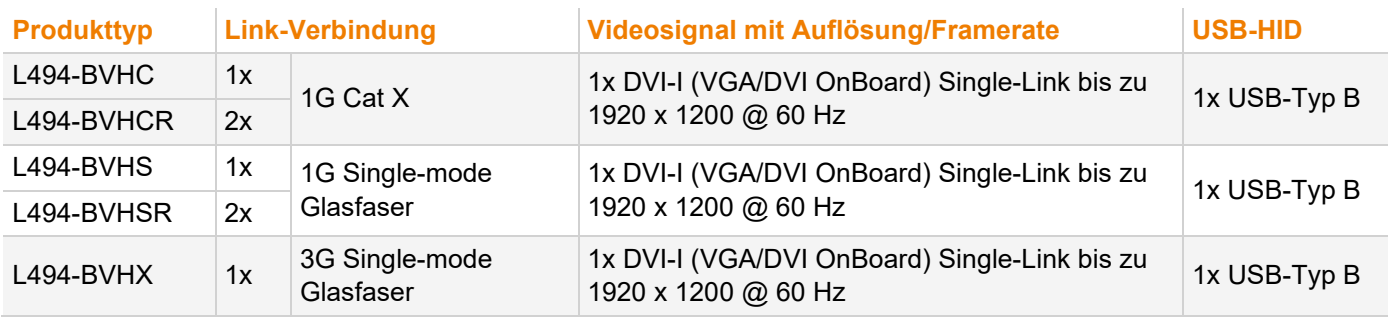

#### <span id="page-16-0"></span>**3.3.3 DVI-I-Extendermodule (Ultra-Serie)**

#### <span id="page-16-1"></span>**3.3.4 Zusatzgeräte mit erweiterter Funktion für Extendermodule**

#### **SNMP-Modul**

Um alle funktions- und sicherheitskritischen Bestandteile von Extender- und Add-on-Modulen eines Chassis zu überwachen, kann im selben Chassis ein eingebautes SNMP-Modul verwendet werden.

Mit dem SNMP-Module kann der Status der Extendermodule abgefragt, Einstellungen der Extendermodule vorgenommen und die Firmware der Extender- und Add-on-Module abgefragt und upgedatet werden. Weitere Informationen hierzu siehe SNMP-Handbuch.

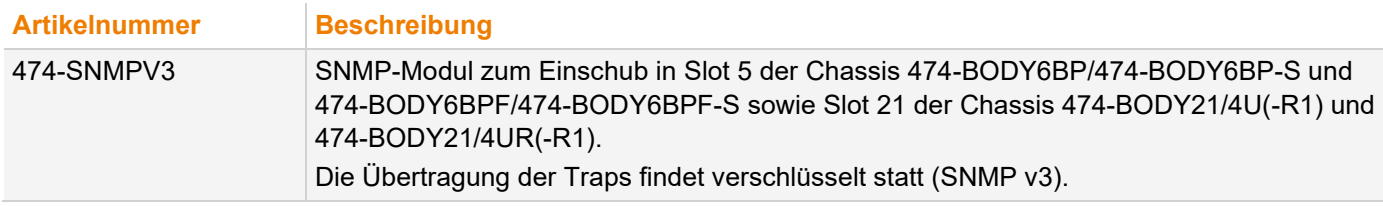

#### **U-Switch-Modul**

Die Extendermodule können mit einem U-Switch-Modul kombiniert werden, welches mehrere Quellen nahtlos als eine Quelle mit nur einem USB-HID-Set (Tastatur und Maus) steuern kann, während die Videoausgänge der Quellen direkt mit den Monitoren verbunden sind. Weitere Informationen hierzu siehe Handbuch des Draco U-Switch.

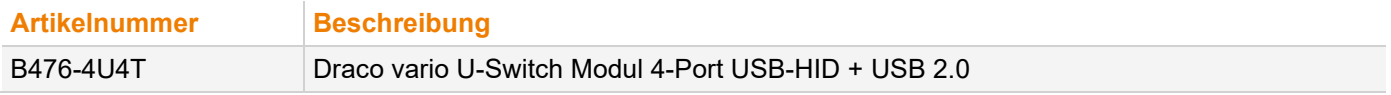

# <span id="page-16-2"></span>**3.4 Zubehör**

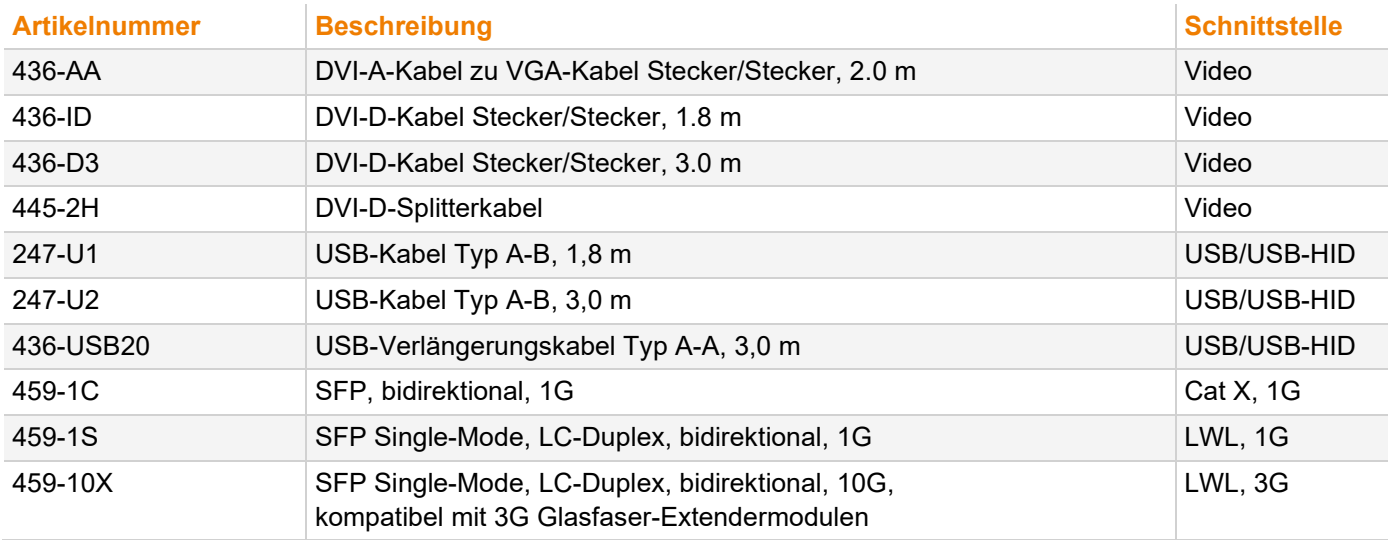

# <span id="page-17-0"></span>**3.5 Lieferumfang**

Der Lieferumfang umfasst je nach Bestellung die folgenden Positionen und kann je nach Lieferland und Kundenspezifikation variieren.

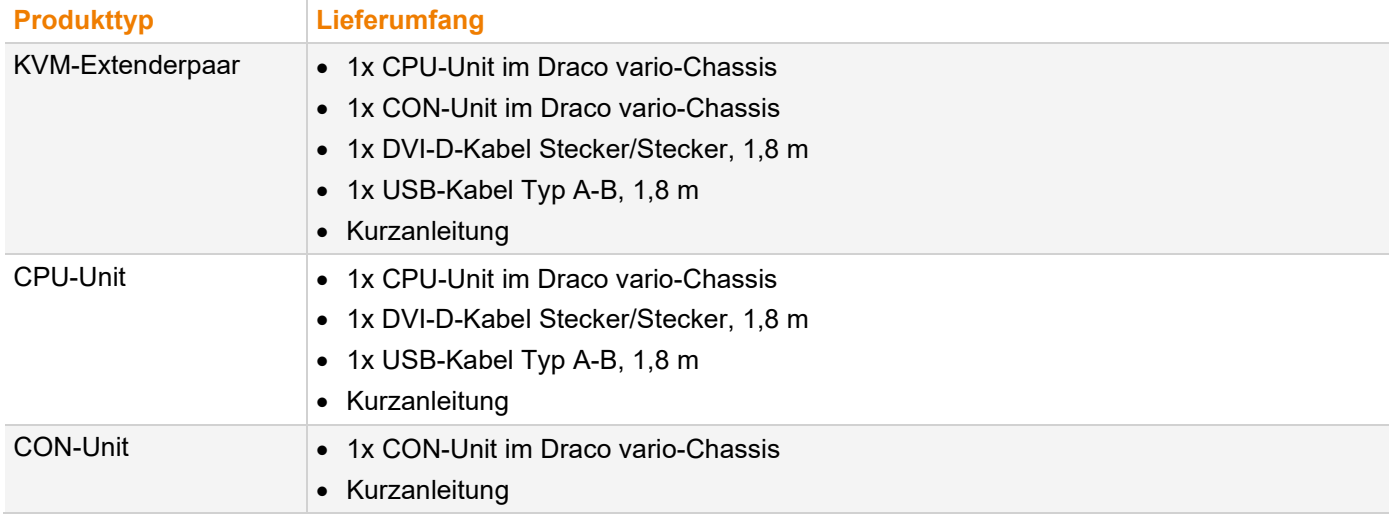

**F** Falls etwas fehlen sollte, bitte Ihren Händler kontaktieren.

 Der Lieferumfang für die Versorgungsspannung des Chassis ist abhängig vom bestellten Chassis. Informationen dazu siehe Handbuch 474-BODY.

# <span id="page-18-0"></span>**3.6 Produktansicht Extendermodule**

# <span id="page-18-1"></span>**3.6.1 Extendermodul L-/R474-BSHC/-BVHC**

# **Quellenseite (CPU-Modul) Senkenseite (CON-Modul)**

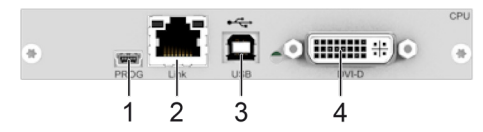

*Abb. 5 Schnittstellenseite L-/R474-BSHC*

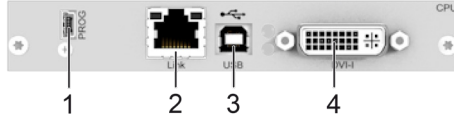

*Abb. 6 Schnittstellenseite L-/R474-BVHC*

- Mini-USB, Service-Schnittstelle
- Cat X, Link-Verbindung
- USB-Typ B, USB-HID
- DVI-D oder DVI-I Eingang (nur L474-BVHC)

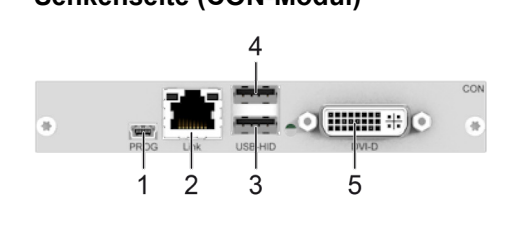

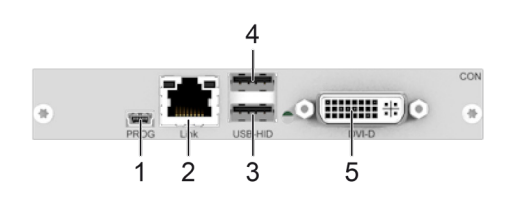

- Mini-USB, Service-Schnittstelle
- Cat X, Link-Verbindung
- USB-Typ A, USB-HID-Gerät 1
- USB-Typ A, USB-HID-Gerät 2
- DVI-D oder DVI-I Ausgang (nur R474-BVHC)

# <span id="page-18-2"></span>**3.6.2 Extendermodul L-/R474-BSHCR/-BVHCR**

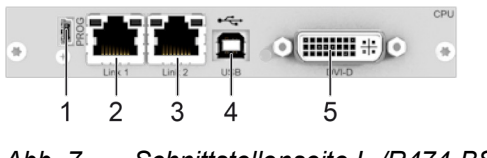

*Abb. 7 Schnittstellenseite L-/R474-BSHCR*

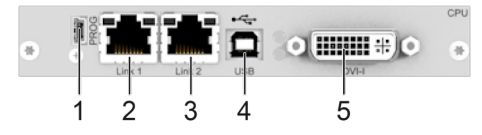

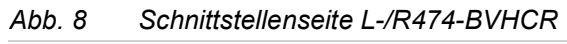

- Mini-USB, Service-Schnittstelle
- Cat X, primäre Link-Verbindung 1
- Cat X, sekundäre Link-Verbindung 2
- USB-Typ B, USB-HID
- DVI-D oder DVI-I Eingang (nur L474-BVHCR)

 $\odot$  Hilli  $\pm$   $\odot$ 

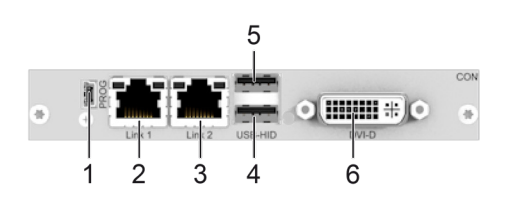

- Mini-USB, Service-Schnittstelle
- Cat X, primäre Link-Verbindung 1
- Cat X, sekundäre Link-Verbindung 2
- USB-Typ A, USB-HID-Gerät 1
- USB-Typ A, USB-HID-Gerät 2
- D DVI-D oder DVI-I Ausgang (nur R474-BVHCR)

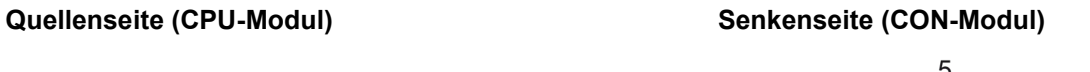

### <span id="page-19-0"></span>**3.6.3 Extendermodul L-/R474-BSHS/-BSHX/-BVHS/-BVHX**

**Quellenseite (CPU-Modul) Senkenseite (CON-Modul)**

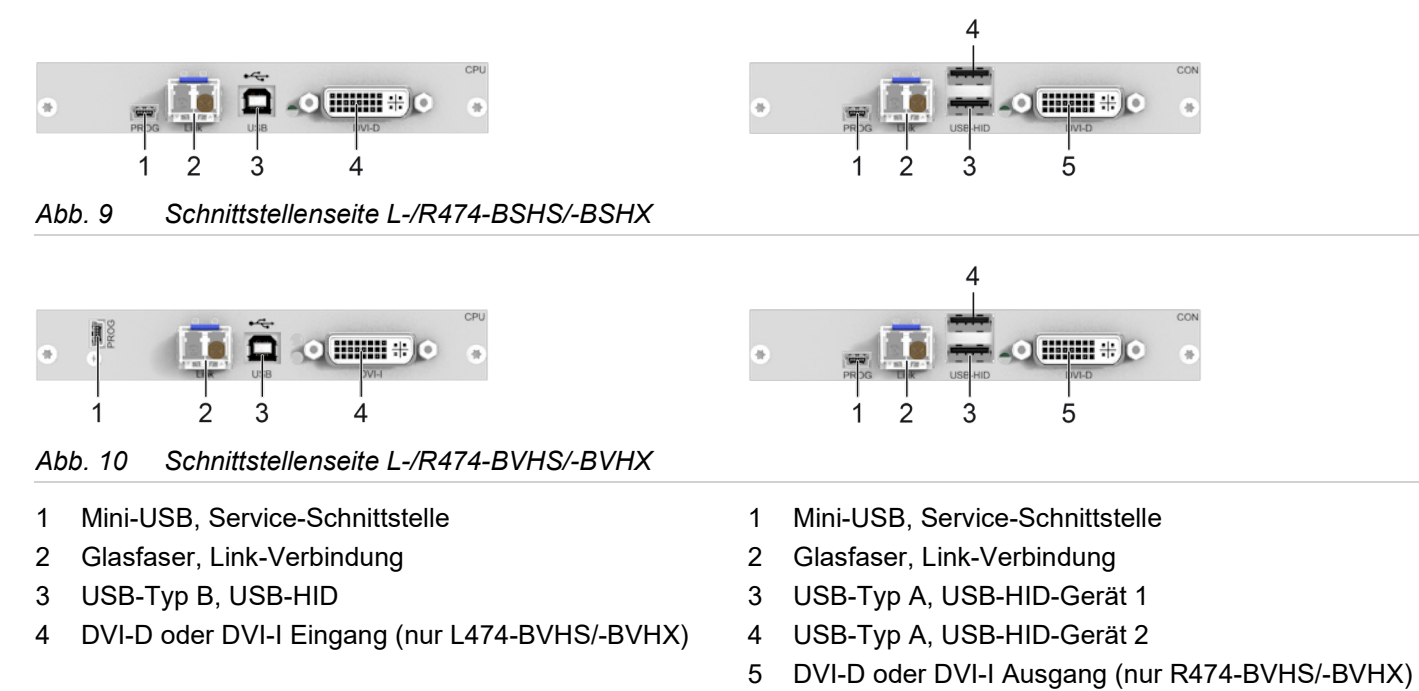

**[7]** Die Konfiguration des OnBoard-DVI-I-Extenders wird im Handbuch für den Media-/DVI-Konverter K238-5V beschrieben [\(Download\)](https://ihse.de/wp-content/uploads/files/manuals/h238.pdf).

# <span id="page-19-1"></span>**3.6.4 Extendermodul L-/R474-BSHSR/-BVHSR**

#### **Quellenseite (CPU-Modul) Senkenseite (CON-Modul)**

 $\mathcal{P}$ 

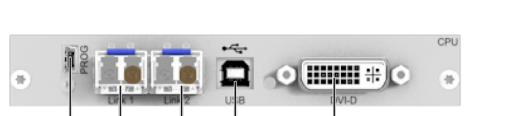

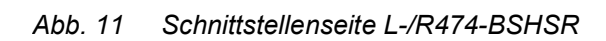

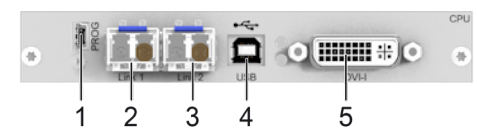

*Abb. 12 Schnittstellenseite L-/R474-BVHSR*

- Mini-USB, Service-Schnittstelle
- LWL, primäre Link-Verbindung 1
- LWL, sekundäre Link-Verbindung 2
- USB-Typ B, USB-HID
- DVI-D oder DVI-I Eingang (nur L474-BVHSR)

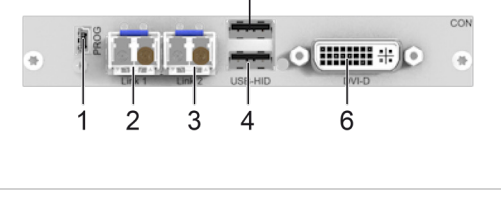

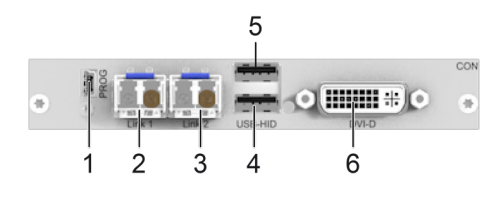

- Mini-USB, Service-Schnittstelle
- LWL, primäre Link-Verbindung 1
- LWL, sekundäre Link-Verbindung 2
- USB-Typ A, USB-HID-Gerät 1
- USB-Typ A, USB-HID-Gerät 2
- DVI-D oder DVI-I Ausgang (nur R474-BVHSR)

# <span id="page-20-0"></span>**3.6.5 Extendermodul L474-BSHCV**

#### **Quellenseite (CPU-Modul)**

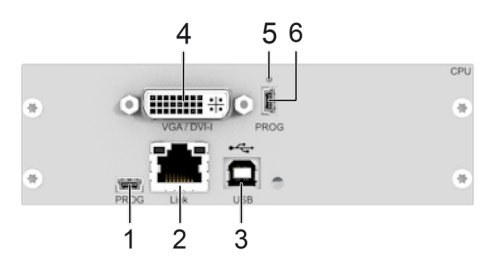

- *Abb. 13 Schnittstellenseite L-/R474-BSHCV*
- 1 Mini-USB, Service-Schnittstelle
- 2 Cat X Link-Verbindung
- 3 USB-Typ B, USB-HID
- 4 DVI-I Eingang (VGA/DVI)
- 5 IR-Empfänger für die Fernbedienung
- 6 Service-Schnittstelle

Für Zusatzmodulverwendung bitte den technischen Support des Herstellers kontaktieren.

### <span id="page-20-1"></span>**3.6.6 Extendermodul L474-BSHSV/-BSHXV**

#### **Quellenseite (CPU-Modul)**

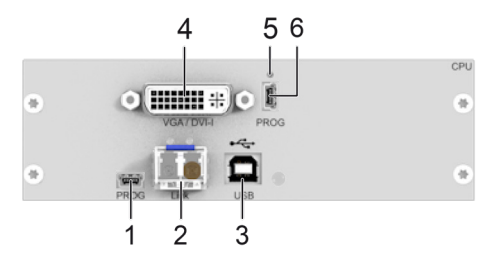

- *Abb. 14 Schnittstellenseite L474-BSHSV/-BSHXV*
- 1 Mini-USB, Service-Schnittstelle
- 2 Glasfaser-Link-Verbindung
- 3 USB-Typ B, USB-HID
- 4 DVI-I Eingang (VGA/DVI)
- 5 IR-Empfänger für die Fernbedienung
- 6 Service-Schnittstelle

Für Zusatzmodulverwendung bitte den technischen Support des Herstellers kontaktieren.

# <span id="page-21-0"></span>**3.6.7 Extendermodul L494-BVHC**

#### **Quellenseite (CPU-Modul)**

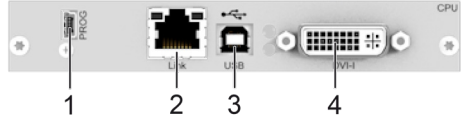

*Abb. 15 Schnittstellenseite L494-BVHC*

- 1 Mini-USB, Service-Schnittstelle
- 2 Cat X, Link-Verbindung
- 3 USB-Typ B, USB-HID
- 4 DVI-I Eingang

# <span id="page-21-1"></span>**3.6.8 Extendermodul L494-BVHCR**

#### **Quellenseite (CPU-Modul)**

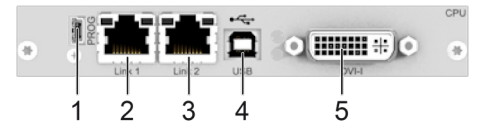

*Abb. 16 Schnittstellenseite L494-BVHCR*

- 1 Mini-USB, Service-Schnittstelle
- 2 Cat X, primäre Link-Verbindung 1
- 3 Cat X, sekundäre Link-Verbindung 2
- 4 USB-Typ B, USB-HID
- 5 DVI-I Eingang

### <span id="page-21-2"></span>**3.6.9 Extendermodul L494-BVHS/-BVHX**

#### **Quellenseite (CPU-Modul)**

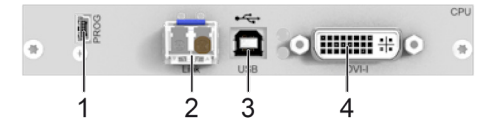

*Abb. 17 Schnittstellenseite L494-BVHS/-BVHX*

- 1 Mini-USB, Service-Schnittstelle
- 2 Glasfaser-Link-Verbindung
- 3 USB-Typ B, USB-HID
- 4 DVI-I Eingang

**[7]** Die Konfiguration des OnBoard-DVI-I-Extenders wird im Handbuch für den Media-/DVI-Konverter K238-5V beschrieben [\(Download\)](https://ihse.de/wp-content/uploads/files/manuals/h238.pdf).

### <span id="page-22-0"></span>**3.6.10 Extendermodul L494-BVHSR**

#### **Quellenseite (CPU-Modul)**

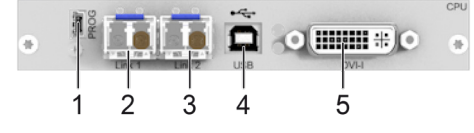

*Abb. 18 Schnittstellenseite L494-BVHSR*

- 1 Mini-USB, Service-Schnittstelle
- 2 LWL, primäre Link-Verbindung 1
- 3 LWL, sekundäre Link-Verbindung 2
- 4 USB-Typ B, USB-HID
- 5 DVI-I Eingang

# <span id="page-23-0"></span>**3.7 Statusanzeige der Extendermodule**

#### **Status-LED auf der Leiterkarte**

Die Extendermodule haben eine mehrfarbige LED zur Statusanzeige auf der Leiterkarte, die an der Vorderseite des Chassis der CON und CPU-Unit folgender Chassis angezeigt wird:

474-BODY2, 474-BODY2R, 474-BODY2N, 474-BODY4, 474-BODY4R und 474-BODY6R-R1.

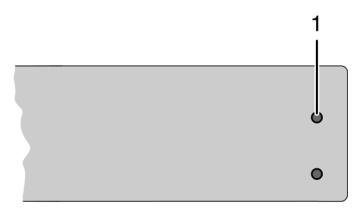

*Abb. 19 Chassis-Vorderseite mit Modul-LEDs*

1 Status-LED der Leiterkarten von Modulen

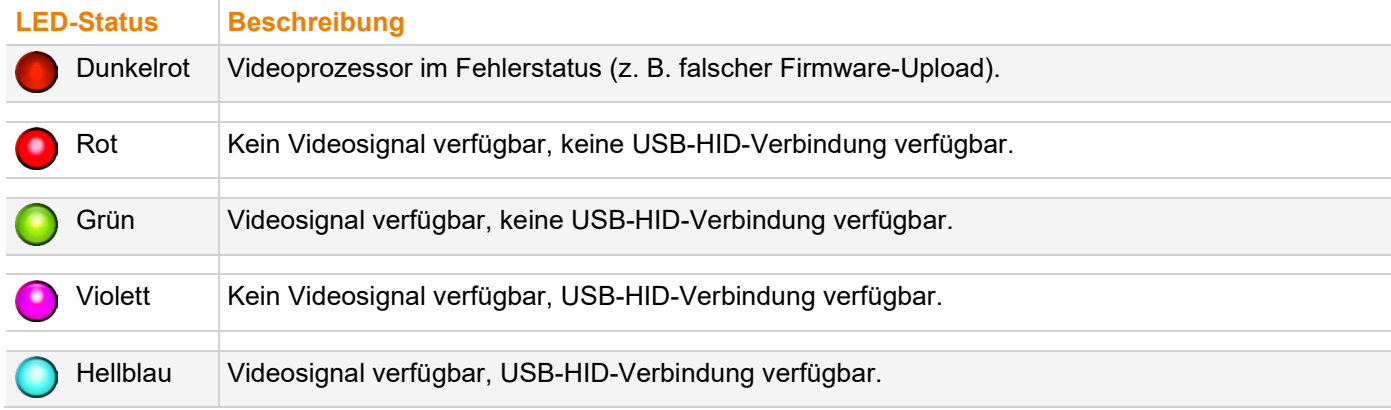

#### **Link-Verbindung-LEDs auf der Anschlussseite**

Der LED-Status wird am Beispiel der redundanten Cat-X-Extendermodule und Glasfaser-Extendermodule beschrieben.

#### **Quellenseite (CPU-Modul) Senkenseite (CON-Modul)**

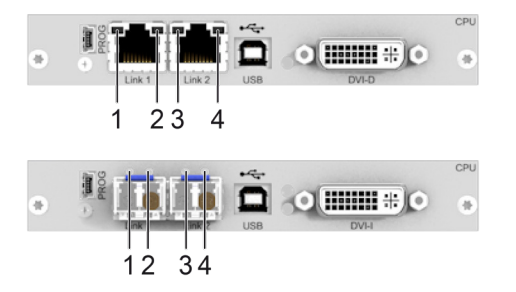

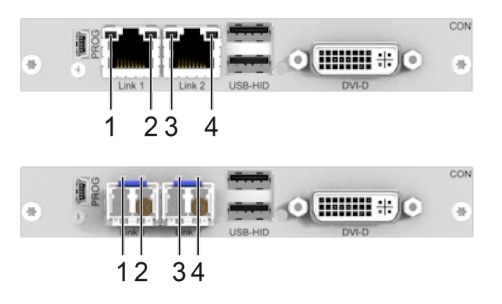

*Abb. 20 Anschlussseite - Status-LEDs Linkverbindung*

- 1 Fehler-LED Link 1
- 2 Status-LED Link 1
- 3 Fehler-LED Link 2
- 4 Status-LED Link 2
- 1 Fehler-LED Link 1
- 2 Status-LED Link 1
- 3 Fehler-LED Link 2
- 4 Status-LED Link 2

### <span id="page-24-0"></span>**3.7.1 Link-Verbindung Cat X**

Nachfolgende Tabelle zeigt die jeweils zusammengehörenden Link-LED-Zustände/-Farben (linke LED 1, 3 und rechte LED 2, 4) der CPU-Unit und der CON-Unit für die jeweilige Situation.

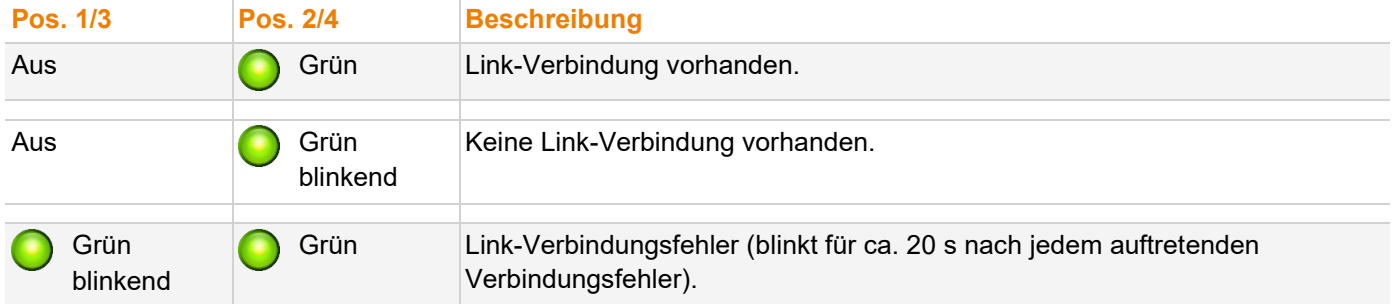

### <span id="page-24-1"></span>**3.7.2 Link-Verbindung Glasfaser 1G und 3G**

Nachfolgende Tabelle zeigt die jeweils zusammengehörenden Link-LED-Zustände/-Farben (linke LED 1, 3 und rechte LED 2, 4) der CPU-Unit und der CON-Unit für die jeweilige Situation.

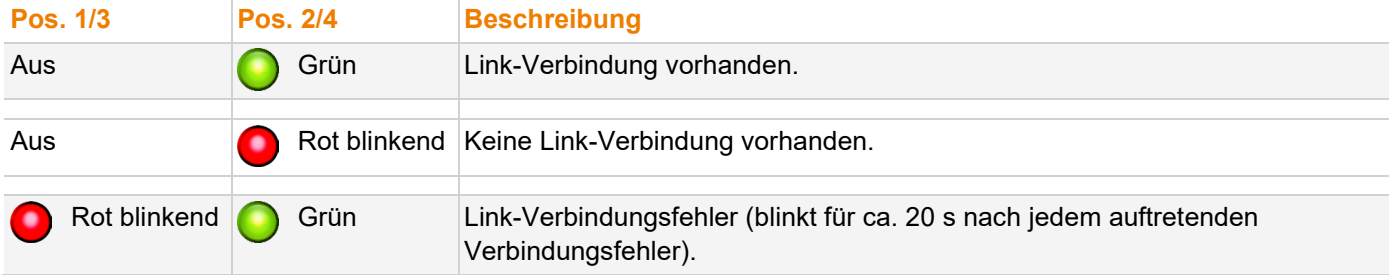

#### <span id="page-25-0"></span>**3.7.3 Video und USB-HID - Punkt-zu-Punkt-Verbindung - DVI-D-Extendermodule**

Bei direktem Anschluss von Extendermodulen verhalten sich die LEDs unterschiedlich, je nachdem, ob eine Link-Verbindung zwischen CON-Unit und CPU-Unit besteht, ob ein Videosignal anliegt, oder ob eine USB-HID-Verbindung besteht.

Nachfolgende Tabellen zeigen die LED-Zustände/-Farben der CPU-Unit und der CON-Unit für die jeweilige Situation.

**[7]** Die USB-Verbindung fehlt, wenn der Kommandomodus aufgerufen wurde, oder wenn die CON-Unit bei konkurrierender Bedienung einer redundanten CPU-Unit gerade keine USB-HID-Steuerung hat.

#### **LEDs für USB-HID-/Videoverbindung Extendermodule L-/R474-BSHx**

Der LED-Status wird am Beispiel der redundanten Cat-X-Extendermodule beschrieben.

#### **Quellenseite (CPU-Modul) Senkenseite (CON-Modul)**

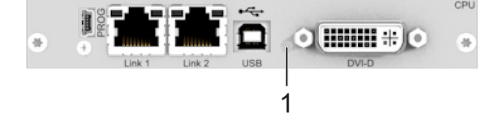

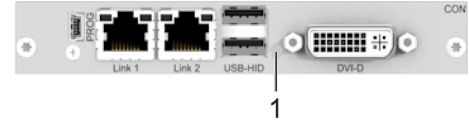

*Abb. 21 Anschlussseite - Status-LEDs USB-HID-/Videoverbindung L-/R474-BSHx*

1 Status-LED USB-HID- und Videosignal 1 Status-LED USB-HID- und Videosignal

#### **CPU-Unit**

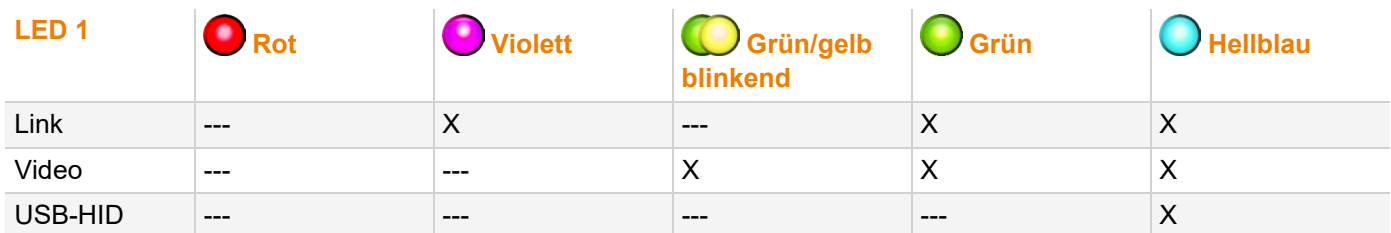

#### **CON-Unit**

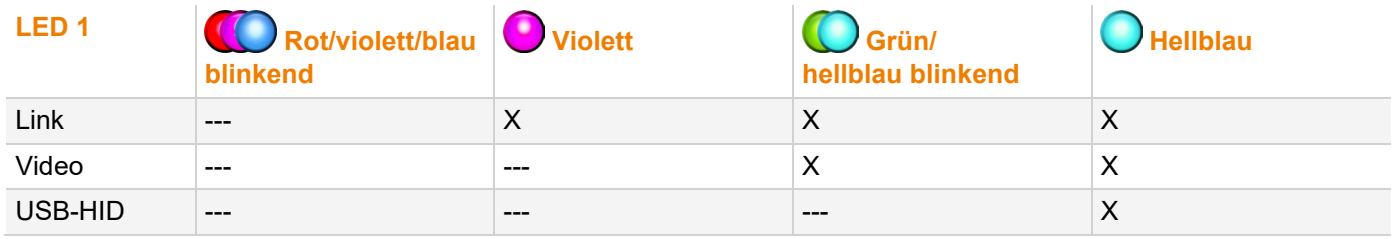

#### <span id="page-26-0"></span>**3.7.4 Video und USB-HID - Punkt-zu-Punkt-Verbindung - DVI-I-Extendermodule**

Bei direktem Anschluss von Extendermodulen verhalten sich die LEDs unterschiedlich, je nachdem, ob eine Link-Verbindung zwischen CON-Unit und CPU-Unit besteht, ob ein Videosignal anliegt, oder ob eine USB-HID-Verbindung besteht.

Nachfolgende Tabellen zeigen die LED-Zustände/-Farben der CPU-Unit und der CON-Unit für die jeweilige Situation.

**[7]** Die USB-Verbindung fehlt, wenn der Kommandomodus aufgerufen wurde, oder wenn die CON-Unit bei konkurrierender Bedienung einer redundanten CPU-Unit gerade keine USB-HID-Steuerung hat.

#### **LEDs für USB-HID-/Videoverbindung Extendermodule L-/R474-BVHx**

Der LED-Status wird am Beispiel der redundanten Cat-X-Extendermodule beschrieben.

#### **Quellenseite (CPU-Modul) Senkenseite (CON-Modul)**

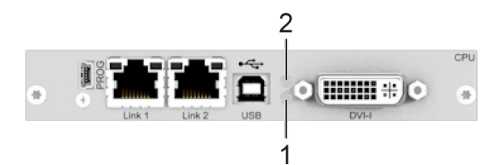

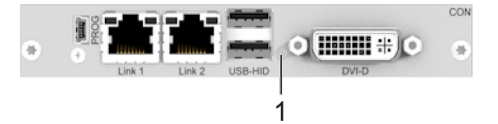

*Abb. 22 Anschlussseite - Status-LEDs USB-HID-/Videoverbindung L-/R474-BVHx und L494-BVHx*

- 1 Status-LED USB-HID- und Videosignal
- 2 Status-LED Konverterteil

1 Status-LED USB-HID- und Videosignal

#### **CPU-Unit**

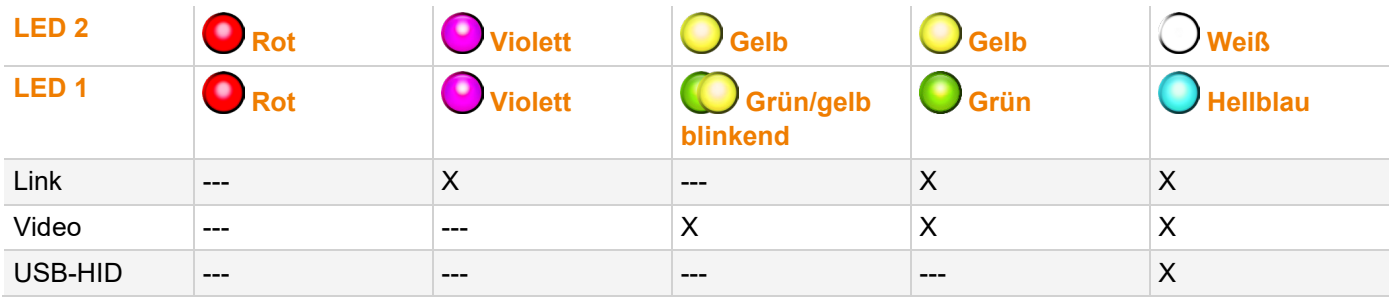

#### **CON-Unit**

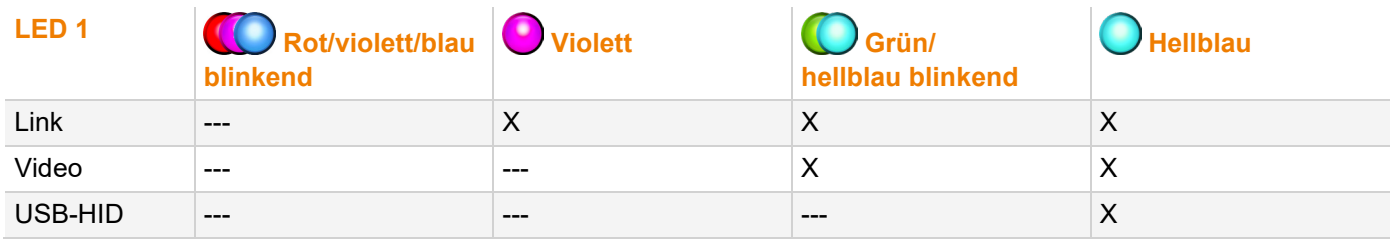

#### **LEDs für USB-HID-/Videoverbindung Extendermodul L474-BSHxV**

Der LED-Status wird am Beispiel des redundanten Glasfaser-Extendermoduls beschrieben.

#### **Quellenseite (CPU-Modul)**

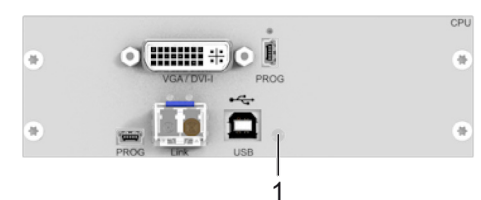

#### *Abb. 23 Anschlussseite - Status-LED USB-HID-/Videoverbindung L474-BSHxV*

1 Status-LED USB-HID- und Videosignal

#### **CPU-Unit**

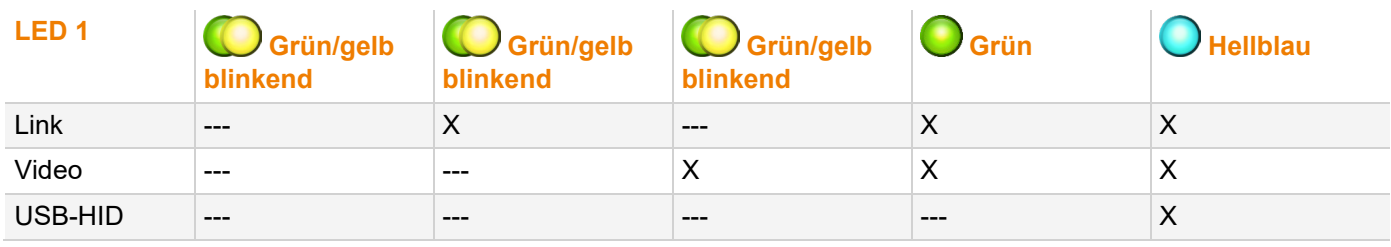

#### <span id="page-28-0"></span>**3.7.5 Video und USB-HID - Matrix-Verbindung - DVI-D-Extendermodule**

Bei Anschluss von Extendermodulen an eine Matrix verhalten sich die LEDs unterschiedlich, je nachdem, ob eine Link-Verbindung zwischen CON-Unit/CPU-Unit und Matrix besteht, ob das CON-Device auf das CPU-Device geschaltet ist, ob ein Videosignal anliegt, oder ob eine USB-HID-Verbindung besteht.

Nachfolgende Tabellen zeigen die LED-Zustände/-Farben der CPU-Unit und der CON-Unit für die jeweilige Situation.

**[7]** Die USB-Verbindung kann fehlen, wenn der Kommandomodus gestartet wurde, das OSD geöffnet ist, der Zugriff im Video-only-Modus oder im Full-Access-Modus in konkurrierender Bedienung ohne aktuelle USB-HID-Steuerung erfolgt, oder das CON-Device nicht auf das CPU-Device geschaltet ist.

#### **LEDs für USB-HID-/Videoverbindung Extendermodule L-/R474-BSHx**

Der LED-Status wird am Beispiel der redundanten Cat-X-Extendermodule beschrieben.

#### **Quellenseite (CPU-Modul) Senkenseite (CON-Modul)**

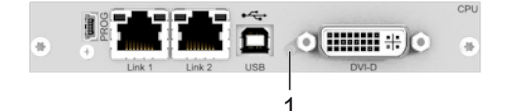

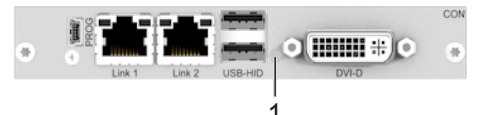

#### *Abb. 24 Anschlussseite - Status-LEDs USB-HID-/Videoverbindung L-/R474-BSHx*

1 Status-LED USB-HID- und Videosignal 1 Status-LED USB-HID- und Videosignal

#### **CPU-Unit**

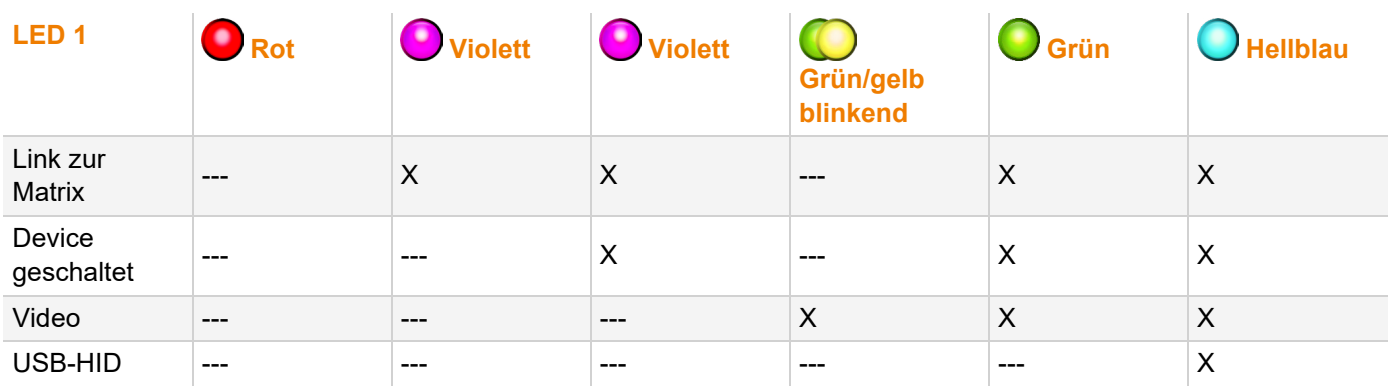

#### **CON-Unit**

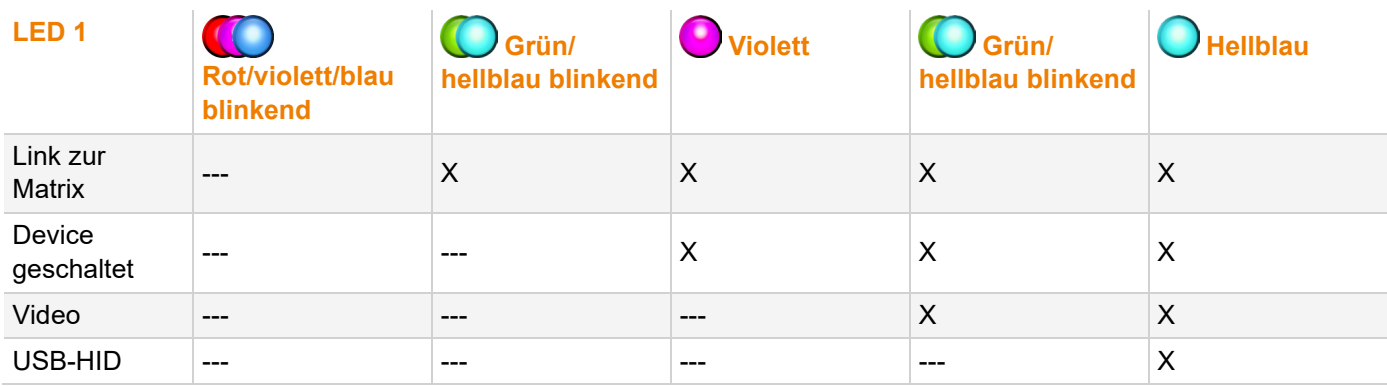

#### <span id="page-29-0"></span>**3.7.6 Video und USB-HID - Matrix-Verbindung - DVI-I-Extendermodule**

Bei Anschluss von Extendermodulen an eine Matrix verhalten sich die LEDs unterschiedlich, je nachdem, ob eine Link-Verbindung zwischen CON-Unit/CPU-Unit und Matrix besteht, ob das CON-Device auf das CPU-Device geschaltet ist, ob ein Videosignal anliegt, oder ob eine USB-HID-Verbindung besteht.

Nachfolgende Tabellen zeigen die LED-Zustände/-Farben der CPU-Unit und der CON-Unit für die jeweilige Situation.

**[7]** Die USB-Verbindung kann fehlen, wenn der Kommandomodus gestartet wurde, das OSD geöffnet ist, der Zugriff im Video-only-Modus oder im Full-Access-Modus in konkurrierender Bedienung ohne aktuelle USB-HID-Steuerung erfolgt, oder das CON-Device nicht auf das CPU-Device geschaltet ist.

#### **LEDs für USB-HID-/Videoverbindung Extendermodule L-/R474-BVHx**

Der LED-Status wird am Beispiel der redundanten Cat-X-Extendermodule beschrieben.

#### **Quellenseite (CPU-Modul) Senkenseite (CON-Modul)**

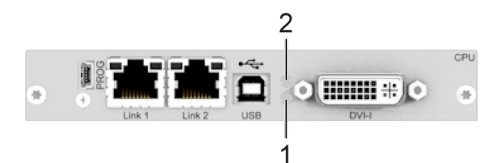

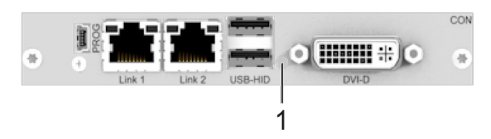

*Abb. 25 Anschlussseite - Status-LEDs USB-HID-/Videoverbindung L-/R474-BVHx and L494-BVHx*

- 1 Status-LED USB-HID- und Videosignal
- 1 Status-LED USB-HID- und Videosignal

2 Status-LED Konverterteil

#### **CPU-Unit**

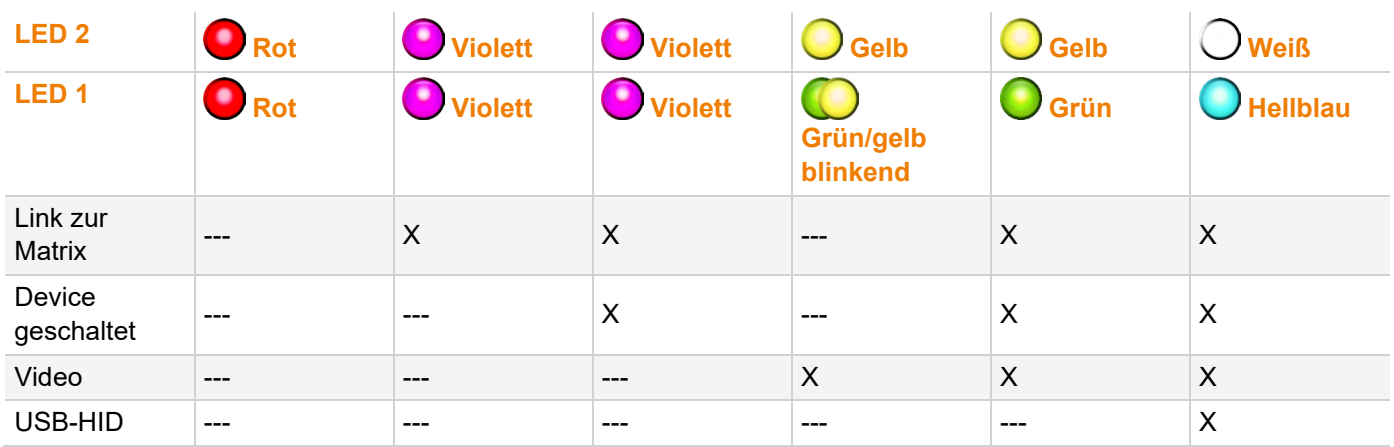

#### **CON-Unit**

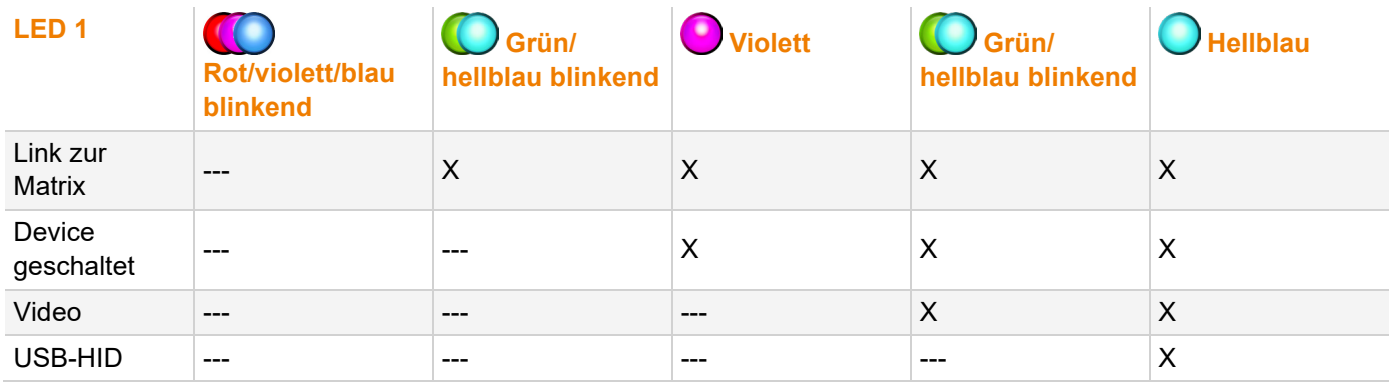

#### **LEDs für USB-HID-/Videoverbindung Extendermodul L474-BSHxV**

Der LED-Status wird am Beispiel des redundanten Glasfaser-Extendermoduls beschrieben.

#### **Quellenseite (CPU-Modul)**

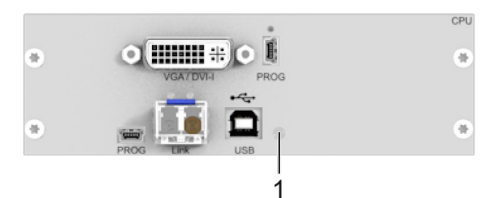

#### *Abb. 26 Anschlussseite - Status-LED USB-HID-/Videoverbindung L474-BSHxV*

1 Status-LED USB-HID- und Videosignal

#### **CPU-Unit**

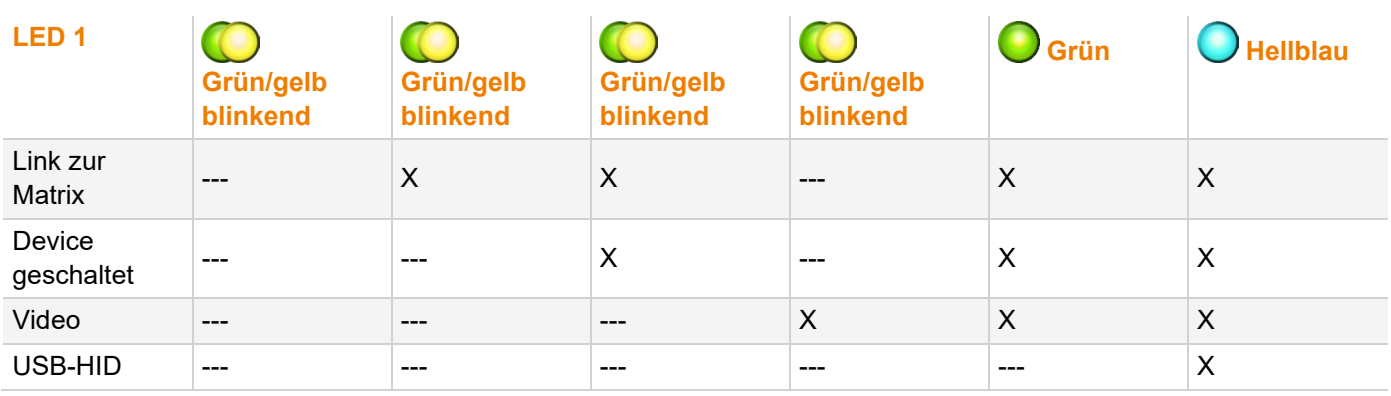

# <span id="page-31-0"></span>**4 Zugriffsoptionen**

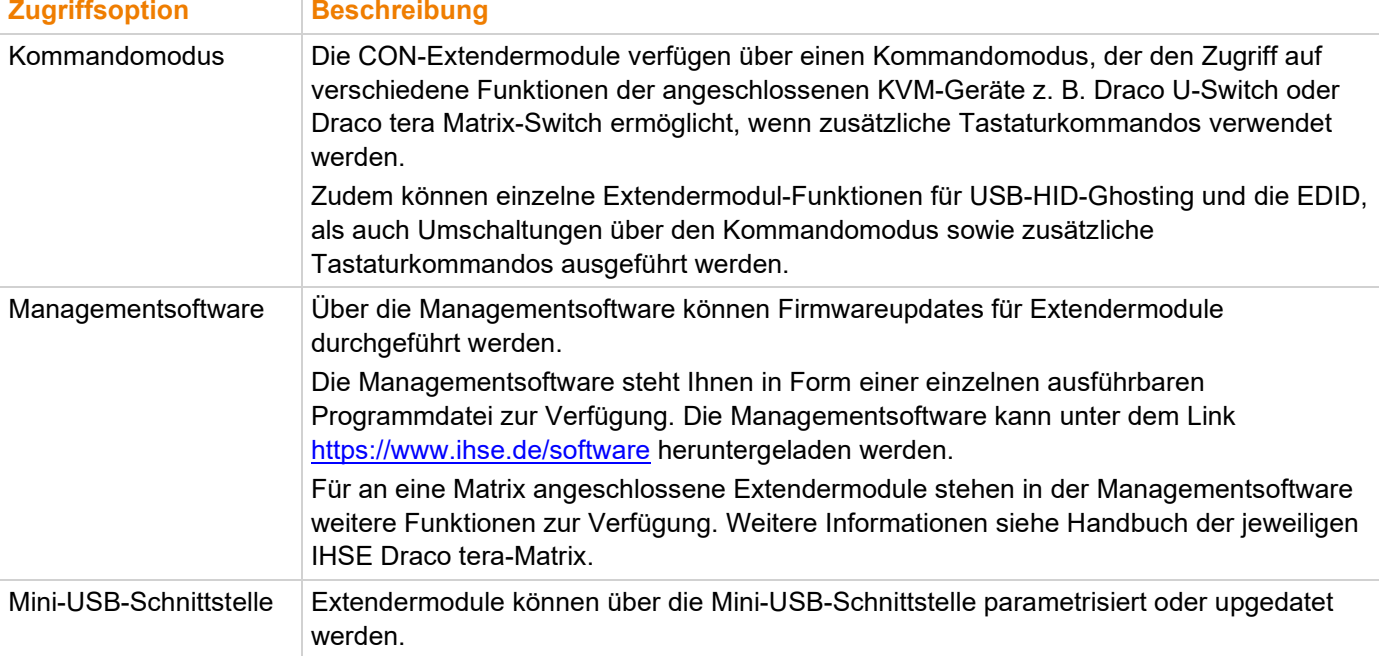

Sie haben folgende Möglichkeiten, Extendermodule zu konfigurieren bzw. zu bedienen:

# <span id="page-31-1"></span>**4.1 Kommandomodus**

Um den Kommandomodus zu starten, wird eine Tastatursequenz (Hot Key) an der Tastatur einer CON-Unit verwendet, die an ein KVM-Gerät angeschlossen ist. Der Kommandomodus kann auch mit einer an das R474-BXH Zusatzmodul angeschlossenen Tastatur mit USB-HID-Schnittstelle aufgerufen werden.

#### **HINWEIS**

Im Kommandomodus:

- blinken an der Tastatur die LEDs für die Umschalttaste und Rollentaste,
- sind die USB-HID-Geräte außer Funktion, Maus- und Tastaturfunktionen sind deaktiviert,
- stehen nur ausgewählte Tastaturkommandos zur Verfügung.

**Falls innerhalb von 10 s nach Aktivierung des Kommandomodus kein Tastaturkommando ausgeführt wird, wird** der Kommandomodus danach automatisch beendet.

Folgende Tastaturkommandos werden zum Starten und Beenden des Kommandomodus sowie zum Ändern des Hot Keys verwendet:

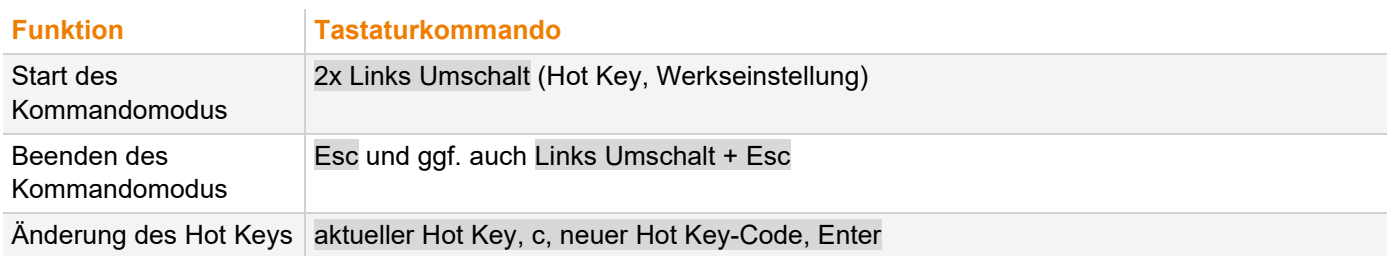

#### **HINWEIS**

Wählen Sie in einer kombinierten KVM-Matrix-/U-Switch-Konfiguration unterschiedliche Hot Keys für die angeschlossenen Extendermodule, z. B. 2x Links Umschalt für den Zugriff auf die Matrix und z. B. 2x Rechts Umschalt für den Zugriff auf den U-Switch.

**Fi** Hot Keys können nur an der Konsole und nur für die jeweilige Konsole geändert werden.

#### **Hot Key-Code**

Der Hot Key zum Start des Kommandomodus kann geändert werden. In der folgenden Tabelle sind die Hot Key-Codes für die verfügbaren Hot Keys aufgeführt:

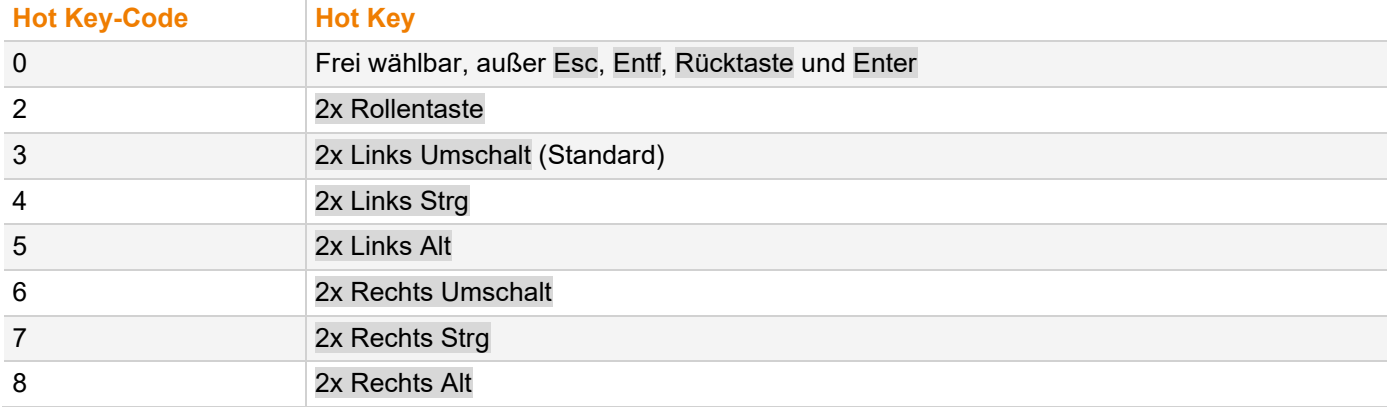

#### **Aktuellen Hot Key ändern (Beispiel)**

Um den aktuellen Hot Key z. B. auf 2x Links Alt zu ändern, aktuellen Hot Key, c, 5, Enter drücken.

#### **Frei wählbaren Hot Key festlegen (Beispiel)**

Um einen beliebigen Hot Key z. B. auf 2x Leertaste) zu ändern, aktueller Hot Key, c, 0, Leertaste, Enter drücken.

- Tastaturkommandos sind fest mit der Position der Tasten auf der Tastatur verbunden. Tastaturbelegungstabellen können bei länderspezifischen Layouts variieren.
- ◆ Tastenposition eines frei definierten Hot Keys bei Wechsel des Tastaturlayouts beachten, z. B. von QWERTZ zu AZERTY. Wird z. B. 2x a als Hot Key auf einem deutschen oder US-Tastaturlayout definiert, muss im französischen Tastaturlayout (AZERTY) stattdessen 2x q als Hot Key gedrückt werden.

#### **Hot Key zurücksetzen**

Um einen Hot Key auf die Standardeinstellungen zurückzusetzen, innerhalb 5 s nach dem Einschalten der CON-Unit oder dem Anstecken einer Tastatur die Tastenkombination Rechts Umschalt + Entf drücken.

Der Hot Key wird auf Links Umschalt zurückgesetzt.

# <span id="page-33-0"></span>**4.2 Managementsoftware**

Der Menüaufbau der Managementsoftware gliedert sich in verschiedene Bereiche:

 Managementsoftware durch einen Doppelklick auf das Programmsymbol auf dem Desktop oder die Programmdatei im Verzeichnis starten.

|                |                                                                                                    | $\Box$ | $\times$ |
|----------------|----------------------------------------------------------------------------------------------------|--------|----------|
| $1 -$          | Eile Edit Device Extras 2                                                                                                    |        |          |
| 2 <sup>1</sup> | $\bigcap_{n=1}^{\infty}$<br>Q<br><b>CONTRACTOR</b><br>M<br>U<br>Connect Disconnect   Activate Edit Mode Remote Save   Download Upload<br>Monitoring   Flash Update Device Finder System Check Save Status<br>Open Save<br>Reload |        |          |
|                |                                                                                                    |        |          |
|                |                                                                                                    |        |          |
|                |                                                                                                    |        |          |
|                |                                                                                                    |        |          |
|                |                                                                                                    |        |          |
|                |                                                                                                    |        |          |
|                |                                                                                                    |        |          |
|                |                                                                                                    |        |          |

*Abb. 27 Managementsoftware Menüstruktur*

- 1 Menüleiste (oberste Zeile) 2 Symbolleiste (zweite Zeile)
- 

Die Funktionsmenüs können mit folgenden Maustasten bedient werden.

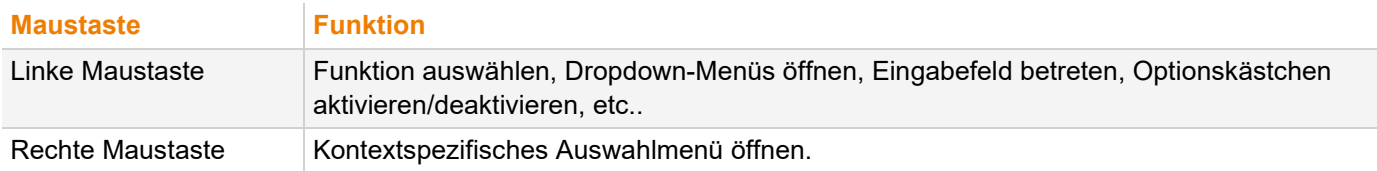

# <span id="page-34-0"></span>**5 Installation**

#### **HINWEIS**

Sicherstellen, dass die Verbindungskabel, Schnittstellen und die Handhabung der Geräte den Anforderungen entsprechen (siehe Kapitel [11,](#page-57-4) Seite [58\)](#page-57-4).

Erstanwendern empfehlen wir, das System zuerst in einer Testumgebung aufzubauen, die sich auf einen einzelnen Raum beschränkt. Dies erleichtert das Erkennen und Lösen von Verkabelungsproblemen und das bequeme Experimentieren mit Ihrem System.

# <span id="page-34-1"></span>**5.1 Hardware installieren**

Alle Geräte ausschalten.

#### **CON-Unit installieren**

- 1. Monitor(e), Tastatur und Maus mit der CON-Unit verbinden.
- 2. Chassis der CON-Unit an das/die Netzteil(e)/Steckdose(n) anschließen.

#### **CPU-Unit installieren**

- 1. Quelle mit Hilfe der mitgelieferten Kabel an die CPU-Unit anschließen. Auf zugfreien Anschluss der Kabel achten.
- 2. Chassis der CPU-Unit an das/die Netzteil(e)/Steckdose(n) anschließen.

#### **Punkt-zu-Punkt Point-Verbindung zwischen CON-Unit und CPU-Unit herstellen und System einschalten**

- 1. CON-Unit mit der CPU-Unit mit dem (den) Verbindungskabel(n) verbinden.
- 2. System unter Einhaltung der empfohlenen Reihenfolge einschalten: Monitor - CON-Unit - CPU-Unit - Quelle
- 3. Quelle starten und sicherstellen, dass alles korrekt funktioniert.

**T** Das Herstellen einer Matrixverbindung von CON-Unit und CPU-Unit ist im Handbuch der entsprechenden Draco tera-Matrix beschrieben.

**[7]** Das Extendermodul mit VGA-/DVI-I-Eingang wird wie oben beschrieben angeschlossen. Vollständige und detaillierte Beschreibung der Einrichtung und Konfiguration der VGA-Option siehe Handbuch für den Media-/DVI-Konverter K238-5V [\(Download\)](https://ihse.de/wp-content/uploads/files/manuals/h238.pdf).

# <span id="page-35-3"></span><span id="page-35-0"></span>**5.2 Installationsbeispiele**

Dieses Kapitel zeigt beispielhaft typische Installationen der KVM-Extenderpaare.

# <span id="page-35-1"></span>**5.2.1 Single-Head-Installation mit Zusatzmodul USB 2.0**

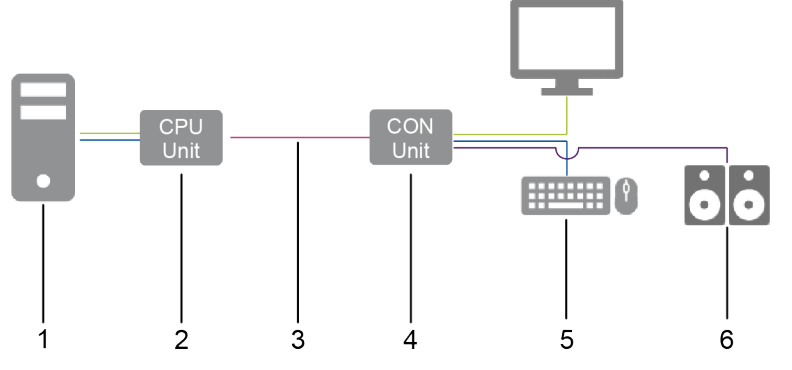

*Abb. 28 Installationsbeispiel (Punkt-zu-Punkt-Verbindung,Single-Head mit Zusatzmodul Audio)*

- 1 Quelle
- 2 CPU-Unit
- 3 Verbindungskabel
- 4 CON-Unit
- 5 Senke (Monitor, Tastatur, Maus)
- 6 Audiosenke (optional, nur bei Geräten mit Zusatzmodul Analog-/Seriell-Audio, Digital-Audio oder symmetrischem Audio)

# <span id="page-35-2"></span>**5.2.2 Dual-Head-Installation mit Zusatzmodul USB 2.0**

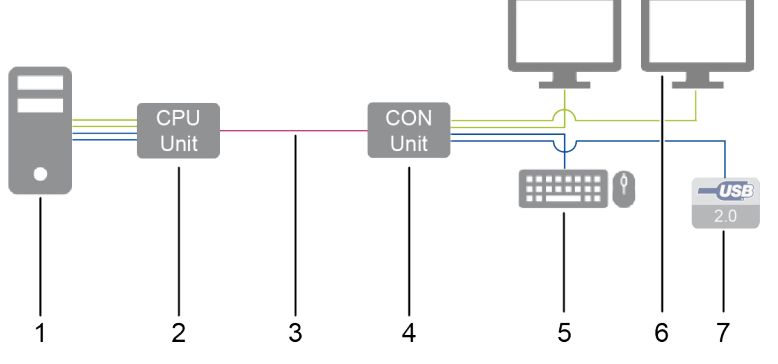

*Abb. 29 Installationsbeispiel (Punkt-zu-Punkt-Verbindung, Dual-Head mit Zusatzmodul USB 2.0)*

- 1 Quelle
- 2 CPU-Unit
- 3 Verbindungskabel
- 4 CON-Unit
- 5 Senke (Monitor, Tastatur, Maus)
- 6 Zweiter Monitor (optional, nur bei Dual-Head-Extendermodulen)
- 7 USB-2.0-Geräte (optional, nur mit Zusatzmodul USB 2.0)
### **5.2.3 Matrix-Installation**

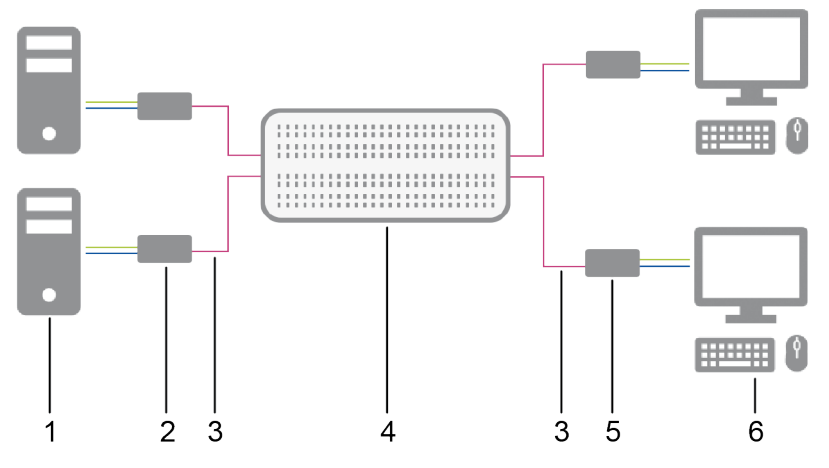

*Abb. 30 Installationsbeispiel (Matrixverbindung, Single-Head)*

- Quellen
- CPU-Unit
- Verbindungskabel
- Matrix
- CON-Units
- Senken (Monitor, Tastatur, Maus)

# **6 Konfiguration**

## **6.1 Übertragungsparameter**

## **6.1.1 Übertragungsparameter (Classic-Serie)**

Das Gerät arbeitet mit einem herstellereigenen Kompressionsverfahren.

Im Auslieferungszustand passt sich das Verfahren dynamisch an die Bildauflösung und an den Bildinhalt an. Diese Einstellung ist für nahezu alle Bedingungen geeignet und sollte nur bei Problemen mit der Bildqualität verändert werden.

#### **HINWEIS**

In besonderen Ausnahmefällen kann es zu vereinzeltem "Frame-Dropping" (Wegfall einzelner Bilder) oder Farbeffekten kommen.

## **6.1.2 Übertragungsparameter (Ultra-Serie)**

Das Gerät arbeitet mit einem herstelleroptimierten Kompressionsverfahren, dem Video-Codec Lici® (Lightweight Image Coding) des Fraunhofer-Instituts für Integrierte Schaltungen (IIS). Die Übertragung erfolgt optisch verlustfrei ohne den Verlust einzelner Bilder (Framedrops) und bei niedrigen Latenzzeiten.

Im Auslieferungszustand passt sich das Verfahren dynamisch an die Bildauflösung und an den Bildinhalt an. Diese Einstellung ist für nahezu alle Bedingungen geeignet und sollte nur bei Problemen mit der Bildqualität verändert werden.

## **6.2 Konfigurationsoptionen via Mini-USB-Serviceport**

Sowohl die CPU-Unit als auch die CON-Unit können über den Mini-USB-Serviceport konfiguriert und upgedatet werden. Wird eine CPU-Unit/CON-Unit mittels Mini-USB-Kabel an einen Computer angeschlossen, wird die CPU-Unit/CON-Unit im Dateimanager des Computers als externes Laufwerk "401xxxxx" oder "101xxxxx" (Serien-Nr.) angezeigt.

In diesem Verzeichnis befinden sich die Konfigurationsdatei Config.txt, die EDID- und Firmware-Dateien.

Die Datei Config.txt zeigt die Seriennummer, die Hersteller-Produktnummer und die Details des Videosignals. Falls vorhanden, werden zusätzliche Konfigurationsparameter in der Zeile direkt unter #CFG angezeigt.

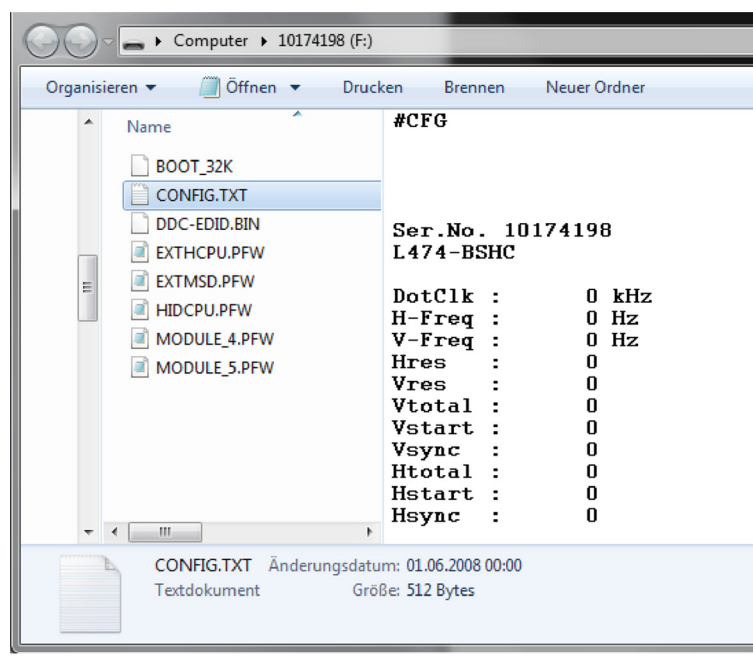

*Abb. 31 Beispiel: Geöffnetes Flash-Laufwerk einer CPU-Unit*

## **6.3 EDID-Einstellungen**

Im Auslieferungszustand stellt die CPU-Unit werksseitig die EDID für die Quellen bereit. Diese Informationen sind in den meisten Fällen ausreichend. Das Laden der EDID vom Konsolenmonitor kann während des Betriebs erfolgen (siehe Kapitel [7.1,](#page-44-0) Seite [45\)](#page-44-0).

Bei besonderen Anforderungen kann sowohl an der CPU-Unit als auch an der CON-Unit die EDID als Datei ein- oder ausgelesen werden.

 Computer mit einem Mini-USB-Kabel an den Serviceport der CPU-Unit bzw. CON-Unit anschließen. Der Speicherbereich der CPU-Unit oder CON-Unit steht nun als Flash-Laufwerk unter dem Namen "Extender" zur Verfügung.

#### **Einlesen der EDID**

 Binärdatei mit Ihrer spezifischen EDID auf das Flash-Laufwerk von CPU-Unit oder CON-Unit kopieren. Die vorhandene EDID wird dabei überschrieben.

#### **Auslesen der EDID**

- ◆ Datei DDC-EDID.bin vom Flash-Laufwerk der CPU-Unit auf Ihren Computer kopieren.
- Zum Lesen der aktuellen EDID wird eine geeignete Software benötigt, wie z. B. WinDDCwrite. Dazu bitte Ihren Händler kontaktieren.

#### **Zurücksetzen der EDID auf Werkseinstellungen**

- 1. Datei DDC-EDID.bin auf dem Flash-Laufwerk der CPU-Unit löschen.
- 2. Spannungsversorgung des Extendermoduls unterbrechen.
- 3. Spannungsversorgung des Extendermoduls herstellen.

Das Extendermodul startet automatisch und die werksseitige EDID wird wiederhergestellt.

## **6.4 USB-HID-Ghosting**

Diese Funktion erlaubt eine Speicherung von spezifischen Tastatur- und Mausdeskriptoren (Gerätebeschreibungen) in der CPU-Unit. Diese permanente Ablage verhindert den An- und Abmeldevorgang von Tastatur und Maus am Betriebssystem bei einer konkurrierenden Bedienung einer Quelle durch zwei oder mehr Konsolen innerhalb einer KVM-Matrix.

Die folgende Tabelle enthält die Tastaturkommandos zur Konfiguration des USB-HID-Ghosting:

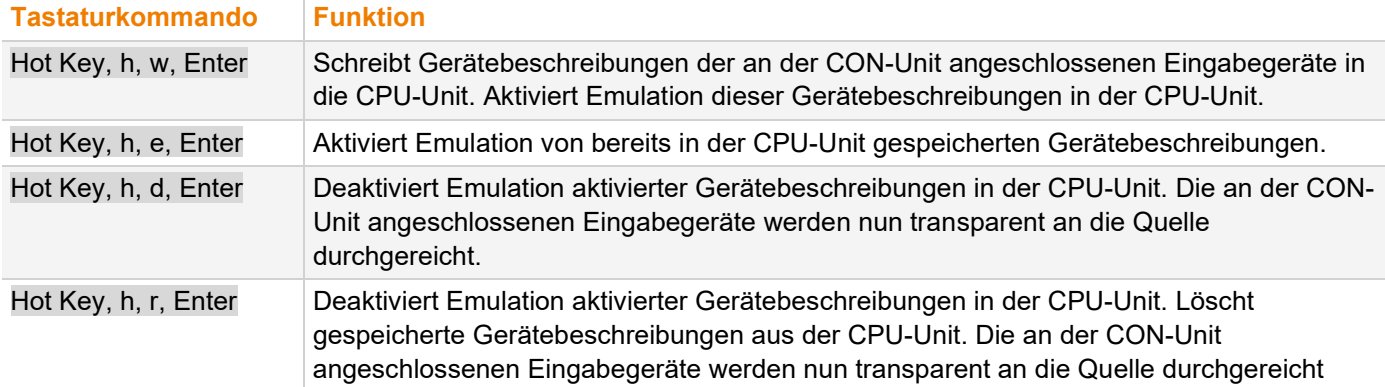

#### **HINWEIS**

Wird ein USB-Kombi-Geräts als USB-HID-Eingabegerät verwendet, kann bei Schaltung auf eine CPU-Unit mit aktiviertem USB-HID-Ghosting nur eine teilweise Funktionalität gegeben sein.

**T** Tastaturkommandos sind fest mit der Position der Tasten auf der Tastatur verbunden. Tastaturbelegungen können bei länderspezifischen Layouts variieren.

→ Statt Hot Key, h, w, Enter im französischen Tastaturlayout (AZERTY) Hot Key, h, z, Enter drücken, um Gerätebeschreibungen der an der CON-Unit angeschlossenen Eingabegeräte in die CPU-Unit zu schreiben und die Emulation dieser Gerätebeschreibungen in der CPU-Unit zu aktivieren.

## **6.5 Konfigurationsdatei**

Das Extendermodul enthält eine Konfigurationsdatei (Config.txt) zur Einstellung spezifischer Parameter und zum Auslesen der Geräte- und Videoinformationen. Die Konfigurationsdatei befindet sich auf dem Flash-Laufwerk des Extendermoduls. Das Flash-Laufwerk kann durch eine Mini-USB-Verbindung zu einem Computer geöffnet werden kann. Die Konfigurationsdatei lässt sich mit allen gängigen Texteditoren bearbeiten.

#### **HINWEIS**

Fehlt das Startkommando #CFG oder wird es an die falsche Stelle geschrieben, werden Parameter nicht in Extrazeilen getrennt, oder wird das Extendermodul nicht neu gestartet, schlägt die Parametrierung fehl. Für eine erfolgreiche Parametrierung ist die folgende Reihenfolge genau einzuhalten.

Um in einem Extendermodul einen Parameter einzutragen oder zu ändern, wie folgt vorgehen:

- 1. Extendermodul über ein Mini-USB-Kabel mit einer beliebigen Quelle verbinden. Das Extendermodul öffnet dabei ein Flash-Laufwerk, in dem sich die Datei Config.txt befindet.
- 2. Datei Config.txt in einem Texteditor öffnen.
- 3. Sicherstellen, dass #CFG in der ersten Zeile der Datei eingetragen ist.
- 4. Zeilenumbruch direkt nach #CFG einfügen.
- 5. Parameter in Großbuchstaben in der Zeile unter #CFG einfügen (eine Zeile pro Parameter).
- 6. Zeilenumbruch direkt nach jedem Parameter einfügen.
- 7. Alles löschen, was auf den/die eingetragene/n Parameter folgt, inklusive Leerzeichen und Leerzeilen.
- 8. Datei Config.txt speichern.
- 9. Spannungsversorgung des Extendermoduls unterbrechen.
- 10. Spannungsversorgung des Extendermoduls herstellen.

Das Extendermodul startet automatisch neu und die Parameter des Extendermoduls werden neu in die Config.txt geschrieben.

#### **Beispiel**

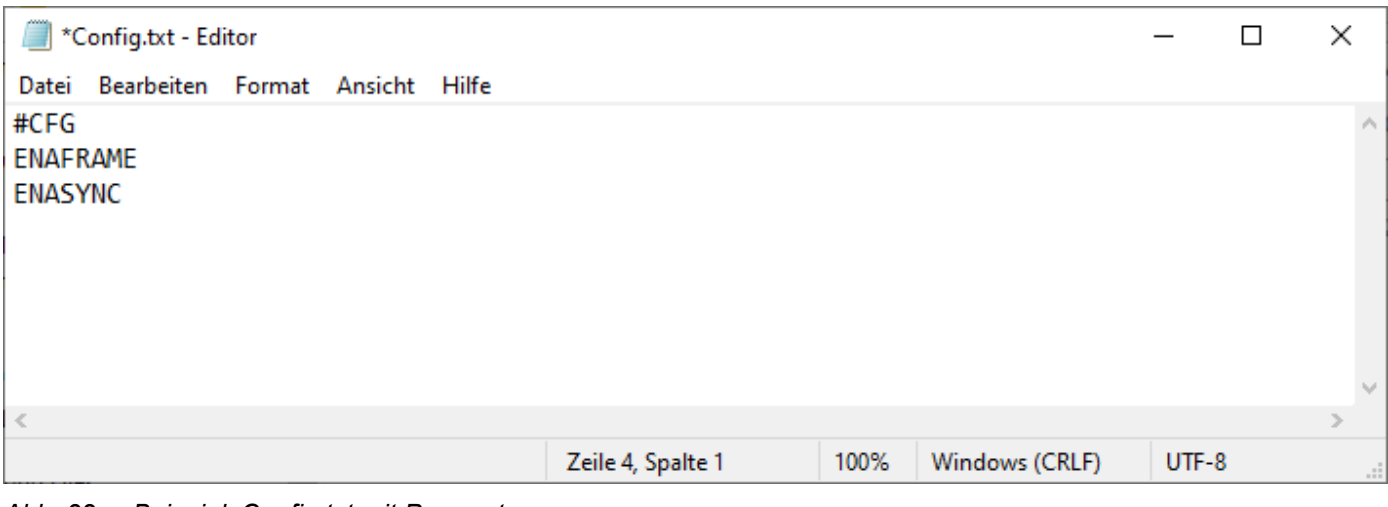

#### *Abb. 32 Beispiel: Config.txt mit Parametern*

## **6.6 Parameter**

Informationen zu den Parametern, die für die Verwendung mit Zusatzmodulen zur Verfügung stehen, siehe Handbuch 474- Zusatzmodul.

#### **6.6.1 Parameter für CPU-Units**

Folgende Parameter können in die Konfigurationsdatei einer CPU-Unit geschrieben werden. In der Spalte **Serie** wird aufgeführt, ob es eine Einschränkung auf bestimmte Geräte gibt (z. B. L474) oder ob die genannten Parameter für die gesamte Serie verfügbar sind (z. B. L474/L494).

#### **EDID Management**

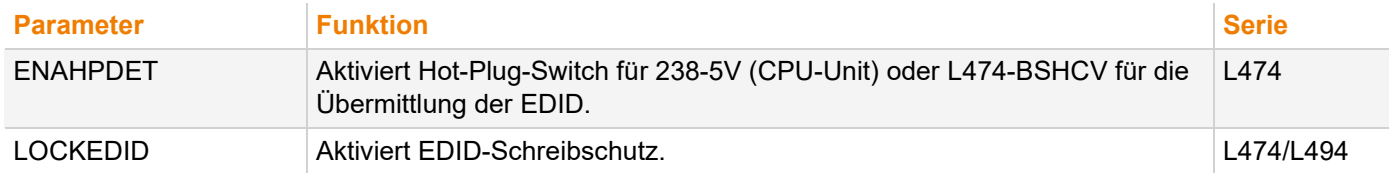

#### **Kompression**

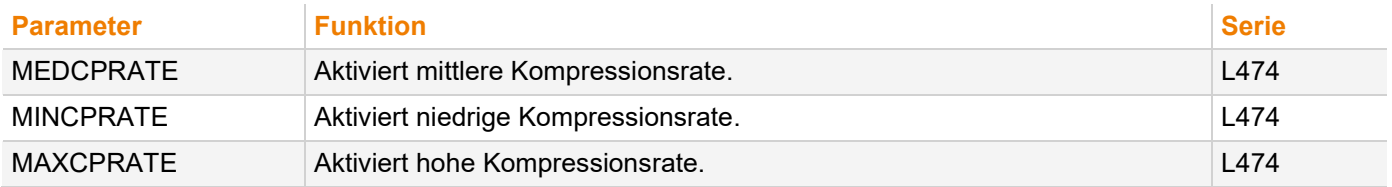

#### **Konkurrierende Bedienung**

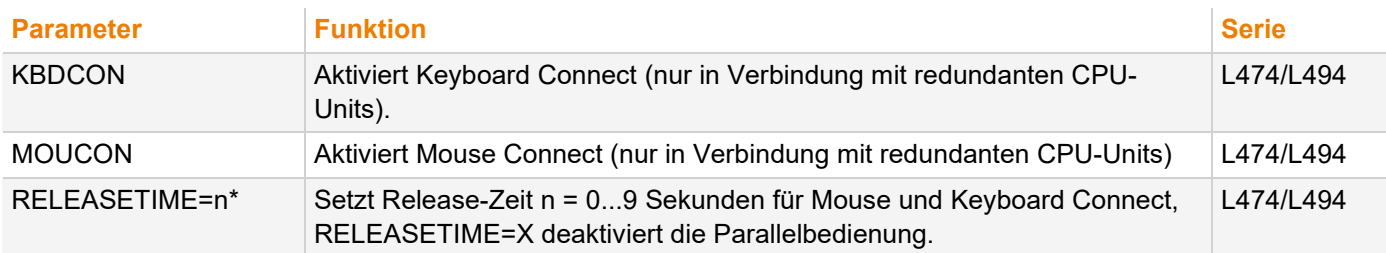

\* Wird bei einem redundanten Extendermodul kein Parameter für die Release-Zeit eingetragen, beträgt die Bedienpause 2 Sekunden.

#### **6.6.2 Parameter für CON-Units**

Folgende Parameter können in die Konfigurationsdatei einer CPU-Unit geschrieben werden. In der Spalte **Serie** wird aufgeführt, ob es eine Einschränkung auf bestimmte Geräte gibt (z. B. R474-BVHxR) oder ob die genannten Parameter für die gesamte Serie verfügbar sind (z. B. R474/R494).

#### **Ausgabeeinstellungen**

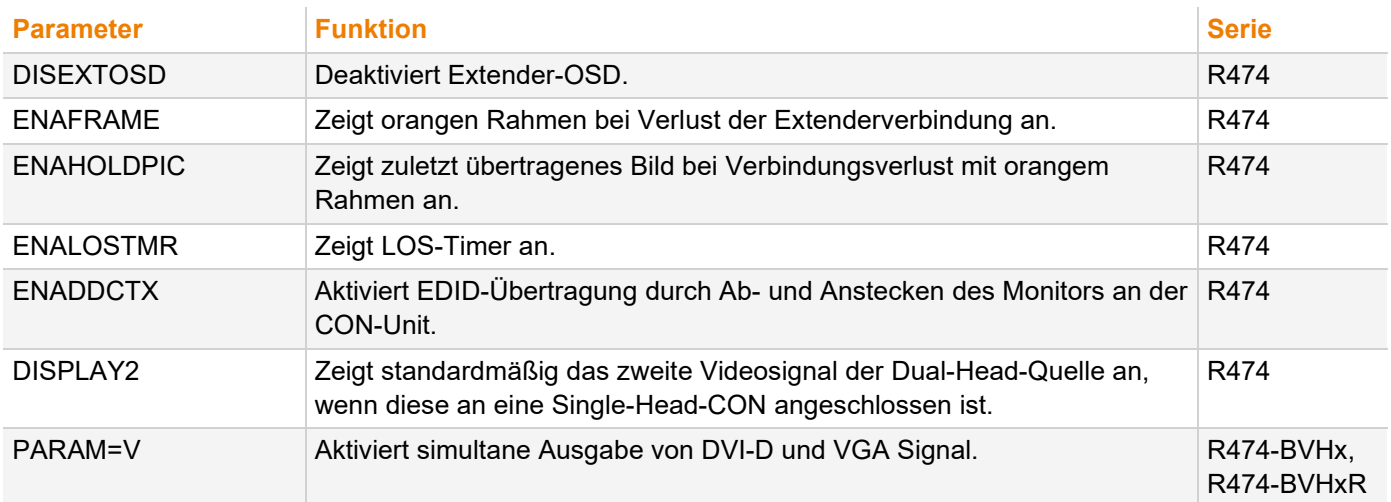

#### **Redundanz**

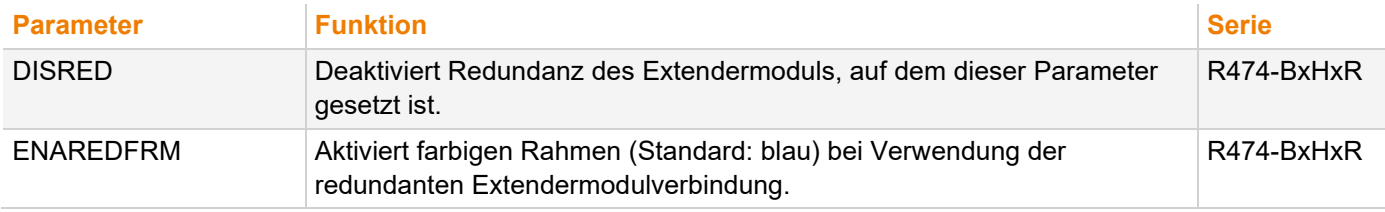

#### **6.6.3 Parameter für Parallelbedienung redundanter CPU-Units**

CPU-Units mit einem redundanten Anschluss für Verbindungskabel bieten die Möglichkeit für eine konkurrierende Bedienung durch zwei verbundene CON-Units.

Die Übernahme der Bedienung erfolgt mittels Tastatur und/oder Maus. Die Funktion Release-Zeit legt die Dauer der Bedienpause der Eingabegeräte an einer CON-Unit fest, nach der die Bedienung von der zweiten CON-Unit aus übernommen werden kann.

Um eine redundante CPU-Unit für den Betrieb mit zwei parallel bedienenden CON-Units zu konfigurieren, wie folgt vorgehen:

1. Redundante CPU-Unit über ein Mini-USB-Kabel mit einer beliebigen Quelle verbinden.

Das Extendermodul öffnet dabei ein Flash-Laufwerk, in dem sich die Datei Config.txt befindet.

- 2. Datei Config.txt in einem Texteditor öffnen.
- 3. Sicherstellen, dass #CFG in der ersten Zeile der Datei eingetragen ist.
- 4. In der Zeile darunter die Bedienpause mit dem Parameter RELEASETIME=n einfügen. Die Variable n beschreibt die Zeit in Sekunden und muss durch Ziffern von 0 bis 9 ersetzt werden (z. B. RELEASETIME=5). Wenn der Parameter nicht gesetzt ist, ist standardmäßig eine Bedienpause von 2 Sekunden aktiviert.

Der Parameter RELEASETIME=X deaktiviert die Parallelbedienung.

- 5. Falls weitere Parameter eintragen werden sollen, diese jeweils in eine neue Zeile eintragen.
- 6. Alles löschen, was auf den/die eingetragene/n Parameter folgt, inklusive Leerzeichen und Leerzeilen.
- 7. Datei Config.txt speichern.
- 8. Spannungsversorgung des Extendermoduls unterbrechen.
- 9. Spannungsversorgung des Extendermoduls herstellen.

Die gelöschten Parameter werden mit dem Neustart durch das Extendermodul neu in der Config.txt eingetragen.

#### **Beispiel**

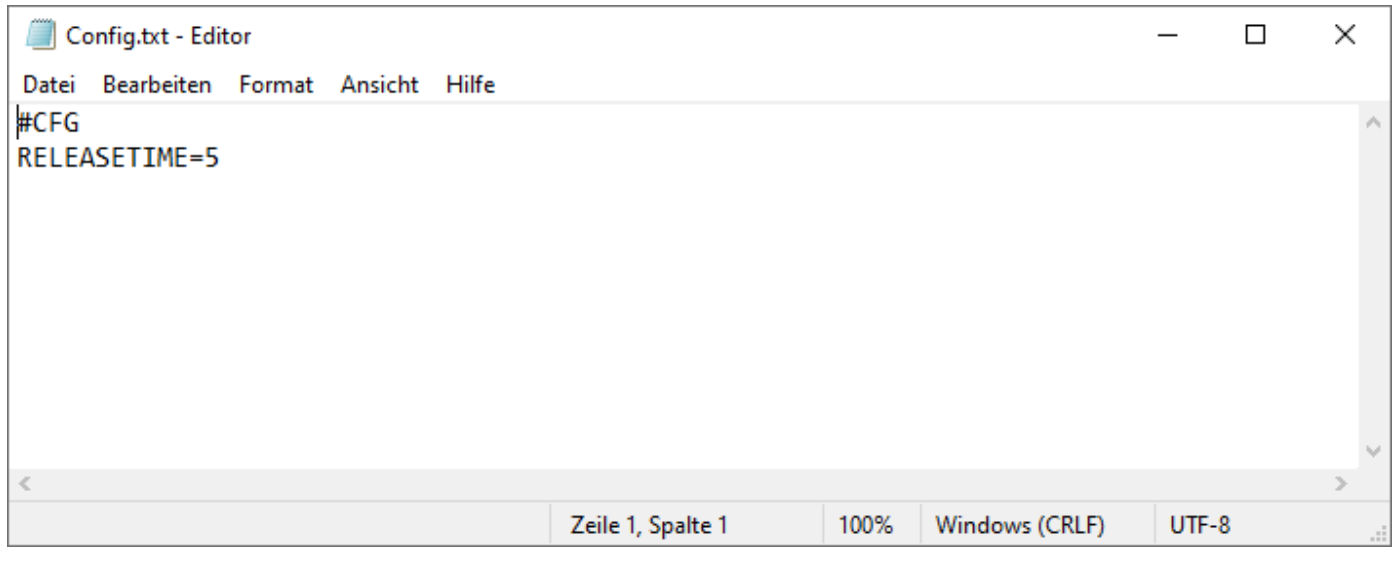

*Abb. 33 Beispiel: Config.txt mit Parameter für konkurrierende Bedienung*

### **HINWEIS** Bei Verwendung der redundanten CPU-Unit an einer KVM-Matrix, wird die Funktion der Parallelbedienung im Extendermodul automatisch deaktiviert und muss über die KVM-Matrix konfiguriert werden.

# **7 Betrieb**

## **7.1 EDID herunterladen**

<span id="page-44-0"></span>Im Auslieferungszustand wird die in der CPU-Unit werksseitig eingestellte EDID an die Quelle gemeldet. Falls dies nicht die optimalen Einstellungen für den Konsolenmonitor sind, kann die EDID vom Konsolenmonitor geladen und im internen Speicher der CPU-Unit abgelegt werden.

- 1. Bei Extendermodulen mit USB-HID-Anschluss kann die EDID des Konsolenmonitors über ein Tastaturkommando im laufenden Betrieb geladen werden.
- 1. Hot Key drücken, um den Kommandomodus aufzurufen (siehe Kapitel [4.1,](#page-31-0) Seite [32\)](#page-31-0).

An der Tastatur blinken die LEDs für die **Feststelltaste** und **Rollentaste**.

2. a drücken, um die EDID des Konsolenmonitors in die CPU-Unit zu laden.

Das Display wird kurzzeitig dunkel und die LEDs der CPU-Unit und CON-Unit blinken kurzzeitig. Gleichzeitig wird der Kommandomodus beendet und die LEDs an der Tastatur wechseln in den vorherigen Zustand.

3. Die dazugehörige Quelle neustarten.

Das Bild wird neu eingestellt. Die Bildqualität sollte optimal sein. Die Quelle sollte als aktuellen Bildschirm den Konsolenmonitor sowie die damit verfügbaren Bildschirmauflösungen anzeigen.

Wurde die EDID einmalig geladen, kann die EDID durch Wiederholung des Vorgangs erneut geladen werden.

**T** Tastaturkommandos sind fest mit der Position der Tasten auf der Tastatur verbunden. Tastaturbelegungen können bei länderspezifischen Layouts variieren.

 Z. B. Hot Key + q drücken im französischen Tastaturlayout (AZERTY) statt Hot Key + a, um die EDID des an die CON-Unit angeschlossenen Monitors in die CPU-Unit zu laden.

## <span id="page-44-1"></span>**7.2 Zwei unterschiedliche CPU-Units via redundante CON-Unit schalten**

CON-Units mit einem redundanten Anschluss für Verbindungskabel bieten die Möglichkeit, zwei verschiedene CPU-Units mit unterschiedlichen Quellen anzuschließen.

Um eine redundante CON-Unit mit zwei unterschiedlichen CPU-Units zu schalten, wie folgt vorgehen:

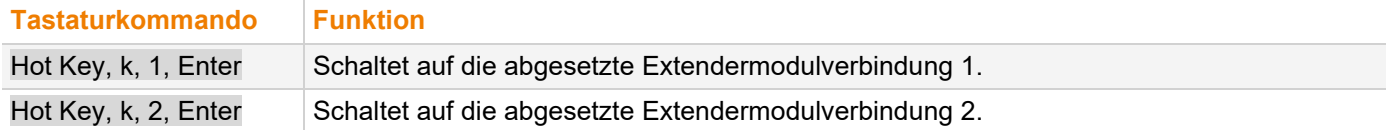

#### **Punkt-zu-Punkt-Verbindung**

Bei direkten Verbindungen der Extendermodule steht die Umschaltung auf die Extendermodulverbindung 2 von redundanten CON-Units nicht für Tastaturen zur Verfügung, die an Zusatzmodule mit USB-HID-Schnittstelle angeschlossen sind.

#### **Matrix-Verbindung**

Bei einer Extenderverbindung via Matrix steht die Umschaltung auf die Extendermodulverbindung 2 von redundanten CON-Units auch für Tastaturen zur Verfügung, die an Zusatzmodule mit USB-HID-Schnittstelle angeschlossen sind.

# **8 Zusammenfassung Tastaturkommandos**

Nachfolgend eine Zusammenfassung der Tastaturbefehle, die in Verbindung mit 474/494 Extendermodulen und Zusatzmodulen verwendet werden können.

**[7]** Die Tastaturbefehle sind an die Position der Tasten auf der Tastatur gebunden. Die Tastaturbelegungstabellen können bei länderspezifischen Layouts abweichen.

Position der Tasten beachten, wenn das Tastaturlayout geändert wird, z. B. von QWERTZ auf AZERTY mit dem französischen Tastaturlayout.

## **8.1 Kommandomodus**

#### **8.1.1 Kommandomodus starten und beenden**

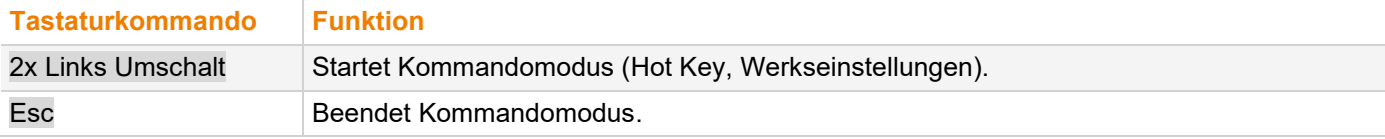

#### **8.1.2 Hot-Key ändern und zurücksetzen**

#### **Hot Key**

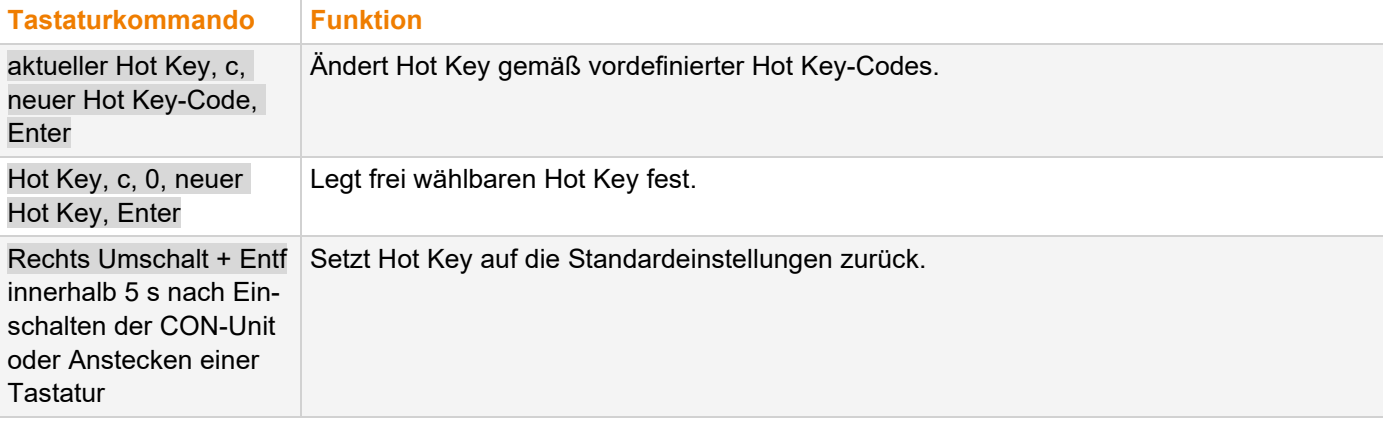

#### **Hot Key-Code**

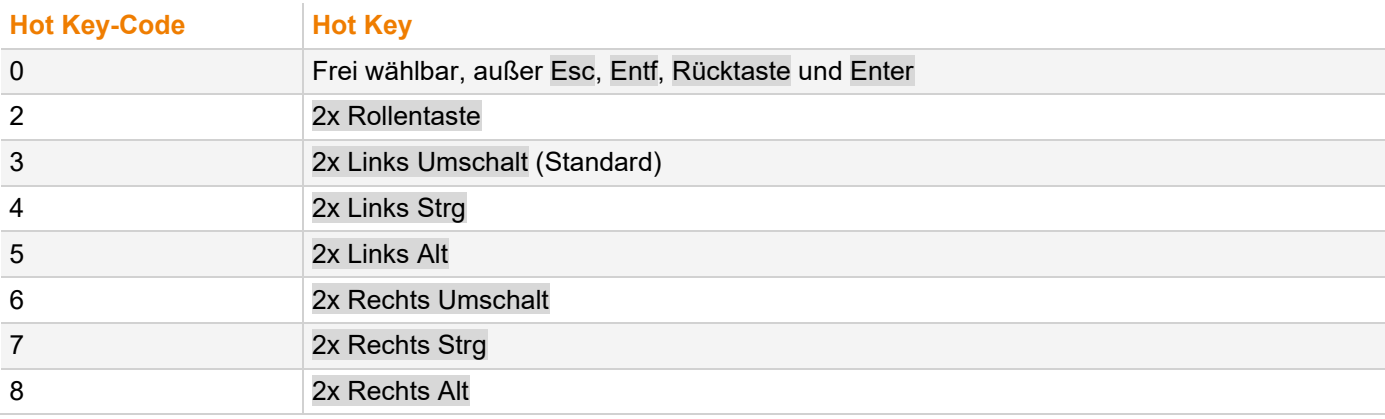

## **8.2 EDID und USB-HID Ghosting organisieren**

### **8.2.1 EDID**

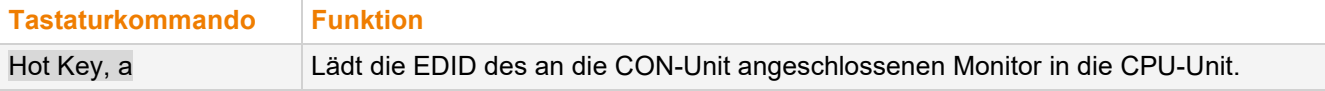

### **8.2.2 USB-HID-Ghosting**

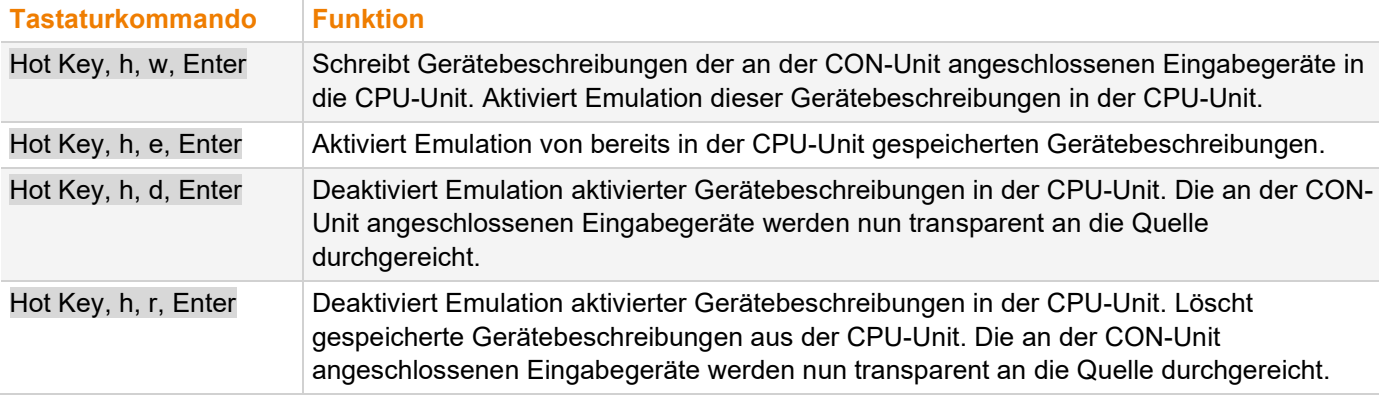

## **8.3 Schalten von zwei unterschiedlichen CPU-Units via redundante CON-Unit**

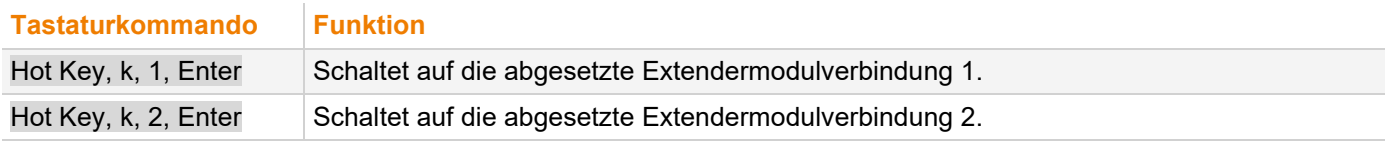

\* Das Schalten von redundanten CON-Units über eine Tastatur auf einem Zusatzmodul mit USB-HID-Schnittstelle ist nur bei einer Extendermodul-Verbindung über eine Matrix, nicht für eine Punkt-zu-Punkt-Verbindung verfügbar, siehe Kapitel [7.2,](#page-44-1) Seite [45.](#page-44-1)

# **9 Übersicht der Tastaturkommandos**

## **9.1 Tastaturkommandos für Konfiguration**

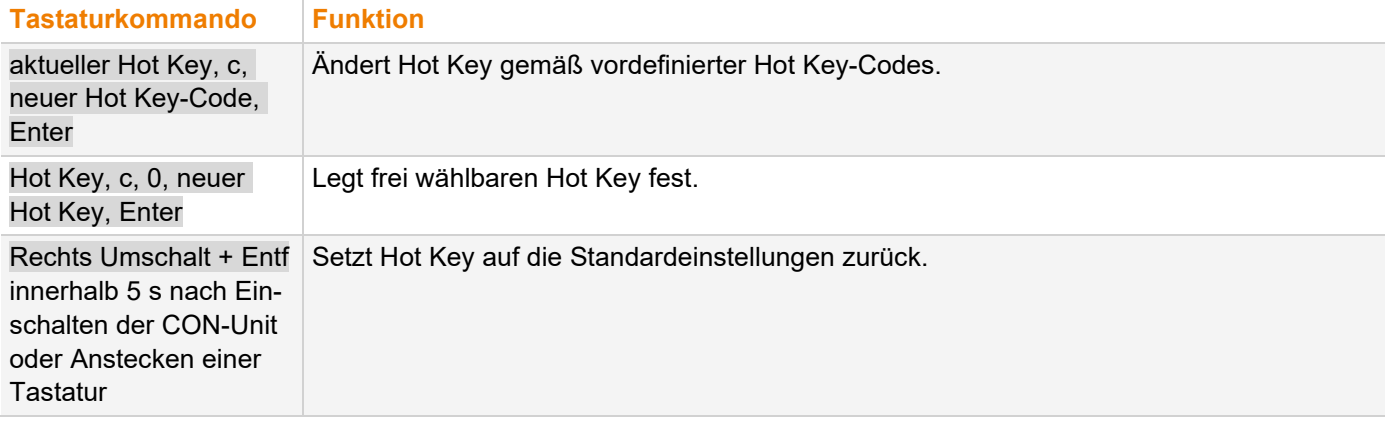

## **9.2 Tastaturkommandos für den Betrieb**

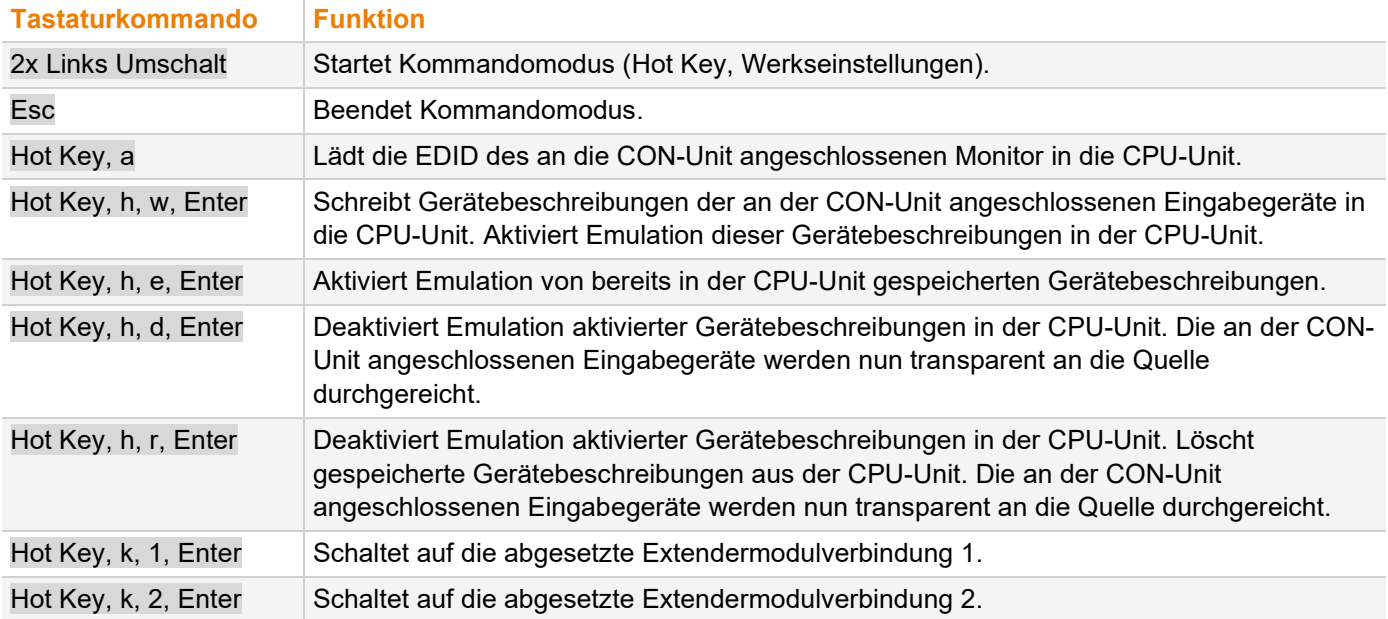

# **10 Wartung**

## **10.1 Reinigung**

#### **HINWEIS**

#### **Mögliche Beschädigung der mechanischen und elektronischen Komponenten**

Die Module sowie das Zubehör können durch Reinigung mit feuchten oder aggressiven Reinigungsmitteln beschädigt werden. Werden Module und Zubehör dennoch mit feuchten oder aggressiven Reinigungsmitteln gereinigt und dabei beschädigt, erlischt die Herstellergarantie.

Staubablagerungen mit einem trockenen, antistatischen Tuch vom Gerät entfernen.

## **10.2 Module in Chassis montieren oder ersetzen**

Informationen zum Austausch, zur Nachrüstung von zusätzlichen Extendermodulen sowie zur Montage von Zusatzmodulen mit Extendermodulen siehe Handbuch 474-BODY. Die im Chassis-Handbuch beschriebenen Sicherheitshinweise und Bedingungen sind zu beachten, um Personenschäden und Beschädigungen von Bauteilen zu vermeiden.

## <span id="page-48-0"></span>**10.3 Firmware via Managementsoftware updaten**

#### **10.3.1 Managementsoftware-Voraussetzungen**

Für die Nutzung der Managementsoftware mit integrierter Java Runtime auf einem Windows Betriebssystem müssen folgende Voraussetzungen erfüllt sein:

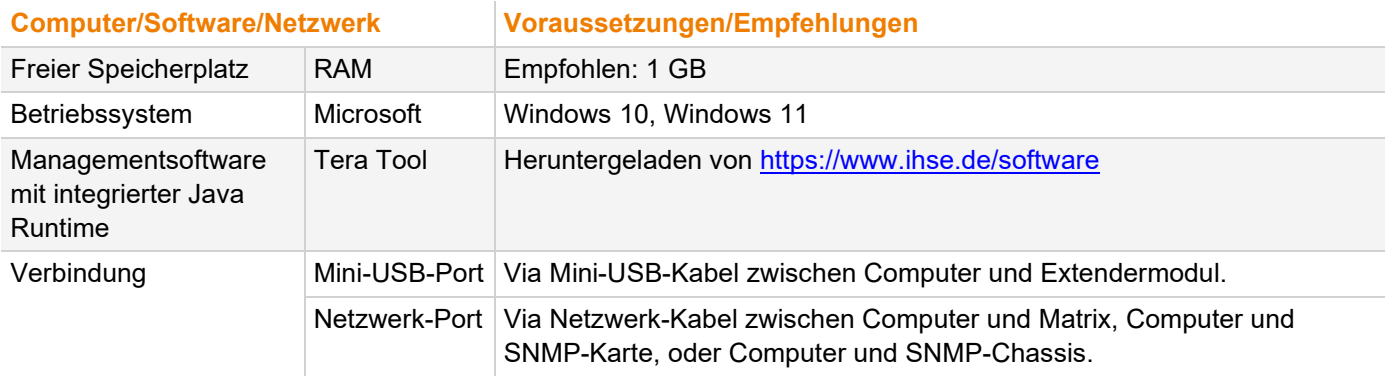

Für die Nutzung der Managementsoftware ohne integrierte Java Runtime müssen folgende Voraussetzungen erfüllt sein:

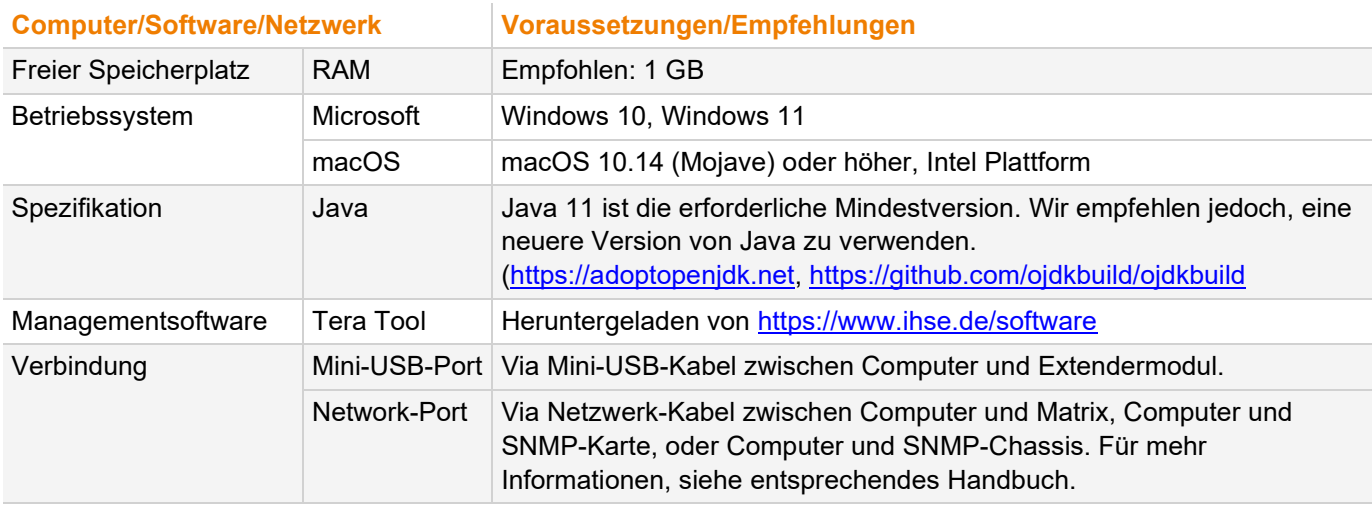

#### **R** Kontaktieren Sie Ihren System-Administrator bezüglich JRE und Netzwerkverbindung.

#### **10.3.2 Extendermodul mit dem Computer verbinden**

Mini-USB-Kabel an den Mini-USB-Port des Extendermoduls und den USB-A-Port des Computers anschließen.

#### **10.3.3 Firmware via Managementsoftware updaten**

#### **HINWEIS**

Um erfolgreiche Firmwareupdates durchzuführen und Fehler zu vermeiden:

- Für das Firmwareupdate des Extendermoduls nur eigenständige Computer verwenden, die nicht in den Aufbau des Extendermoduls integriert sind.
- Sicherstellen, dass der für die Firmware-Aktualisierung verwendete Computer während der Aktualisierung nicht in den Standby- oder Schlafmodus versetzt wird.
- Firmware immer mit der gleichnamigen Firmware aktualisieren. Die Firmware der Serien 474 und 494 sind nicht miteinander kompatibel. Die Firmware von 1G-Extendermodulen einer Serie ist nicht mit der Firmware von 3G-Extendermodulen kompatibel.

Für ein paralleles Update mehrerer Extendermodule wie folgt vorgehen.

- An dem Computer, auf dem die Managementsoftware läuft, so viele Extendermodule mittels Mini-USB-Kabeln anschließen, wie USB-Anschlüsse am Computer verfügbar sind.
- Managementsoftware so oft ausführen, wie Extendermodule angeschlossen sind.
- Wie unten beschrieben vorgehen und in jeder laufenden Managementsoftware jeweils ein unterschiedliches Extendermodul auswählen, das upgedatet werden soll.

Um ein Firmwareupdate von Extendermodulen mittels Managementsoftware durchzuführen, wie folgt vorgehen.

- 1. Managementsoftware starten.
- 2. **Flash Update** in der Symbolleiste anklicken.
- 3. **Extender Module Update Via Mini-USB Flash Drive** anklicken.

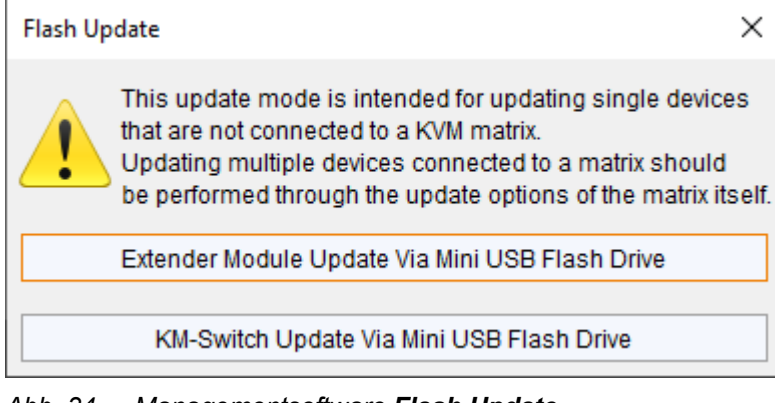

*Abb. 34 Managementsoftware Flash Update*

Der Updatedialog erscheint.

- 4. Extendermodul über ein Mini-USB-Kabel mit einem Computer verbinden.
- 5. Spannungsversorgung zum Extendermodul herstellen.

#### 6. **Search Extender Module** anklicken.

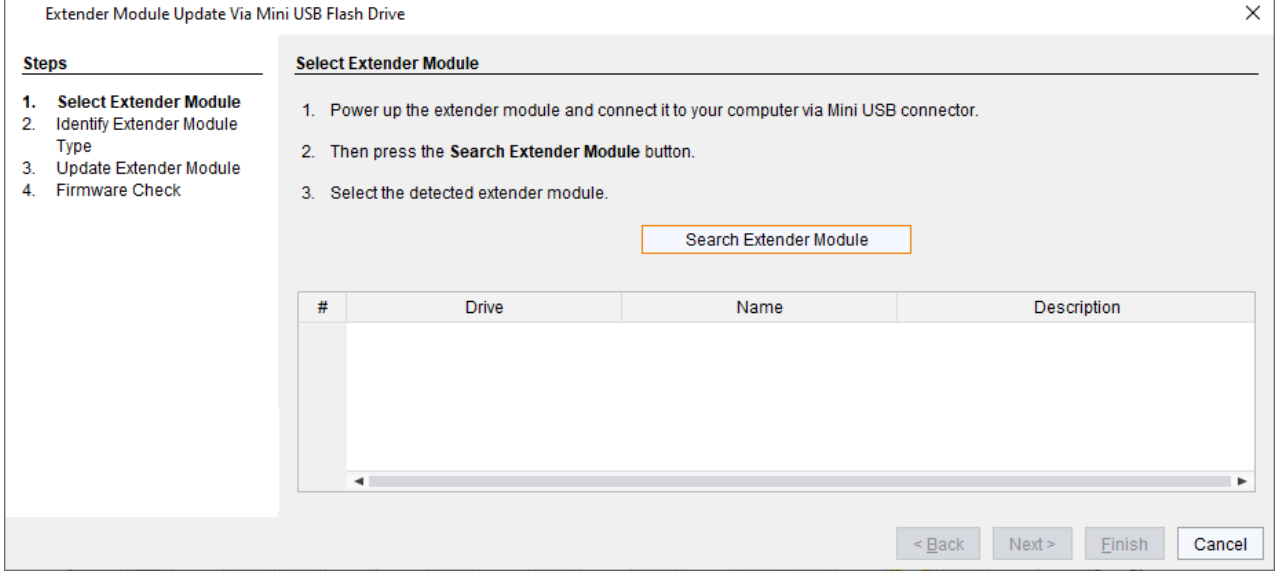

*Abb. 35 Managementsoftware Flash Update - Extendermodul-Suche*

Das Flash-Laufwerk des angeschlossenen Extendermodul wird in der Laufwerksübersicht angezeigt.

- 7. Flash-Laufwerk des upzudatenden Extendermoduls wählen.
- 8. **Next >** anklicken.

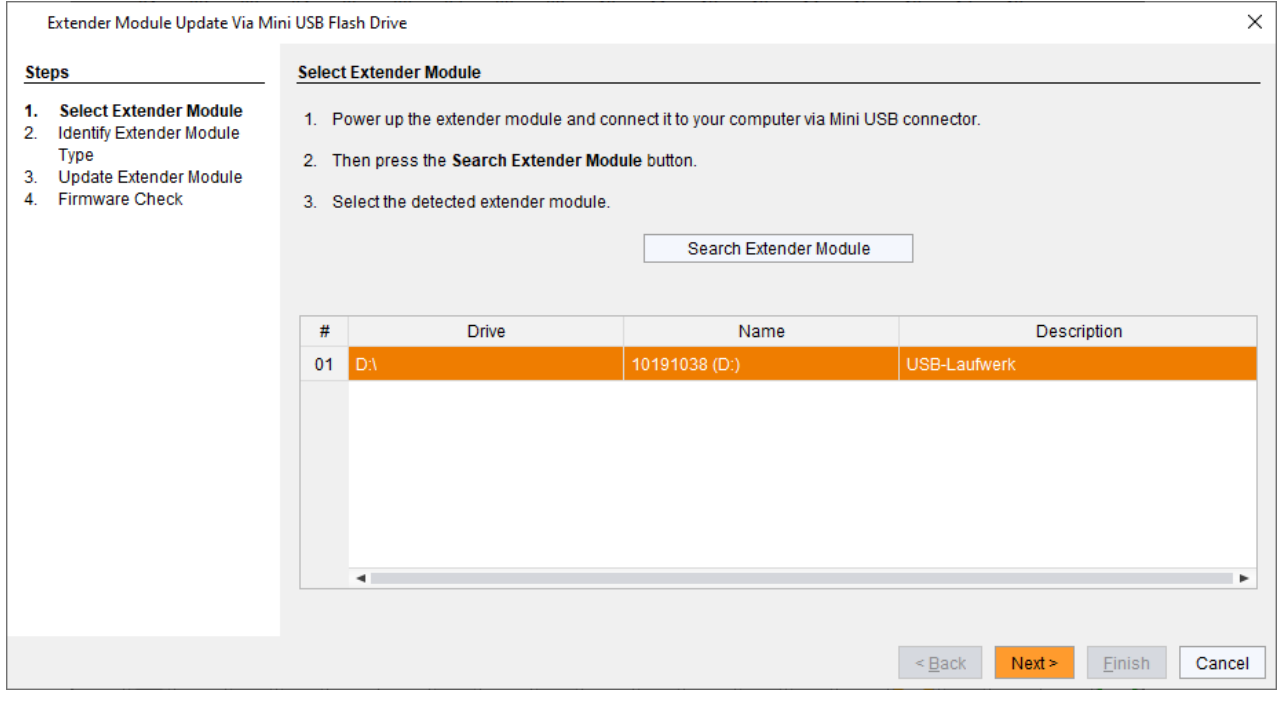

*Abb. 36 Managementsoftware Flash Update - Extendermodul-Auswahl*

Die Identifizierung des Extendermodultyps startet automatisch.

Nach erfolgreicher Identifizierung wird die Extendermodul-spezifische Firmware im Bereich **Status Log** angezeigt.

#### 9. Nach erfolgreicher Identifizierung **Next >** anklicken.

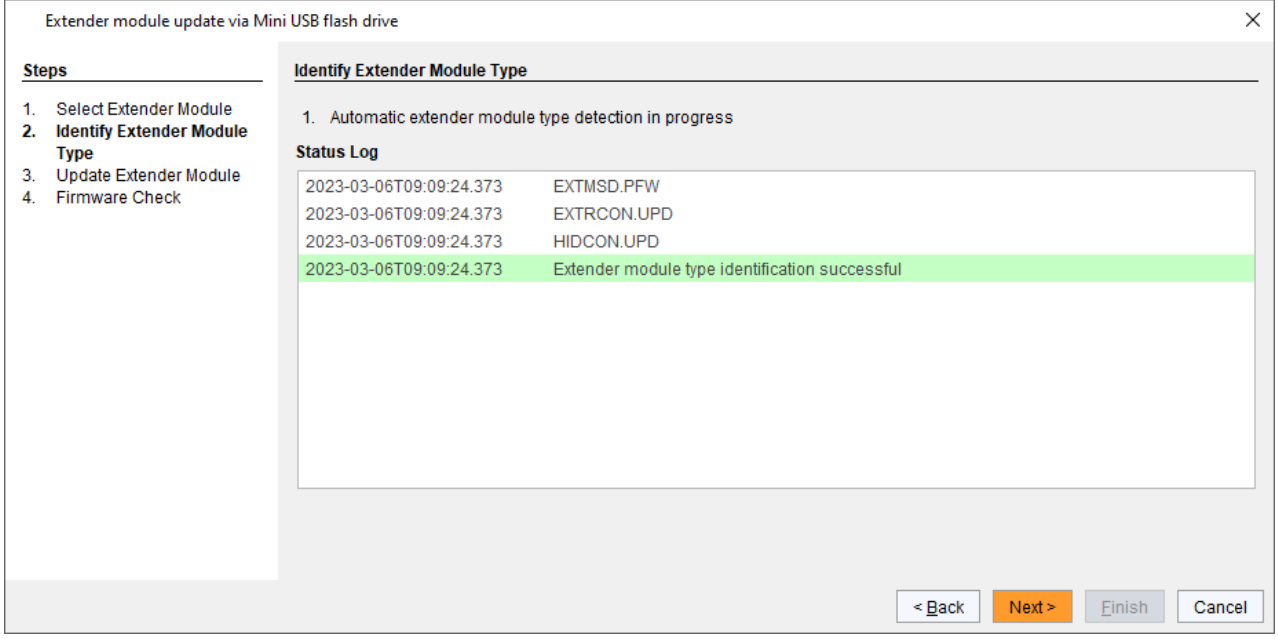

*Abb. 37 Managementsoftware Flash Update - Extendermodultyp-Identifizierung*

#### 10. **Browse…** anklicken, um zum Speicherort der Updatedateien zu navigieren.

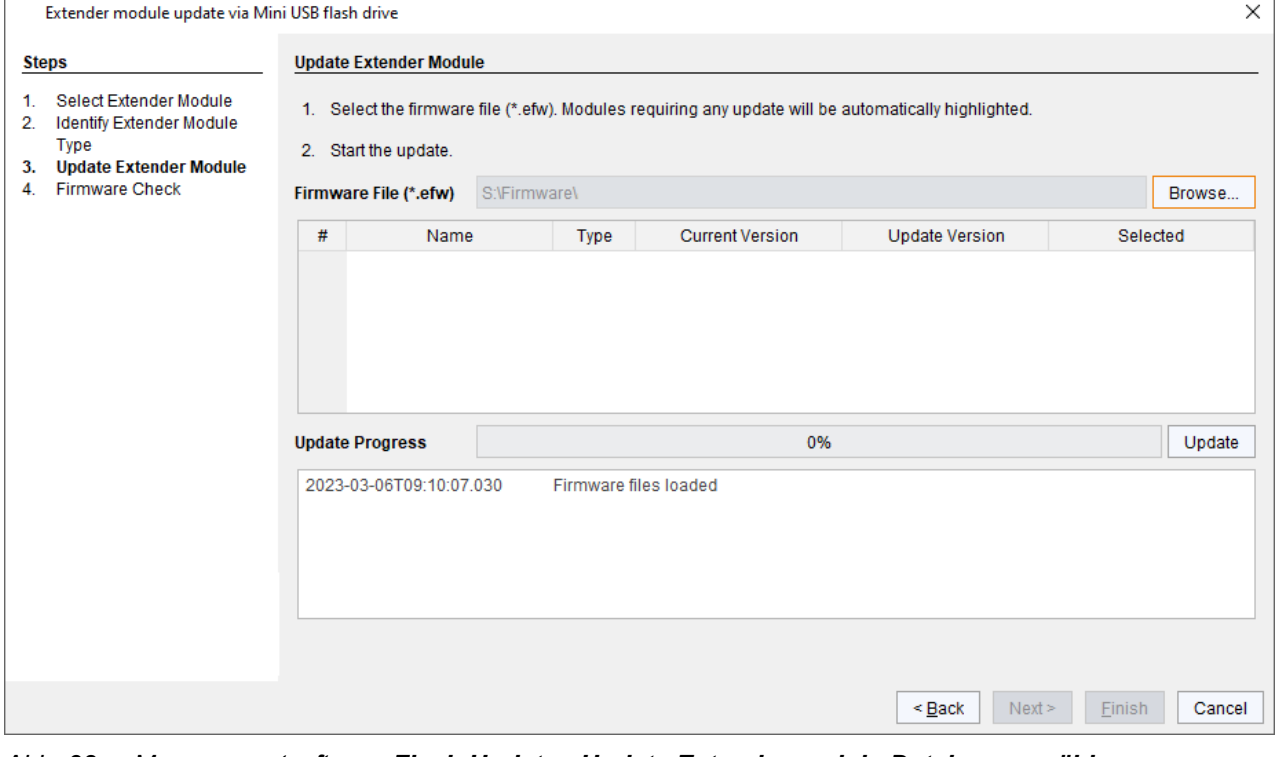

*Abb. 38 Managementsoftware Flash Update - Update Extendermodul - Dateien auswählen*

11. Updatedateien auswählen und **Select** im Auswahldialog anklicken.

Die für das Extendermodul verfügbare Firmware wird angezeigt.

Firmware, die ein Update benötigt, wird automatisch markiert.

12. **Update** anklicken, um den Updateprozess zu starten.

**T** Nach dem Update einer xxxMSD-Firmware, wird das Extendermodul automatisch neu gestartet.

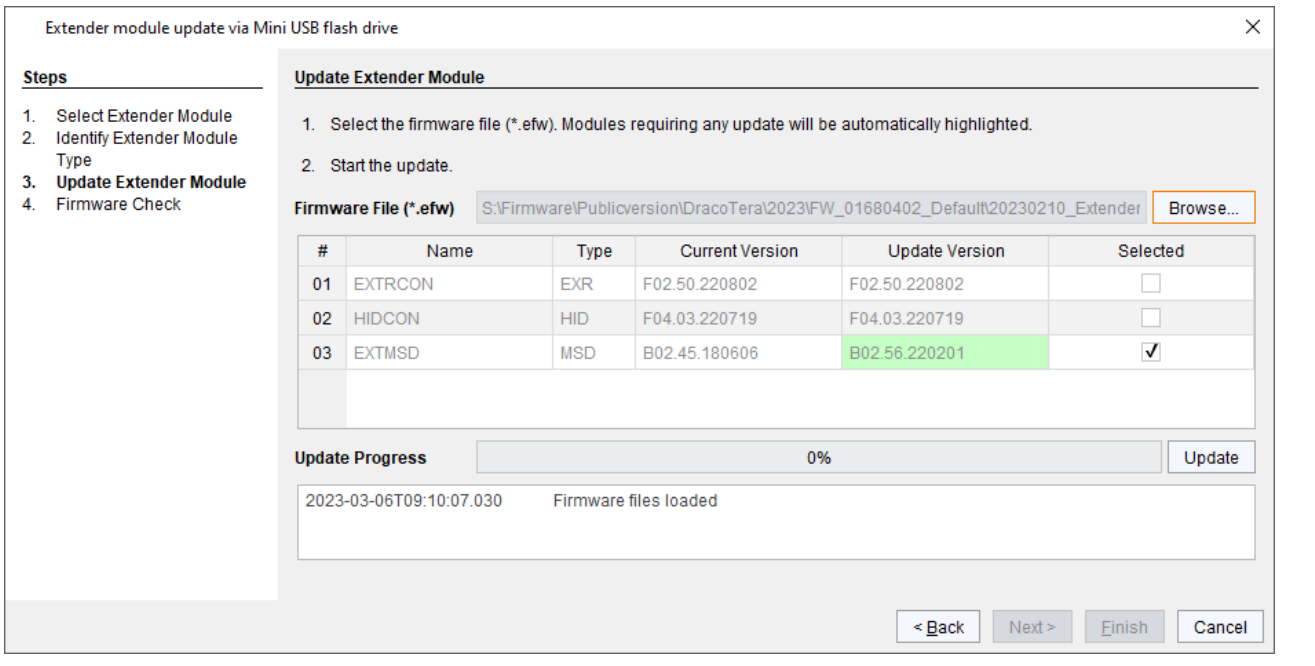

*Abb. 39 Managementsoftware Flash Update - Update Extendermodul - Dateien laden*

Eine grün markierte Meldung erscheint, nachdem das Firmwareupdate vollständig durchgeführt wurde.

#### 13. **Next >** anklicken, um das Update zu verifizieren.

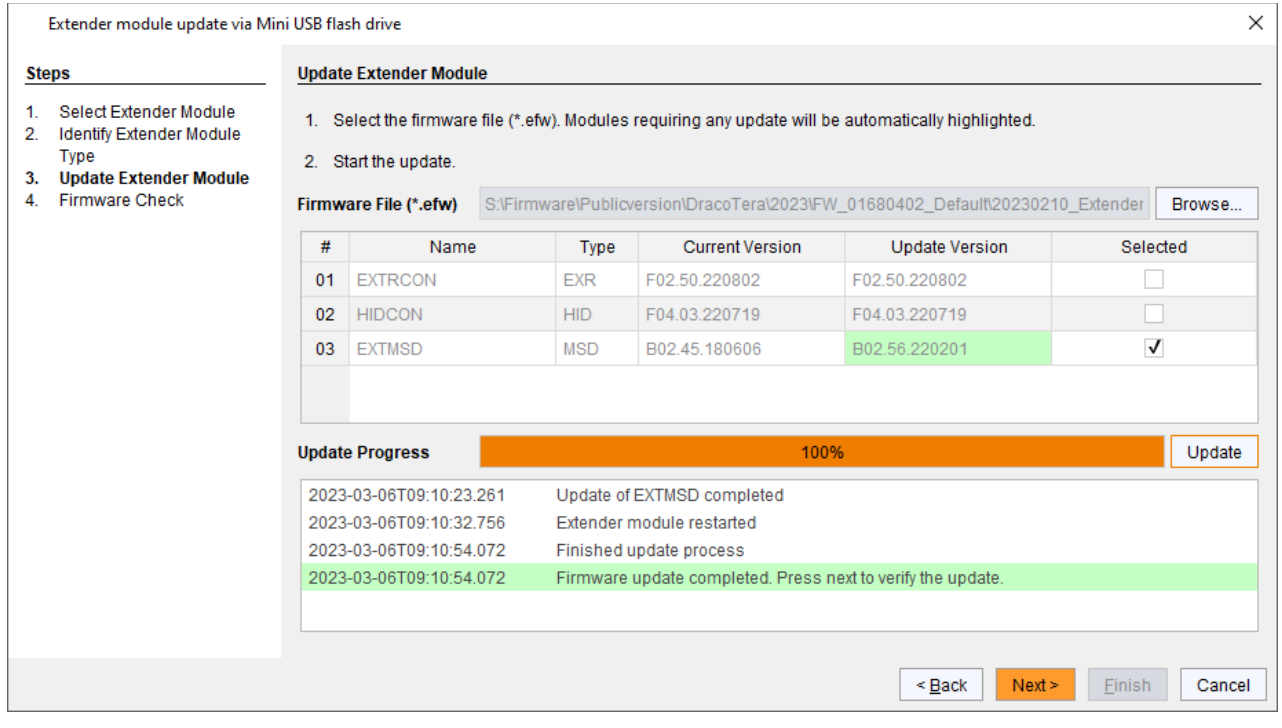

*Abb. 40 Managementsoftware Flash Update - Update Extendermodul - Firmwareupdate abgeschlossen*

- 14. **Next >** anklicken.
- 15. Spannungsversorgung des Extendermoduls unterbrechen.

16. Spannungsversorgung des Extendermoduls erneut herstellen.

Das Extendermodul startet neu und die Validierung beginnt automatisch. Der Abschluss der Validierung wird im Bereich **Status Log** angezeigt.

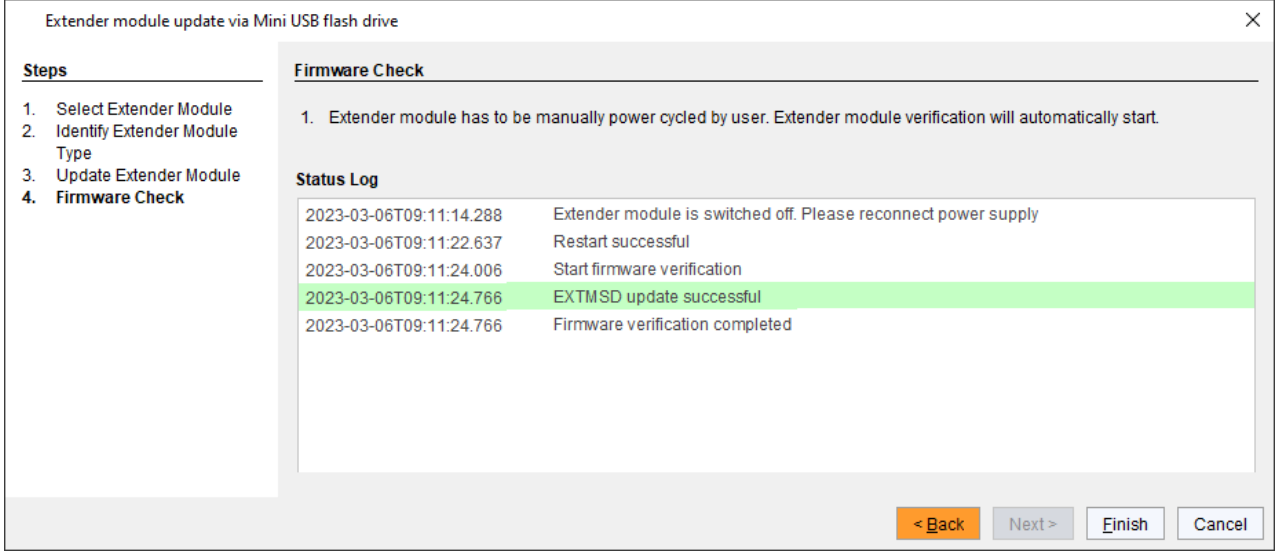

*Abb. 41 Managementsoftware Flash Update - Firmware Check - Firmwareverifizierung abgeschlossen*

17. **Finish** anklicken.

Das Firmwareupdate des Extendermoduls ist vollständig.

Ein Dialog erscheint mit dem Angebot, ein anderes Extendermodul upzudaten.

18. **Yes** anklicken, um ein anderes Extendermodul upzudaten oder **No** anklicken und anschließend **Finish** anklicken, um den Updatedialog zu verlassen.

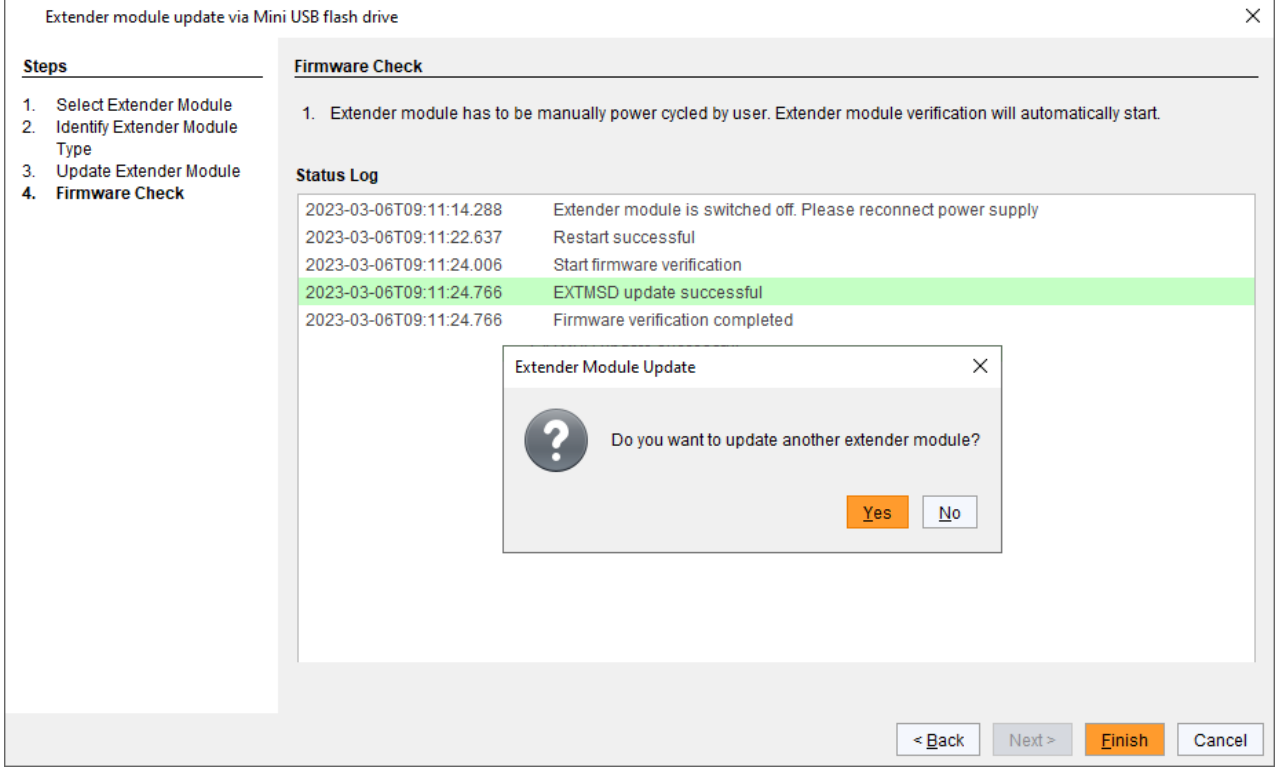

*Abb. 42 Managementsoftware Flash Update - Firmware Check - Firmwareupdate abschließen*

## **10.4 Firmware via Kopieren & Einfügen updaten**

Die Extendermodule können über den Mini-USB-Serviceport der Extendermodule durch Kopieren & Einfügen upgedatet werden. Der Firmwaretyp ist Teil des Dateinamens wie z. B. bei der MSD-Firmware EXTMSD.pfw mit der Dateierweiterung .pfw.

Ein manuelles Firmwareupdate über Kopieren & Einfügen ist in der Regel nicht notwendig. Wir empfehlen, das effiziente Update über die Managementsoftware zu nutzen (siehe Kapitel [10.3,](#page-48-0) Seite [49\)](#page-48-0) und manuelles Kopieren & Einfügen nur zu verwenden, wenn eine einzelne Firmwaredatei upgedatet werden soll. Mittels Managementsoftware bleiben die in der Datei Config.txt eingestellten Parameter erhalten und das Extendermodul wird automatisch mit namensgleicher Firmware upgedatet.

In seltenen Fällen, z. B. bei der xxxMSD-Firmware, kann ein Update notwendig sein, um die Funktionalität bestimmter Extendermodule für spezielle Anforderungen zu erweitern. In diesem Fall, bitte vorab an den technischen Support des Herstellers wenden

#### **HINWEIS**

Um erfolgreiche Firmwareupdates durchzuführen und Fehlschläge zu vermeiden:

- Für das Firmwareupdate des Extendermoduls ausschließlich autarke Computer verwenden, die nicht in das Extendermodul-Setup integriert sind.
- Darauf achten, dass der für das Firmwareupdate verwendete Computer währenddessen nicht in den Stand-By-Modus oder in den Ruhezustand versetzt wird.
- Firmware immer mit namensgleicher Firmware updaten. Die Firmware der Serien 474 und 494 sind untereinander nicht kompatibel. Die Firmware von 1G-Extendermodulen einer Serie ist nicht kompatibel mit der Firmware von 3G-Extendermodulen.

#### **HINWEIS**

#### **Mögliche Fehler beim Updaten der Firmware**

Falls der xxxMSD-Firmwareteil eines Extendermoduls ein Update benötigt, kann es zu Abhängigkeiten zwischen den neuen Inhalten der xxxMSD-Firmwaredateien und anderen Extender-Firmwaredateien kommen. In diesem Fall könnte die Installation anderer Firmwaredateien vor dem Update der xxxMSD-Firmwaredateien zu einem fehlgeschlagenen Update führen.

Um erfolgreiche Firmwareupdates durchzuführen:

- Release Notes des Firmwarepakets auf Abhängigkeiten zwischen den Extender-Firmwaredateien prüfen.
- Nach Information vom technischen Support des Herstellers, dass ein Update der xxxMSD-Firmwaredateien eines bestimmten Extendermoduls erforderlich ist, den Anweisungen in diesem Kapitel folgen.

**[1]** Durch ein xxxMSD-Firmwareupdate mittels Kopieren & Einfügen wird die Datei Config.txt überschrieben. Wenn in der Datei Config.txt Parameter eingetragen sind, gehen diese verloren und müssen neu eingetragen werden. So wird das Zurücksetzen der Parameter vermieden:

- $\rightarrow$  Datei Config.txt vor dem Update einer xxxMSD-Firmware lokal speichern.
- → Die gespeicherte Datei Config.txt nach dem MSD-Firmwareupdate zurück auf das Flash-Laufwerk des Extendermoduls kopieren.
- **T** Um ein erfolgreiches Firmwareupdate zu erreichen, wie folgt vorgehen:
- **►** Firmware immer mit namensgleicher Firmware updaten.
- **→** Zuerst den erforderlichen xxxMSD-Firmwareteil updaten.
- Alle Firmwaredateien einzeln nacheinander updaten, Datei für Datei.
- ◆ Zwischen jedem Kopiervorgang warten, bis der betreffende Kopiervorgang abgeschlossen ist.
- Extendermodul neustarten, nachdem alle Kopiervorgänge der anderen Firmwaredateien abgeschlossen sind.

Soll ein einzelner Firmwareteil manuell über den Mini-USB-Serviceport eines Extendermoduls upgedatet werden, empfehlen wir, die gesamte Firmware dieses Extendermoduls upzudaten.

#### **Parameter der Datei Config.txt sichern**

Um die Datei Config.txt vor dem MSD-Firmwareupdate zu sichern, falls Parameter eingetragen wurden, wie folgt vorgehen:

1. Extendermodul über ein Mini-USB-Kabel mit einem Computer verbinden.

Das Extendermodul öffnet dabei ein Flash-Laufwerk, in dem sich die Datei Config.txt befindet.

2. Datei Config.txt vom Flash-Laufwerk kopieren und diese in ein lokales Verzeichnis des verbundenen Computers einfügen.

#### **Firmwareupdate ausführen via Kopieren & Einfügen**

Um am Mini-USB-Serviceport des Extendermoduls ein manuelles Firmwareupdate mittels Kopieren & Einfügen durchzuführen, wie folgt vorgehen.

1. Extendermodul über ein Mini-USB-Kabel mit einem Computer verbinden.

Das Extendermodul öffnet dabei ein Flash-Laufwerk.

- 2. Auf dem Computer zum Verzeichnis mit den Firmware-Updatedateien navigieren.
- 3. Falls Sie vom technischen Support des Herstellers Anweisungen für ein MSD-Firmwareupdate erhalten haben:
	- 3.1. Erste Firmwaredatei xxxMSD.pfw kopieren und diese in das Flash-Laufwerk des Extendermoduls einfügen.
	- 3.2. Warten, bis der Kopiervorgang abgeschlossen ist. Das Extendermodul wird automatisch neu gestartet, nachdem der Kopiervorgang der Firmwaredatei xxxMSD.pfw abgeschlossen ist.
	- 3.3. Falls mehrere xxxMSD-Firmwareteile upgedatet werden müssen, diese einzeln kopieren und einfügen. Warten jeweils, bis der Kopiervorgang abgeschlossen und das Extendermodul neu gestartet wurde.
- 4. Falls notwendig, anschließend weitere Firmwaredateien kopieren, unter Einhaltung der nachfolgend aufgeführten Schritte:
	- 4.1. Weitere Firmwaredateien jeweils einzeln kopieren und diese ins Flash-Laufwerk des Extendermoduls einfügen.
	- 4.2. Nach jedem Kopieren jeder einzelnen Firmwaredatei warten, bis der Kopiervorgang abgeschlossen ist.
- 5. Optional: Die gesicherte Datei Config.txt vom lokalen Verzeichnis kopieren und diese in das Flash-Laufwerk des Extendermoduls einfügen.
- 6. Spannungsversorgung des Extendermoduls nach dem Kopieren aller benötigten Firmwaredateien unterbrechen.
- 7. Mini-USB-Kabel vom Extendermodul entfernen.
- 8. Spannungsversorgung des Extendermoduls herstellen.

Das Extendermodul startet automatisch mit der neuen Firmware.

## **10.5 Extendermodul auf Werkseinstellungen zurücksetzen**

#### **HINWEIS**

Wurde seit der Auslieferung ein Firmwareupdate durchgeführt, bleibt die zuletzt installierte Firmware-Version erhalten.

Um Extendermodule auf ihre Werkseinstellungen zurückzusetzen, gibt es folgende Möglichkeiten:

#### **Parameter**

1. Extendermodul über ein Mini-USB-Kabel mit einem Computer verbinden.

Das Extendermodul öffnet dabei ein Flash-Laufwerk, in dem sich die Datei Config.txt befindet.

- 2. Datei Config.txt löschen.
- 3. Spannungsversorgung des Extendermoduls unterbrechen.
- 4. Spannungsversorgung des Extendermoduls herstellen.

Das Extendermodul startet automatisch und die Parameter des Extendermoduls, wie z. B. die Seriennummer, die Herstellungsnummer und die Details des Videosignals, werden in die Datei Config.txt geschrieben.

#### **USB-HID Ghosting**

 USB-HID Ghosting zurücksetzen durch Eingabe dieses Tastaturkommandos: Hot Key, h, r, Enter.

#### **EDID von -Extendermodulen**

1. Extendermodul über ein Mini-USB-Kabel mit einem Computer verbinden.

Das Extendermodul öffnet dabei ein Flash-Laufwerk, in dem sich die Datei \*.bin befindet.

- 2. \*.bin-Datei löschen.
- 3. Spannungsversorgung des Dual-Head-Extendermoduls unterbrechen.
- 4. Spannungsversorgung des Dual-Head-Extendermoduls herstellen.

Das Extendermodul startet automatisch und die werksseitige EDID wird wiederhergestellt.

# **11 Fehlerbehebung**

## **11.1 Allgemeine Störung**

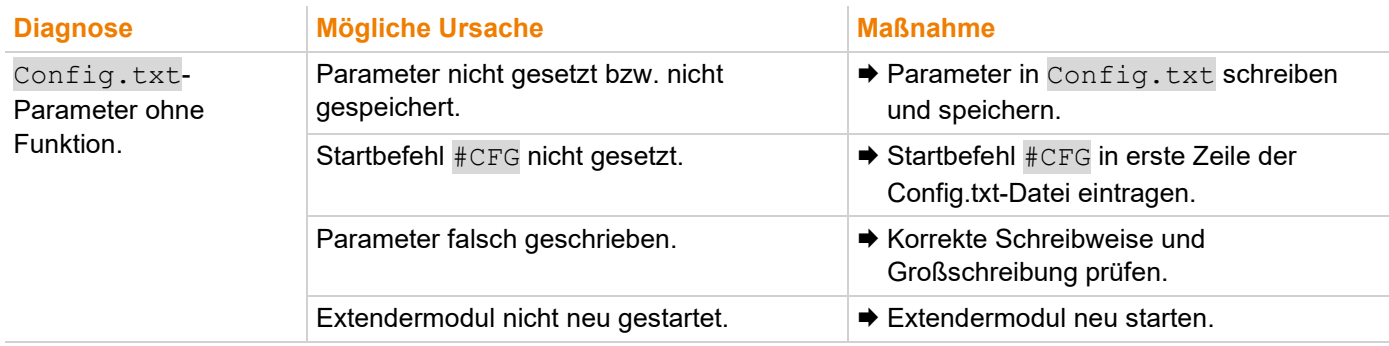

## **11.2 Bildausfall bei Punkt-zu-Punkt-Verbindungen**

Siehe auch Statusanzeige der Extendermodule im Kapitel [3.7,](#page-23-0) ab Seite [24.](#page-23-0)

## **11.2.1 Bildausfall an DVI-D Extendermodulen L-/R474-BSHx**

Der LED-Status wird am Beispiel redundanter Cat-X-Extendermodule beschrieben.

#### **CPU-Seite (CPU-Modul) Senkenseite (CON-Modul)**

23  $\overline{4}$ 

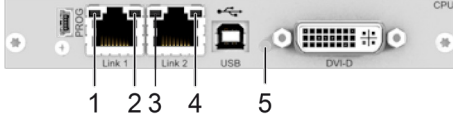

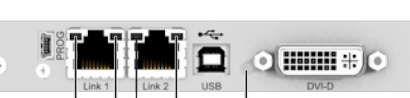

 $\overline{5}$ 

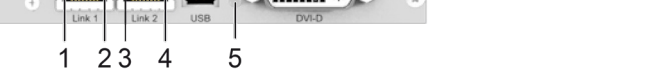

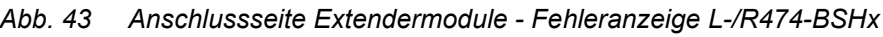

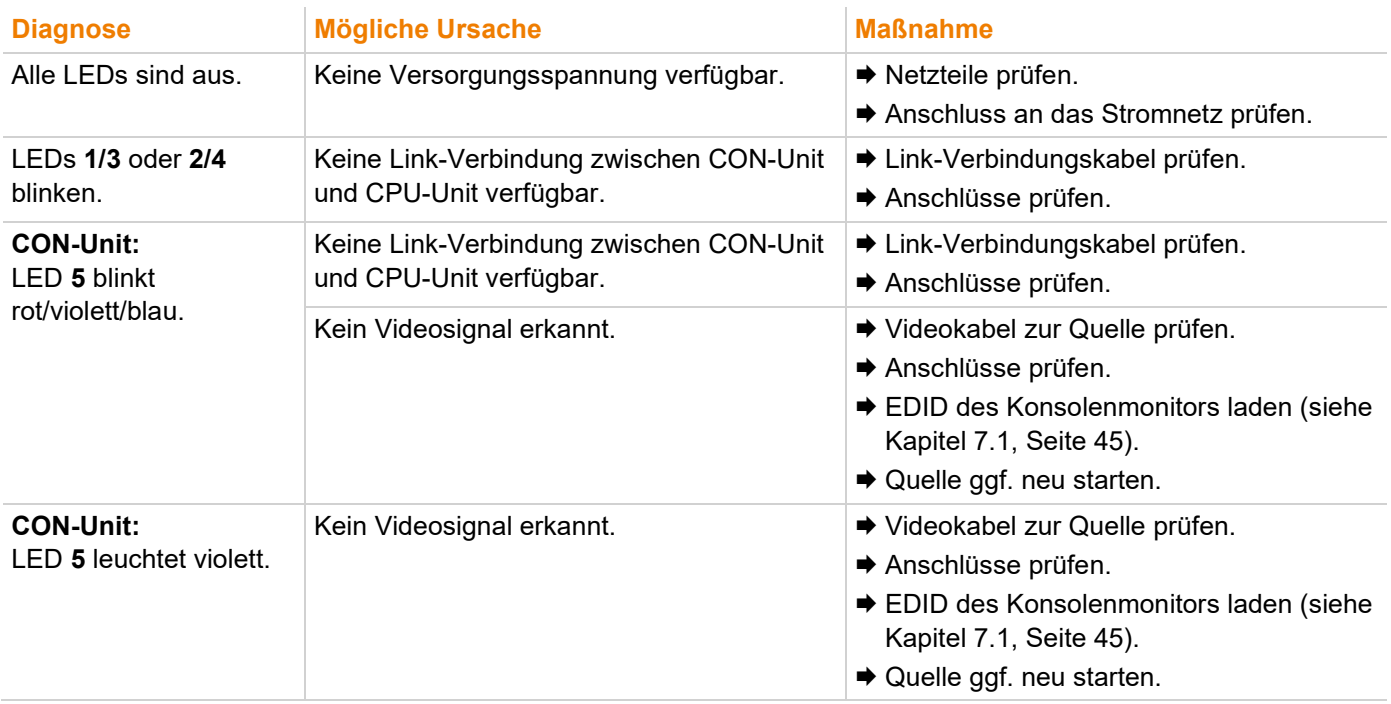

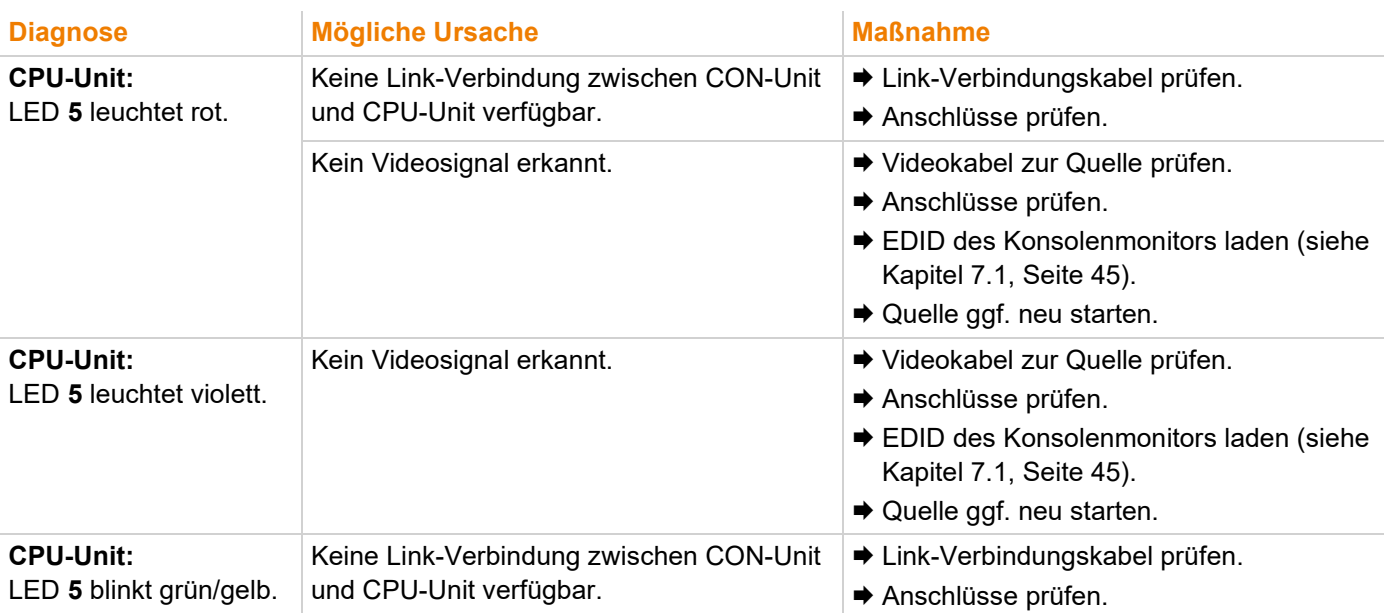

#### **11.2.2 Bildausfall an DVI-I Extendermodulen L-/R474-BVHx und L494-BVHx**

Der LED-Status wird am Beispiel redundanter Glasfaser-Extendermodule beschrieben.

**CPU-Seite (CPU-Modul) Senkenseite (CON-Modul)**

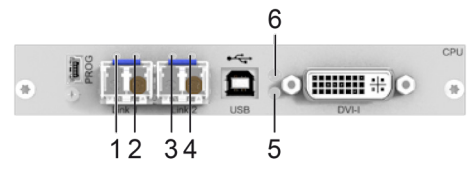

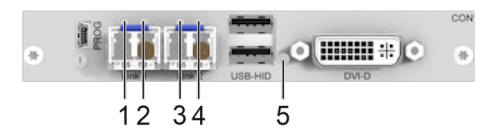

*Abb. 44 Anschlussseite Extendermodule - Fehleranzeige L-/R474-BVHx und L494-BVHx*

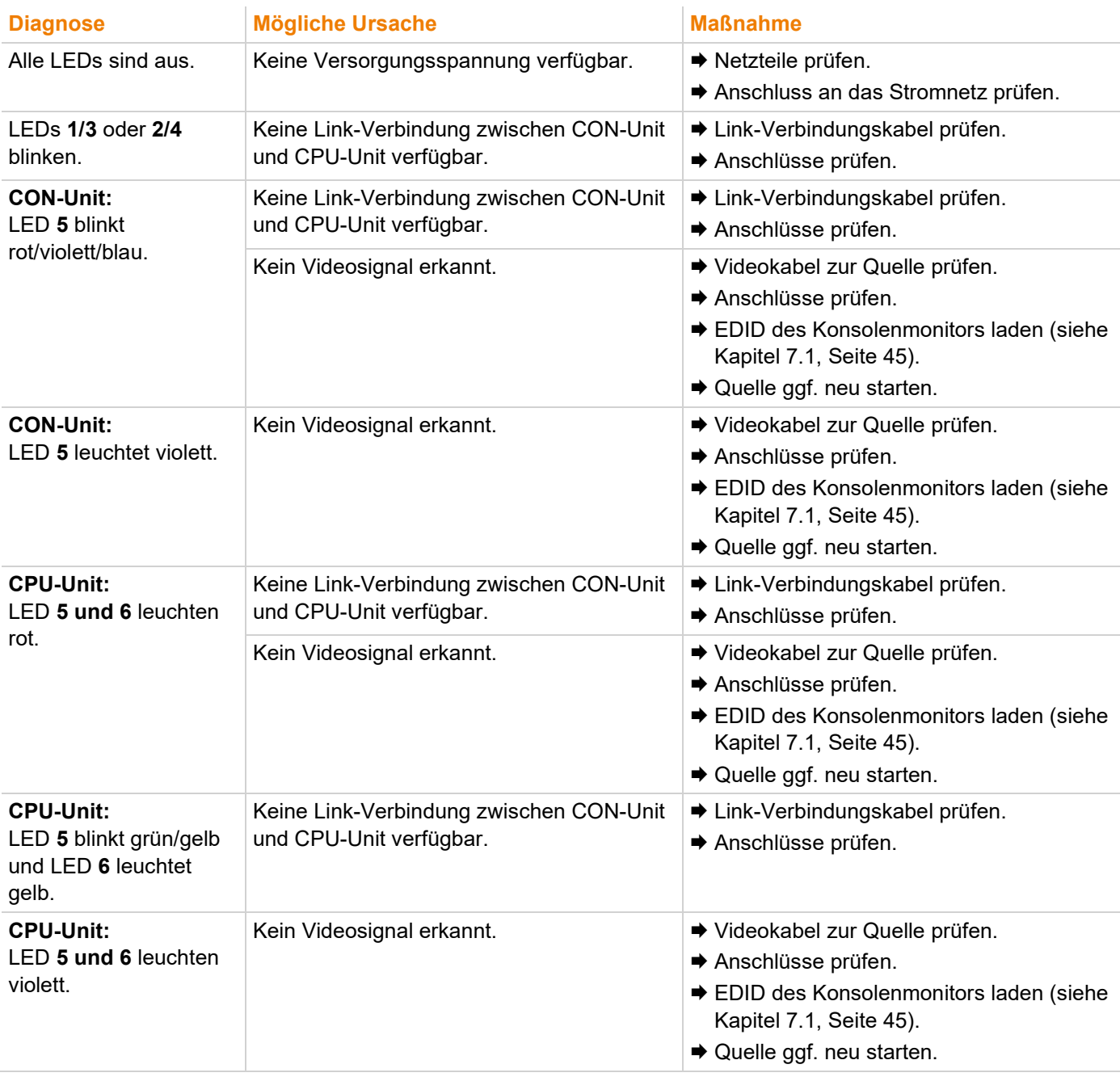

## **11.2.3 Bildausfall an DVI-I Extendermodul L474-BSHxV**

Der LED-Status wird am Beispiel eines Glasfaser-Extendermoduls beschrieben.

#### **CPU-Seite (CPU-Modul)**

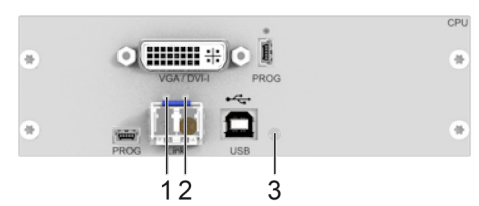

*Abb. 45 Anschlussseite Extendermodul - Fehleranzeige L474-BSHxV*

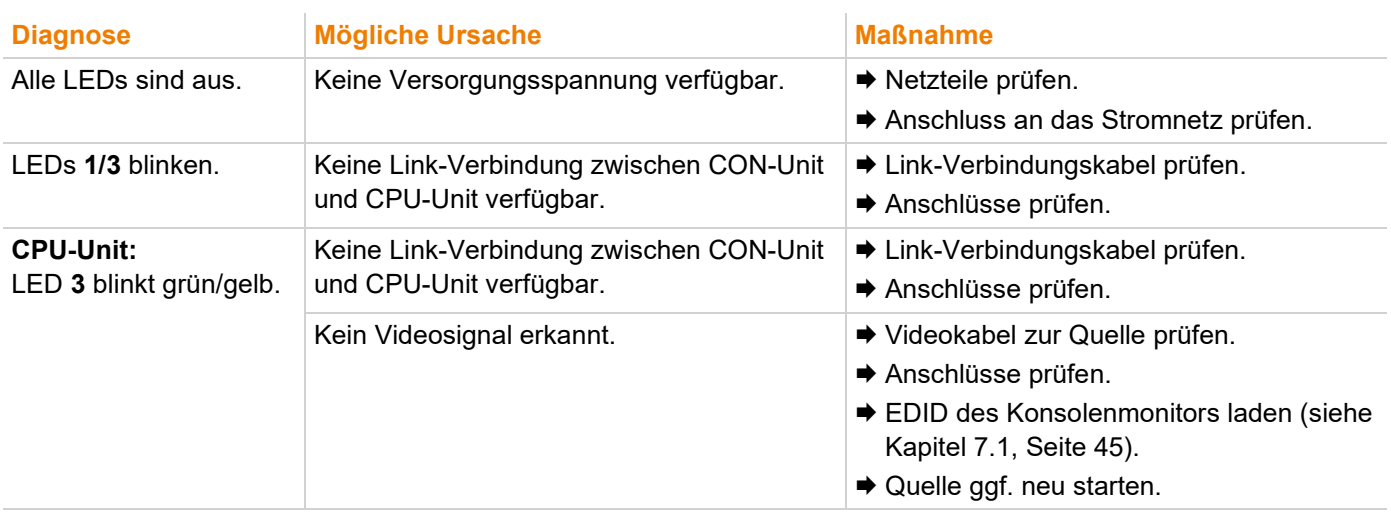

## **11.3 Bildausfall bei Matrixverbindungen**

Siehe auch Statusanzeige der Extendermodule im Kapitel [3.7,](#page-23-0) ab Seite [24.](#page-23-0)

### **11.3.1 Bildausfall an DVI-D Extendermodulen L-/R474-BSHx**

Der LED-Status wird am Beispiel redundanter Cat-X-Extendermodule beschrieben.

#### **CPU-Seite (CPU-Modul) Senkenseite (CON-Modul)**

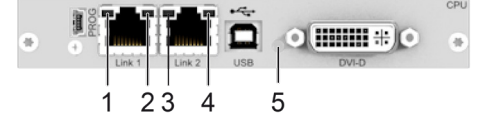

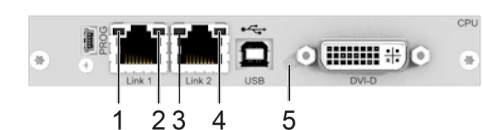

*Abb. 46 Anschlussseite Extendermodule - Fehleranzeige L-/R474-BSHx*

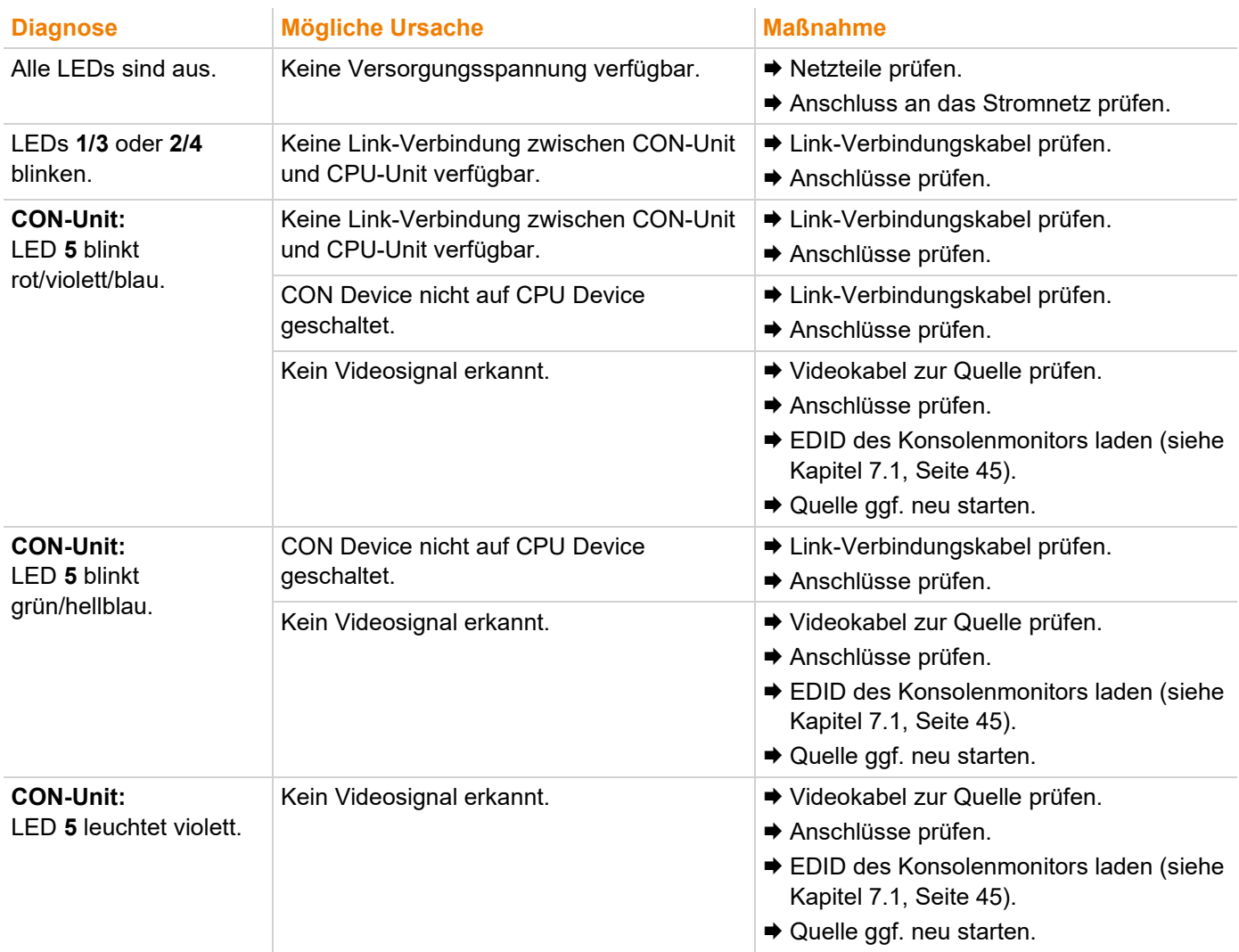

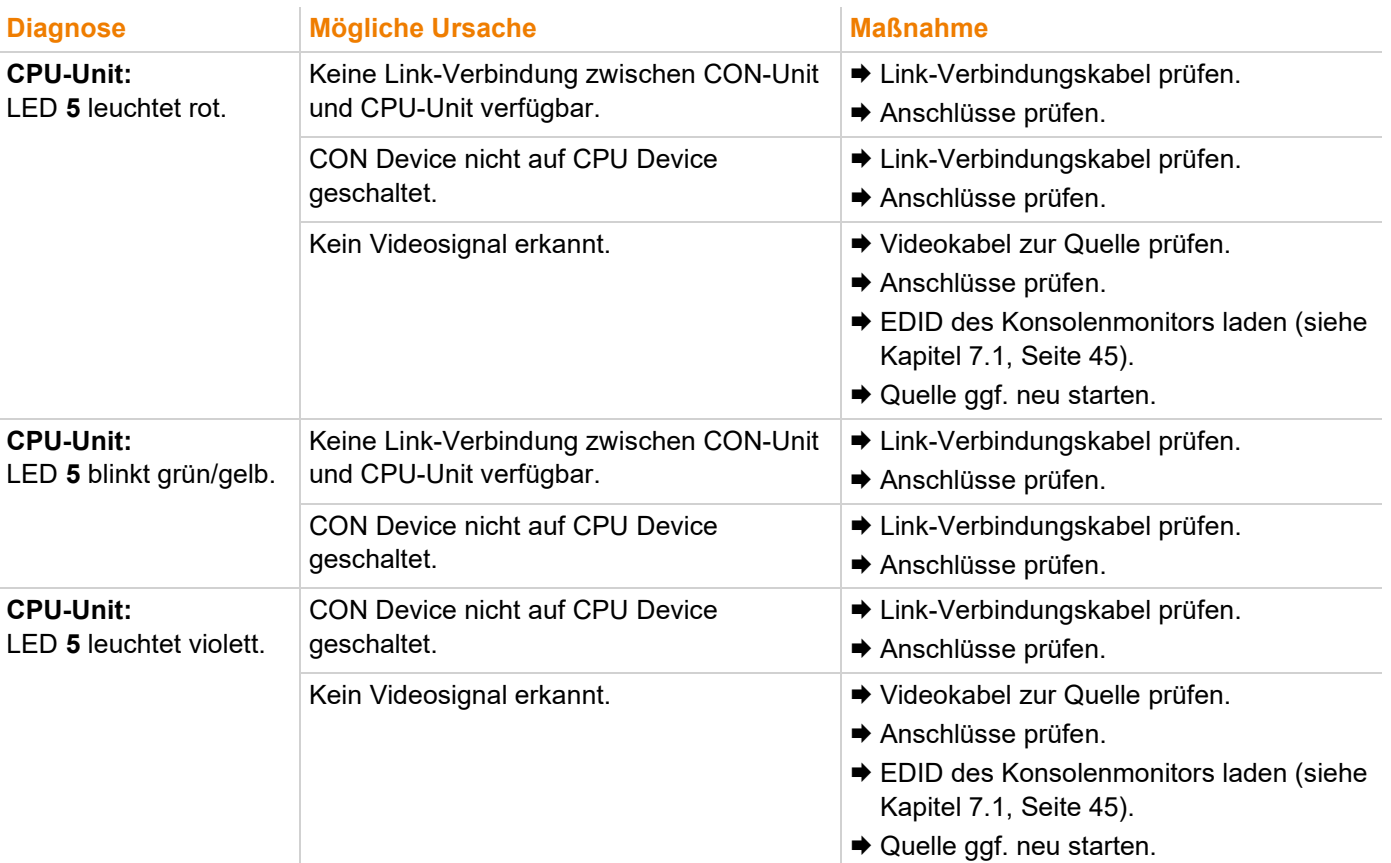

#### **11.3.2 Bildausfall an DVI-I Extendermodulen L-/R474-BVHx und L494-BVHx**

Der LED-Status wird am Beispiel redundanter Glasfaser-Extendermodule beschrieben.

**CPU-Seite (CPU-Modul) Senkenseite (CON-Modul)**

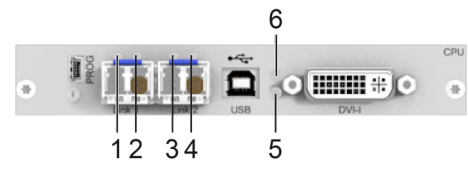

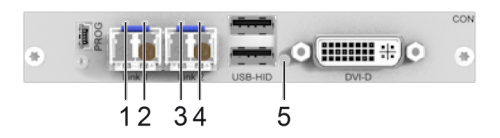

*Abb. 47 Anschlussseite Extendermodule - Fehleranzeige L-/R474-BVHx und L494-BVHx*

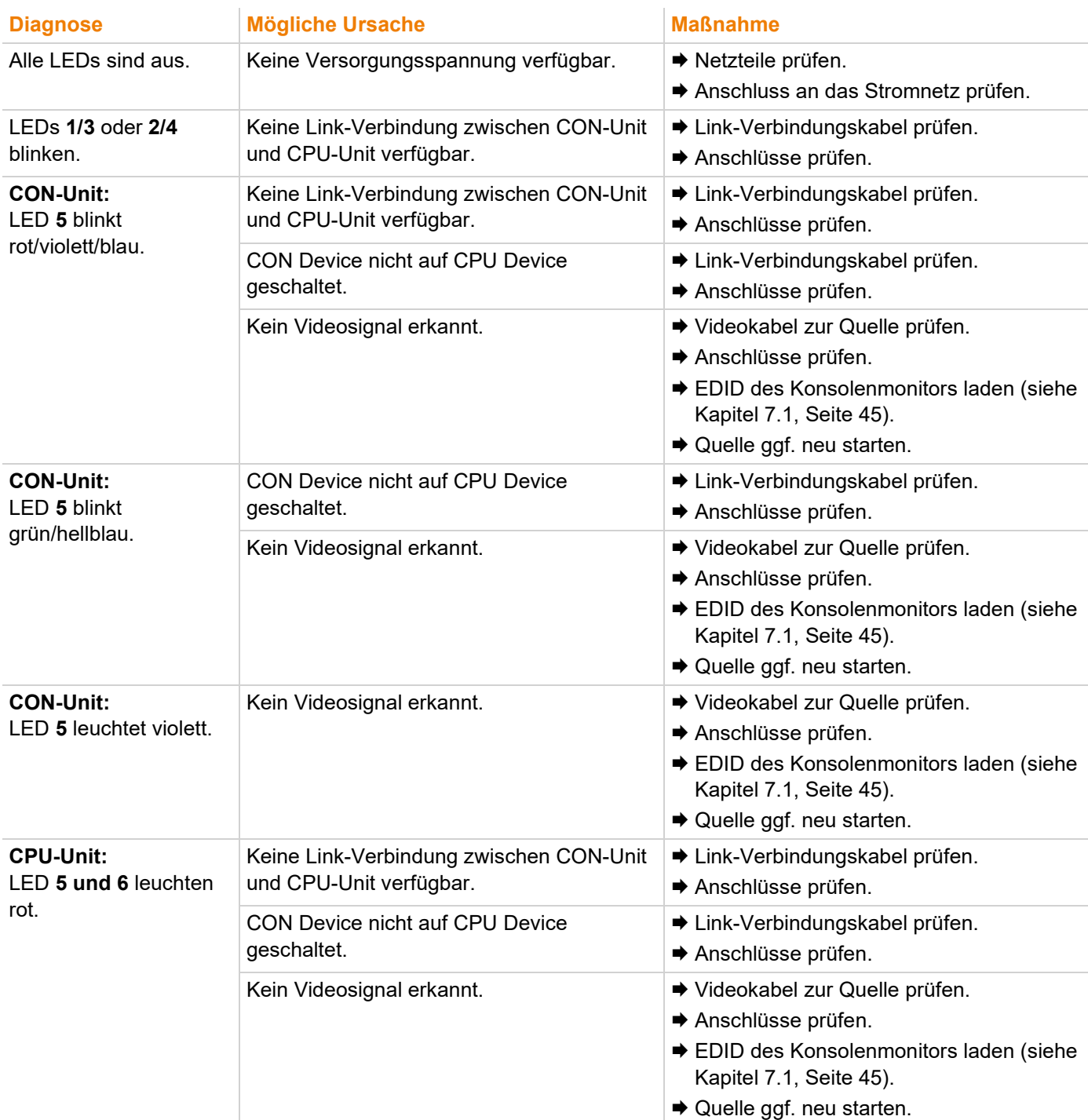

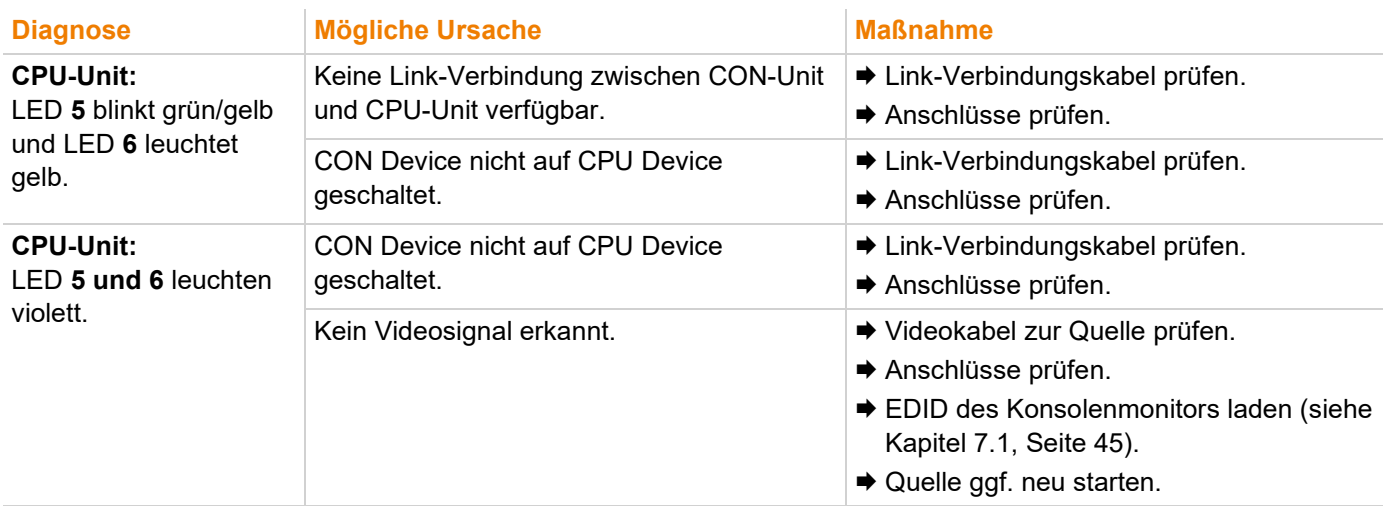

#### **11.3.3 Bildausfall an DVI-I Extendermodul L474-BSHxV**

Der LED-Status wird am Beispiel eines Glasfaser-Extendermoduls beschrieben.

#### **CPU-Seite (CPU-Modul)**

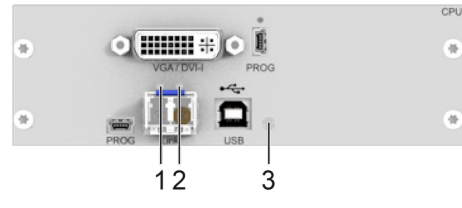

#### *Abb. 48 Anschlussseite Extendermodul - Fehleranzeige L474-BSHxV*

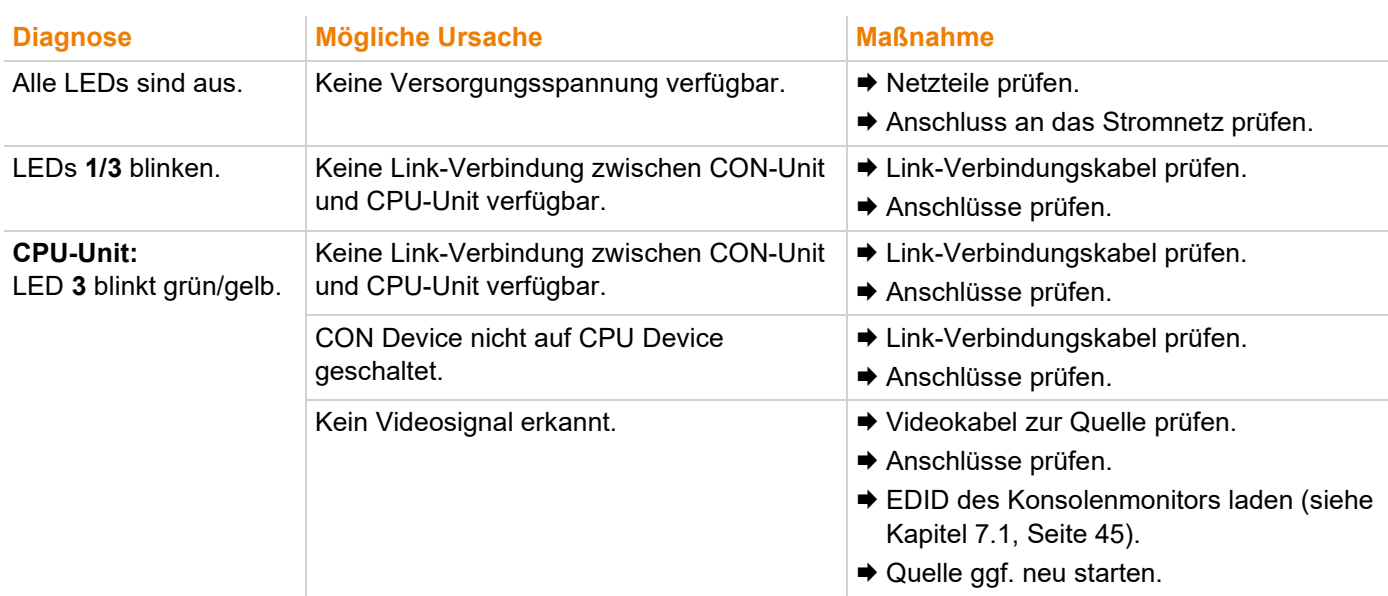

## **11.4 USB-HID-Ausfall bei Punkt-zu-Punkt-Verbindungen**

Siehe auch Statusanzeige der Extendermodule im Kapitel [3.7,](#page-23-0) ab Seite [24.](#page-23-0)

#### **11.4.1 USB-HID-Ausfall an DVI-D Extendermodulen L-/R474-BSHx**

Der LED-Status wird am Beispiel redundanter Cat-X-Extendermodule beschrieben.

#### **CPU-Seite (CPU-Modul) Senkenseite (CON-Modul)**

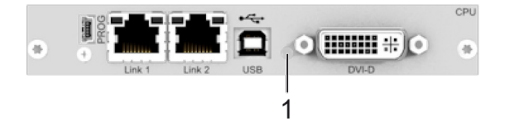

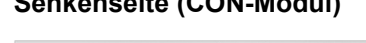

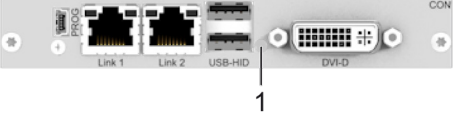

*Abb. 49 Anschlussseite Extendermodule - Fehleranzeige L-/R474-BSHx*

Nachfolgend werden Diagnosen, Ursachen und Maßnahmen beschrieben für den Fall, dass ein Videosignal auf dem Monitor angezeigt wird.

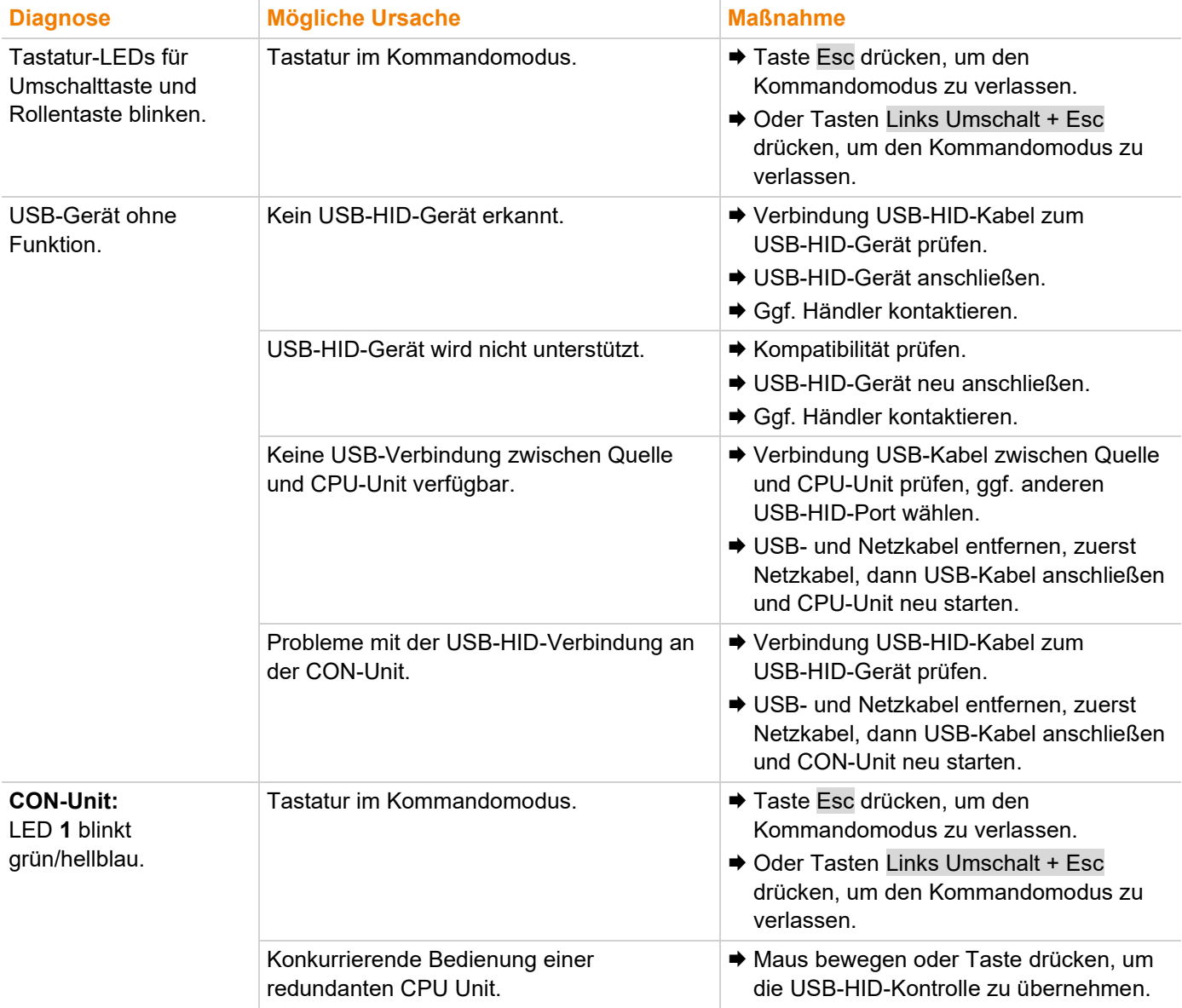

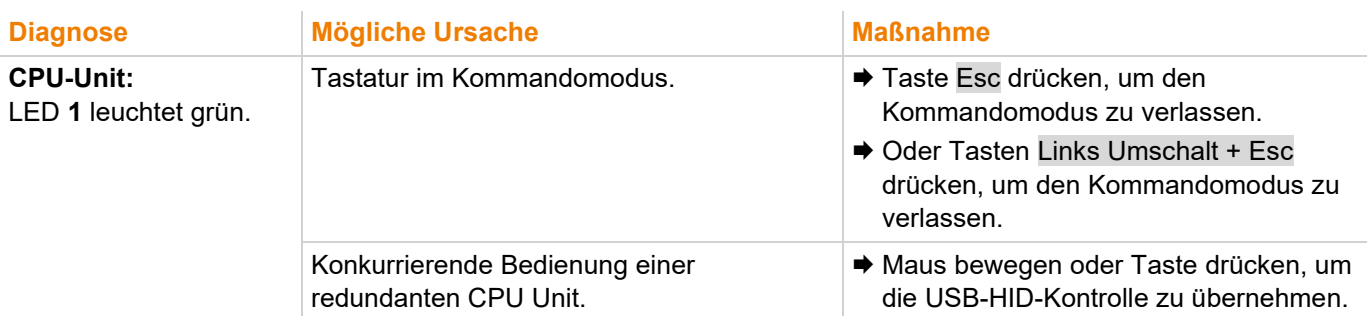

#### **11.4.2 USB-HID-Ausfall an DVI-I Extendermodulen L-/R474-BVHx und L494-BVHx**

Der LED-Status wird am Beispiel redundanter Glasfaser-Extendermodule beschrieben.

**CPU-Seite (CPU-Modul) Senkenseite (CON-Modul)**

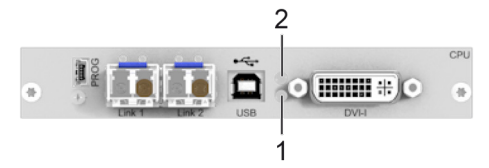

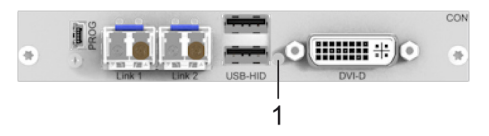

*Abb. 50 Anschlussseite Extendermodule - Fehleranzeige L-/R474-BVHx und L494-BVHx*

Nachfolgend werden Diagnosen, Ursachen und Maßnahmen beschrieben für den Fall, dass ein Videosignal auf dem Monitor angezeigt wird.

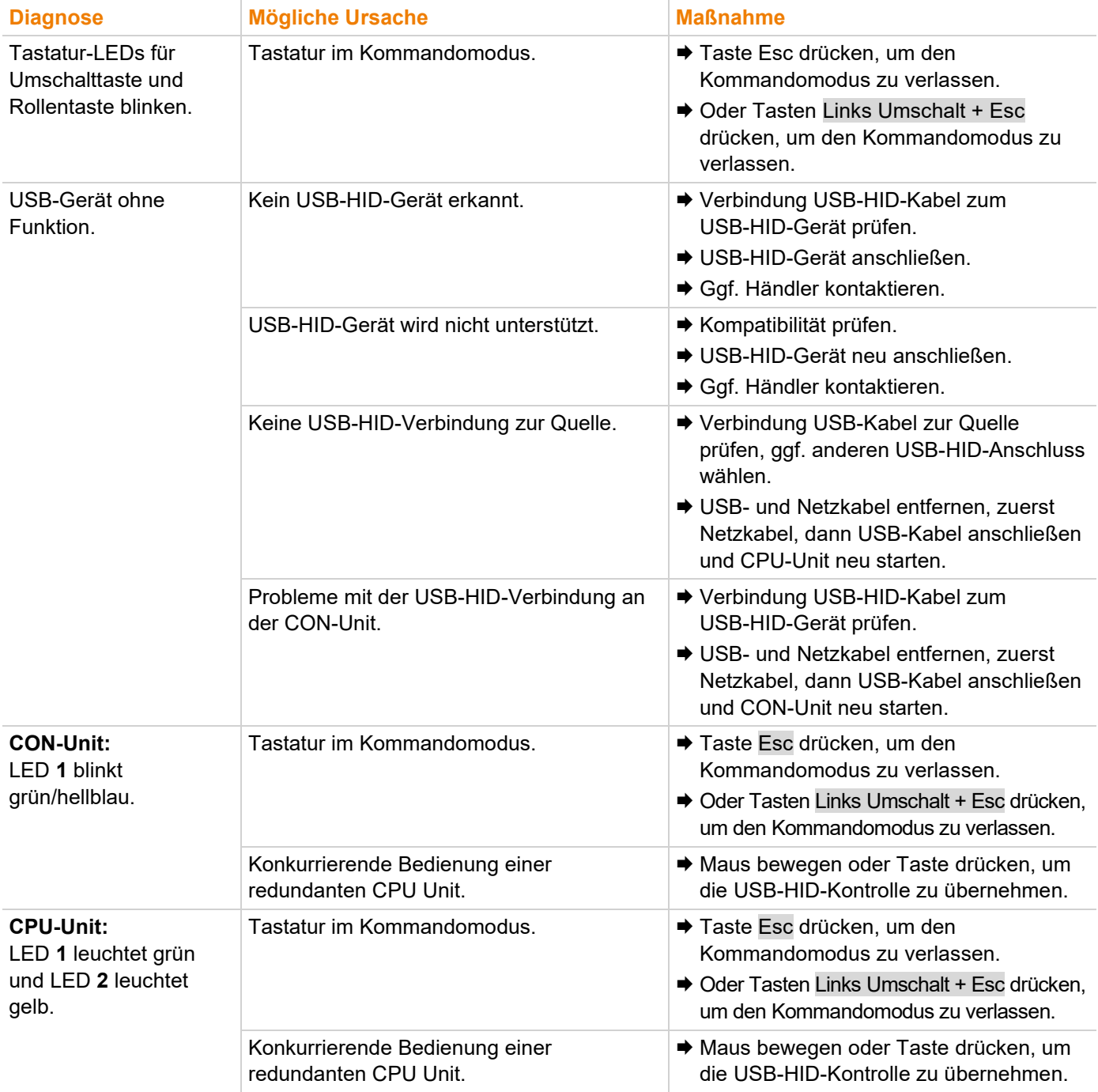

### **11.4.3 USB-HID-Ausfall an DVI-I Extendermodul L474-BSHxV**

Der LED-Status wird am Beispiel eines Glasfaser-Extendermoduls beschrieben.

#### **CPU-Seite (CPU-Modul)**

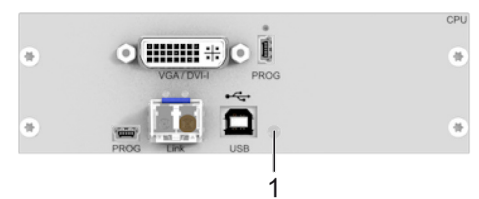

*Abb. 51 Anschlussseite Extendermodul - Fehleranzeige L474-BSHxV*

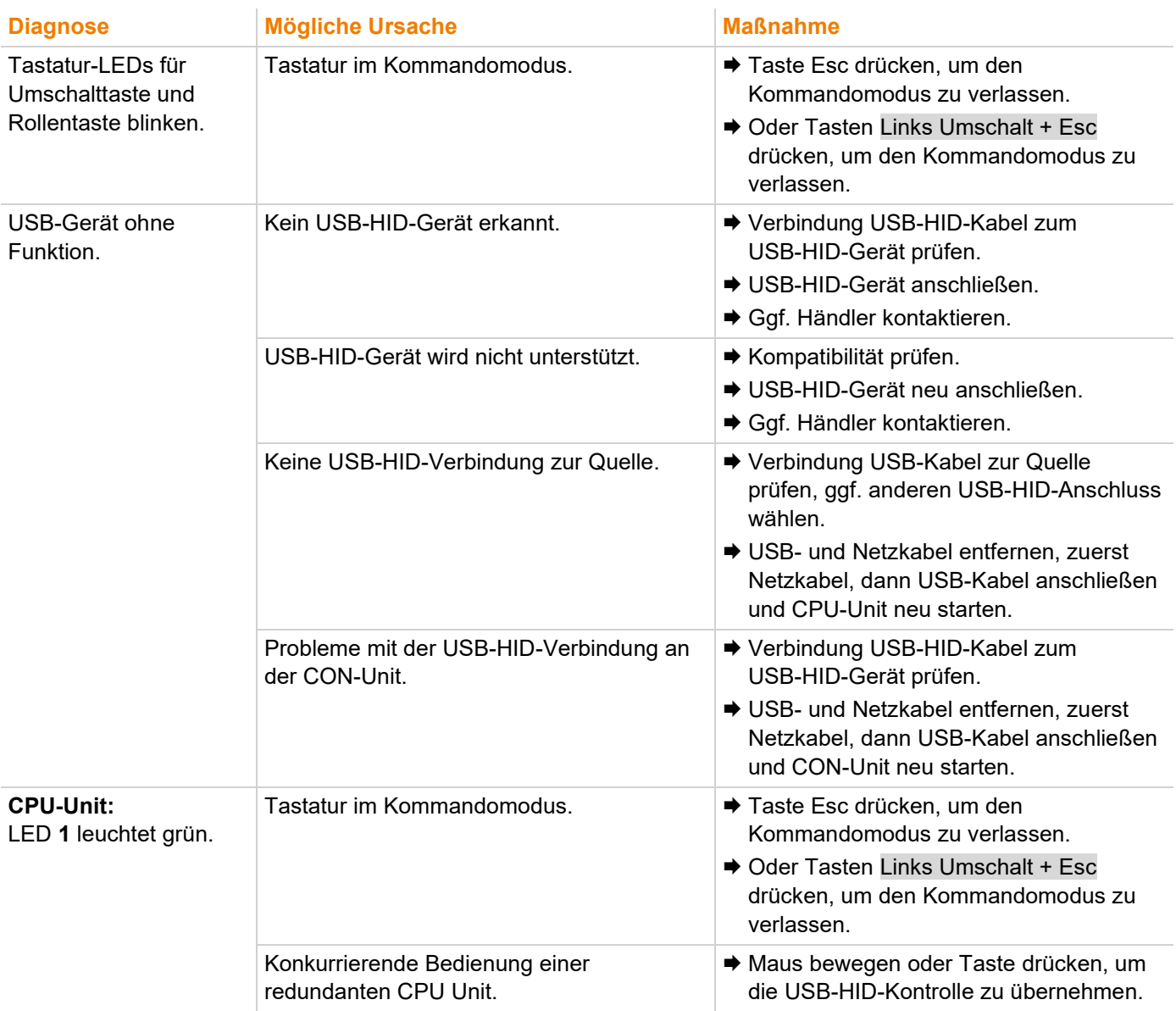

## **11.5 USB-HID-Ausfall bei Matrix-Verbindungen**

Siehe auch Statusanzeige der Extendermodule im Kapitel [3.7,](#page-23-0) ab Seite [24.](#page-23-0)

#### **11.5.1 USB-HID-Ausfall an DVI-D Extendermodulen L-/R474-BSHx**

Der LED-Status wird am Beispiel redundanter Cat-X-Extendermodule beschrieben.

#### **CPU-Seite (CPU-Modul) Senkenseite (CON-Modul)**

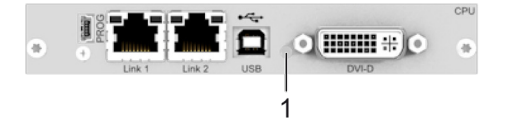

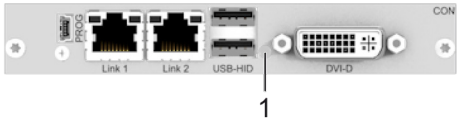

*Abb. 52 Anschlussseite Extendermodule - Fehleranzeige L-/R474-BSHx*

Nachfolgend werden Diagnosen, Ursachen und Maßnahmen beschrieben für den Fall, dass ein Videosignal auf dem Monitor angezeigt wird.

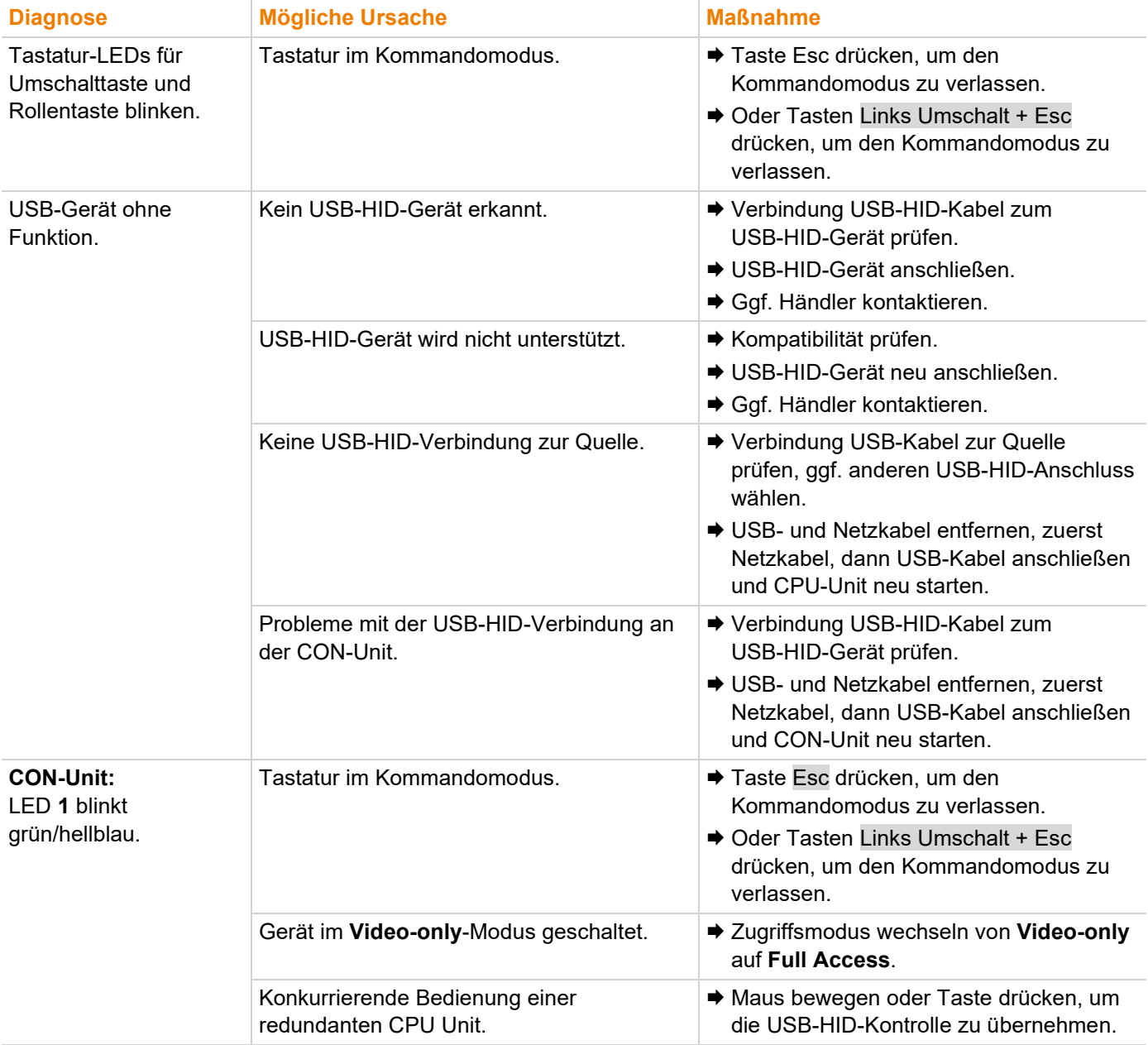

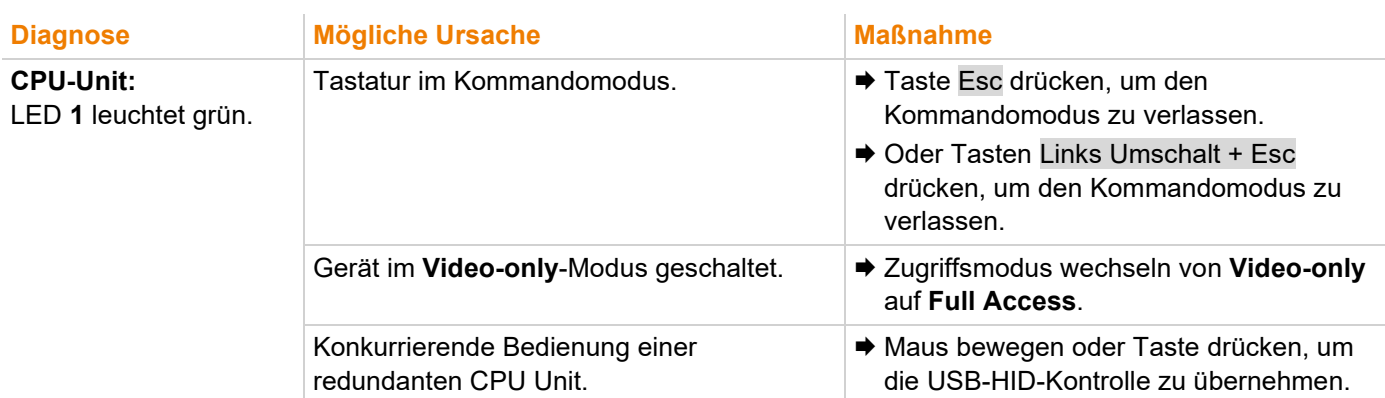

#### **11.5.2 USB-HID-Ausfall an DVI-I Extendermodulen L-/R474-BVHx und L494-BVHx**

Der LED-Status wird am Beispiel redundanter Glasfaser-Extendermodule beschrieben.

**CPU-Seite (CPU-Modul) Senkenseite (CON-Modul)**

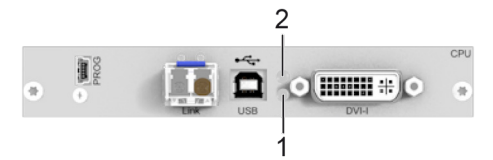

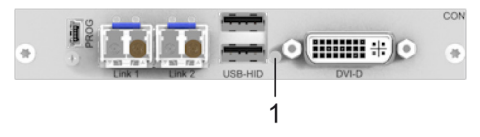

*Abb. 53 Anschlussseite Extendermodule - Fehleranzeige L-/R474-BVHx und L494-BVHx*

Nachfolgend werden Diagnosen, Ursachen und Maßnahmen beschrieben für den Fall, dass ein Videosignal auf dem Monitor angezeigt wird.

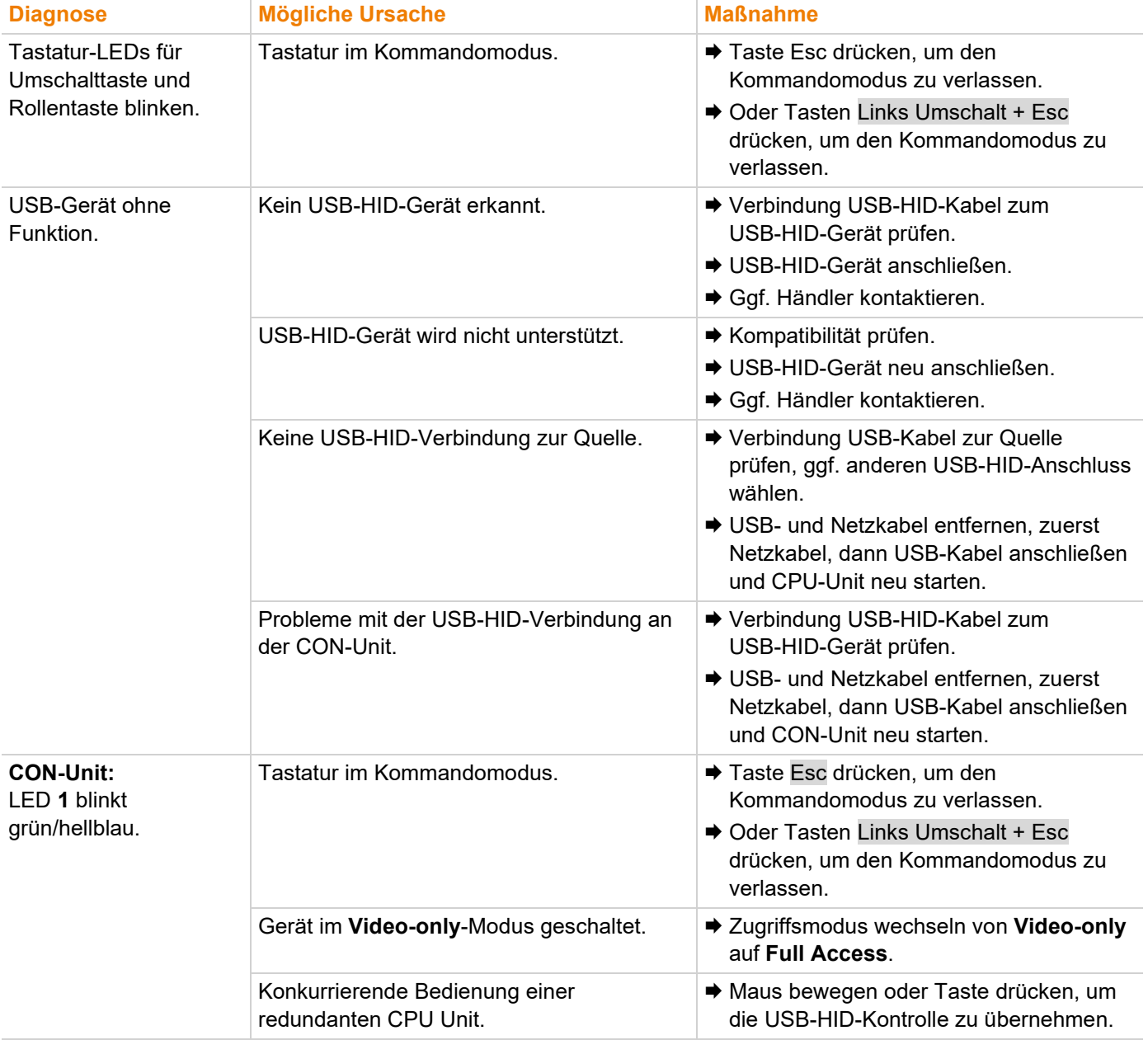
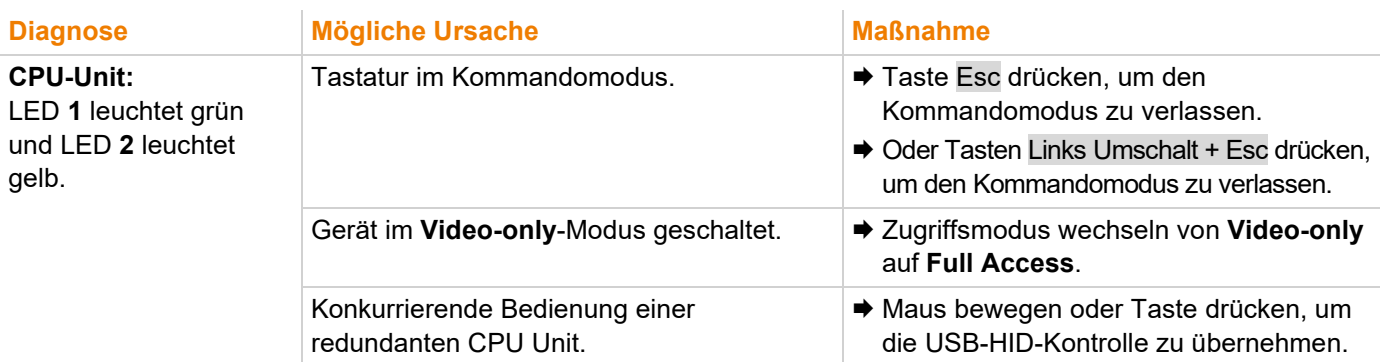

## **11.5.3 USB-HID-Ausfall an DVI-I Extendermodul L474-BSHxV**

Der LED-Status wird am Beispiel eines Glasfaser-Extendermoduls beschrieben.

### **CPU-Seite (CPU-Modul)**

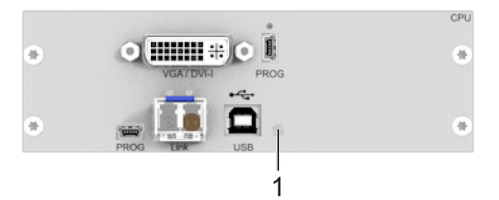

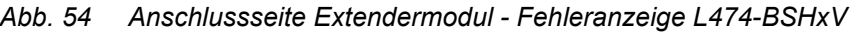

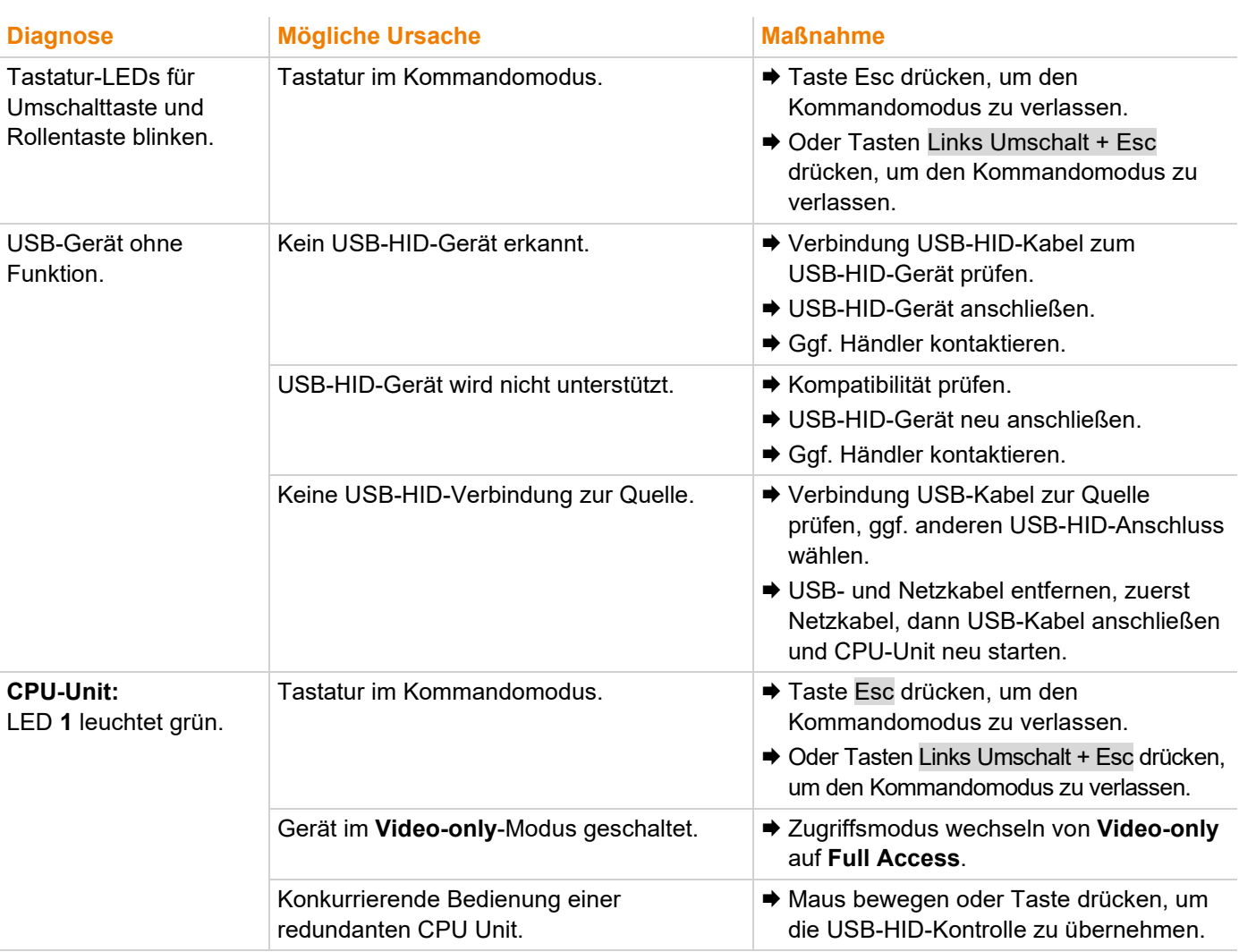

## **12 Technische Daten**

## **12.1 Schnittstellen**

### **12.1.1 DVI-D Single-Link**

Die Video-Schnittstelle unterstützt das DVI-D-Protokoll. Damit können alle Signale übertragen werden, die die DVI-D-Single-Link-Norm erfüllen. Dies umfasst Monitorauflösungen, wie z. B. 1920 x 1200 @ 60 Hz, Full HD (1080p60) oder bis zu 2048 x 1152 60 Hz. Die maximale Datenrate beträgt 165 MPixel/s.

### **12.1.2 DVI-I Single-Link**

Die Video-Schnittstelle unterstützt das DVI-I-Protokoll. Damit können alle analogen (VGA-) und digitalen (DVI-) Signale verarbeitet werden, die die DVI-I-Single-Link-Norm erfüllen. Dies umfasst Bildschirmauflösungen, wie z. B. 1920 x 1200 @ 60 Hz, Full HD (1080p60) oder bis zu 2048 x 1152 60 Hz. Die maximale Datenrate beträgt 165 MPixel/s.

### **12.1.3 USB-HID**

Geräte mit USB-HID-Schnittstelle unterstützen maximal zwei Geräte mit USB-HID-Protokoll. Jeder USB-HID-Anschluss liefert eine Spannungsversorgung von maximal 100 mA.

#### **Tastatur**

Kompatibel zu den meisten USB-Tastaturen. Bestimmte Tastaturen mit zusätzlichen Funktionen können eventuell mit spezieller Firmware betrieben werden. Unterstützt werden auch Tastaturen mit eingebautem USB-Hub (z. B. Mac-Tastatur); jedoch werden maximal zwei Geräte unterstützt.

#### **Maus**

Kompatibel zu den meisten 2-Tasten-, 3-Tasten- und Roll-Mäusen.

#### **Andere USB-HID-Geräte**

Durch das herstellereigene USB-Emulationsverfahren werden diverse andere USB-HID-Geräte unterstützt, wie z. B. bestimmte Touchscreens, Grafiktabletts, Barcodeleser oder Sondertastaturen. Die Unterstützung kann jedoch nicht für jedes Gerät garantiert werden. In bestimmten Fällen können solche Geräte mit spezieller Firmware betrieben werden.

#### **Verlängerung**

Wenn eine Verlängerung der USB-HID-Signale auf CPU- oder Konsolenseite (z. B. einbaubedingt) erforderlich ist, können die Signale entweder über ein 3,0 m USB A-B-Kabel (247-U2) oder über ein 3,0 m USB A-A-Verlängerungskabel (436-USB20) verlängert werden. Die Kompatibilität mit anderen Verlängerungskabeln kann nicht garantiert werden.

**[3]** Unterstützt werden maximal zwei USB-HID-Geräte, z. B. Tastatur und Maus oder Tastatur und Touchscreen. Ein Hub ist erlaubt, erhöht aber nicht die Anzahl gleichzeitig unterstützter Geräte. Zur Unterstützung anderer USB-Geräte, wie z. B. Scanner, Web-Cams, USB-Sticks, USB-2.0-Schnittstellen nutzen.

### **12.1.4 Mini-USB**

Die Mini-USB Schnittstelle wird verwendet, um eine kundenspezifische Kommunikation mit den Extendermodulen herzustellen. Firmwareupdates werden ebenfalls über diese Schnittstelle durchgeführt.

### **12.1.5 RJ45 (Gerätekommunikation)**

Cat X-Geräte bieten eine 100BASE-T-Schnittstelle für die Verbindung zwischen Cat X-Geräten. Alle vier Doppeladern werden in beide Richtungen verwendet. Die Kabelverbindung ist für einen Vollduplexbetrieb geeignet.

### **12.1.6 Glasfaser SFP Typ LC (Gerätekommunikation)**

Die Kommunikation der Glasfasergeräte erfolgt über Gigabit-SFPs, die über geeignete Glasfasern (siehe Kapitel [12.2.2,](#page-75-0) Seite [76\)](#page-75-0) mit dem Steckertyp LC verbunden sein müssen.

#### **HINWEIS**

Die ordnungsgemäße Funktion des Geräts kann nur mit den vom Hersteller gelieferten SFPs gewährleistet werden.

#### **HINWEIS**

SFP Module können durch elektrostatische Entladung beschäftigt werden (ESD).

**→ Die ESD-Handhabungsvorschriften müssen beachtet werden.** 

### **12.2 Verbindungskabel**

### **12.2.1 Cat X**

**HINWEIS**

#### **Übertragungsprobleme**

Die Streckenführung über eine aktive Netzwerkkomponente, wie z. B. einen Ethernet Hub, Switch oder Router ist nicht zulässig. Der Betrieb über mehrere Patchfelder ist zulässig.

- **→ Punkt-zu-Punkt-Verbindung herstellen.**
- ◆ Verlegung von Cat X-Kabeln entlang von Stromkabeln vermeiden.

#### **HINWEIS**

#### **Grenzwertüberschreitung der Geräteklasse**

Die Verwendung von nicht abgeschirmten Cat X-Kabeln mit höheren elektromagnetischen Ab-/Einstrahlungen kann die Grenzwerte für die angegebene Geräteklasse überschreiten.

 Abgeschirmte Cat X-Kabel ordnungsgemäß installieren innerhalb der gesamten Verbindung, um die Einhaltung der EMV-Vorschriften zu gewährleisten.

#### **HINWEIS**

#### **Grenzwertüberschreitung für elektromagnetische Abstrahlung**

Die Grenzwerte für die elektromagnetische Abstrahlung des Gerätes werden eingehalten, wenn an allen Cat X-Kabeln beidseitig gerätenah Ferrite montiert werden. Mit montierten Ferriten erfüllen die Geräte die EU-Richtlinien zur elektromagnetischen Verträglichkeit. Der Betrieb der Geräte ohne montierte Ferrite führt zum Verlust der Konformität mit den EU-Richtlinien.

 An allen Cat X-Kabeln beidseitig gerätenah Ferrite montieren, um die Einhaltung der EMV-Vorschriften zu gewährleisten.

#### <span id="page-75-0"></span>**Verbindungskabeltyp**

Das Extendermodul erfordert eine Kabelverbindung, zugelassen für Gigabit Ethernet (1000BASE-T). Wir empfehlen die Verwendung von Installationskabeln AWG24 vom Typ Cat 5e oder besser.

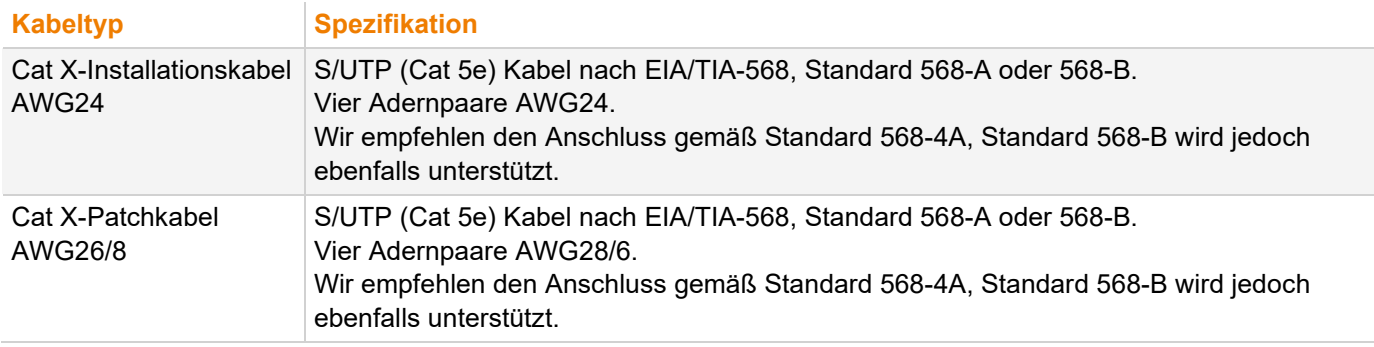

**Fi** Ein Betrieb mit flexiblen Kabeln (Patchkabeln) vom Typ AWG26/8 ist möglich, jedoch wird die mögliche Distanz auf etwa die halbe Strecke reduziert.

#### **Maximale Übertragungsreichweite für Video- und USB-HID-Signale (Ende-zu-Ende-Verbindung)**

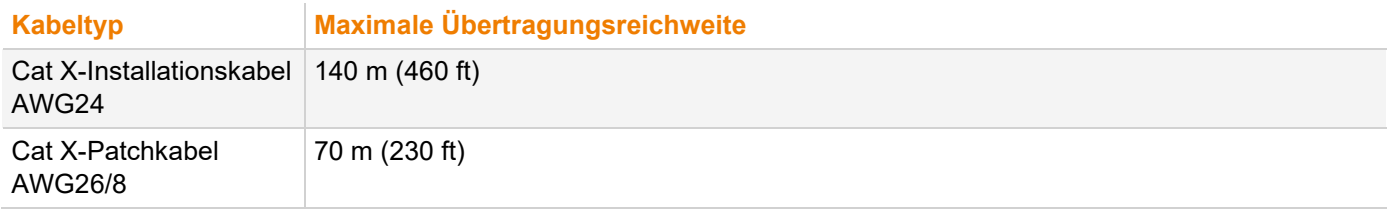

### **12.2.2 Glasfaser**

**HINWEIS**

#### **Übertragungsprobleme**

Die Streckenführung über eine aktive Netzwerkkomponente, wie z. B. einen Ethernet Hub, Switch oder Router ist nicht zulässig. Der Betrieb über mehrere Patchfelder ist zulässig.

◆ Punkt-zu-Punkt-Verbindung herstellen.

#### **Verbindungskabeltyp\***

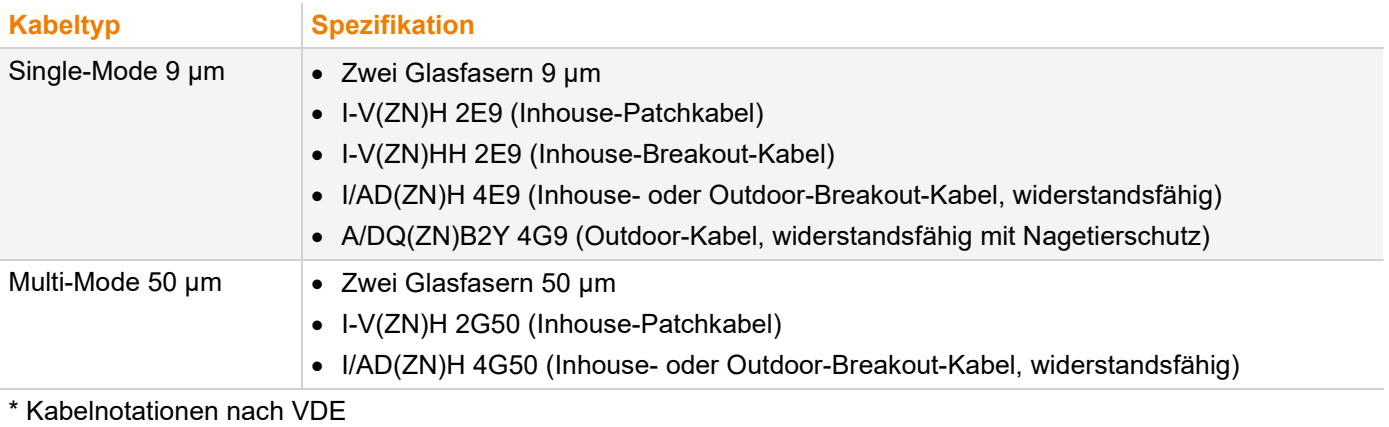

#### **Maximale Übertragungsreichweite für Video- und USB-HID-Signale (Ende-zu-Ende-Verbindung)**

#### **HINWEIS**

#### **Maximale Übertragungsreichweite bei Verwendung von Zusatzmodulen mit transparentem USB**

Bei Verwendung von L474/R474-Zusatzmodulen mit transparentem USB gelten die in den Datenblättern der Zusatzmodule genannten, verbindlichen Spezifikationen.

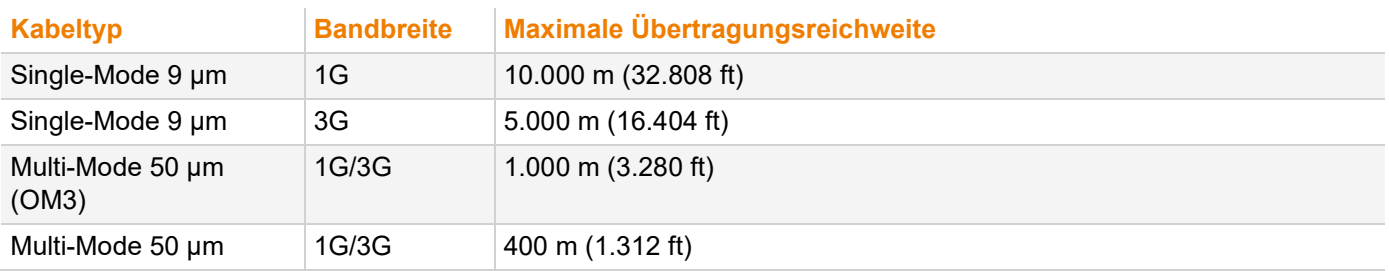

**1** Bei Verwendung von Single-Mode-SFPs mit Multi-Mode-Glasfaserkabeln lässt sich i. d. R. die maximale Übertragungsreichweite verdoppeln.

#### **Typ des Steckverbinders**

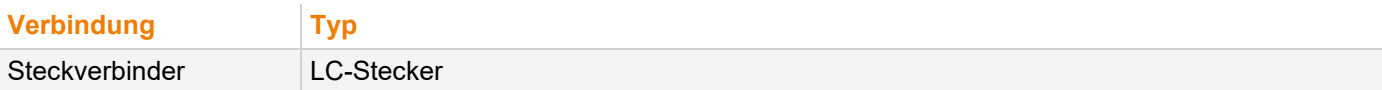

## **12.3 Pinbelegungen**

## **12.3.1 DVI-D Single-Link**

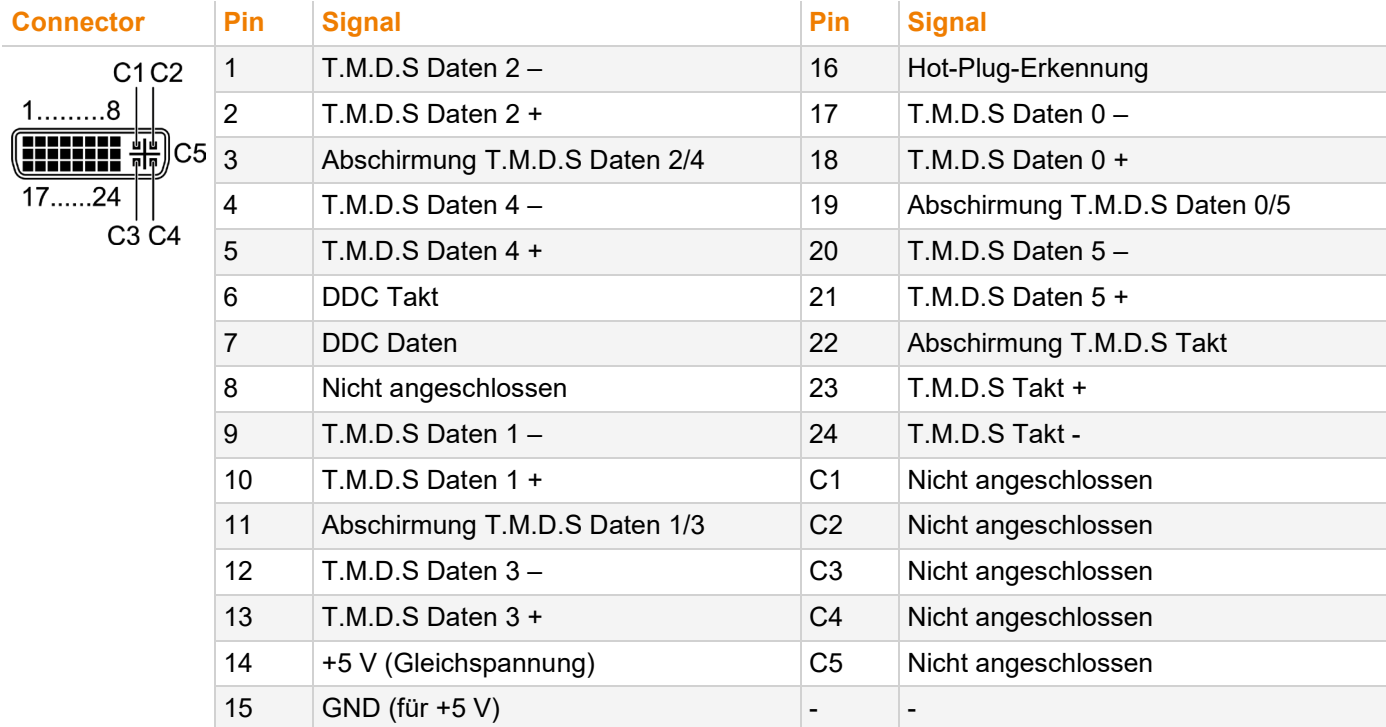

## **12.3.2 DVI-I Single-Link**

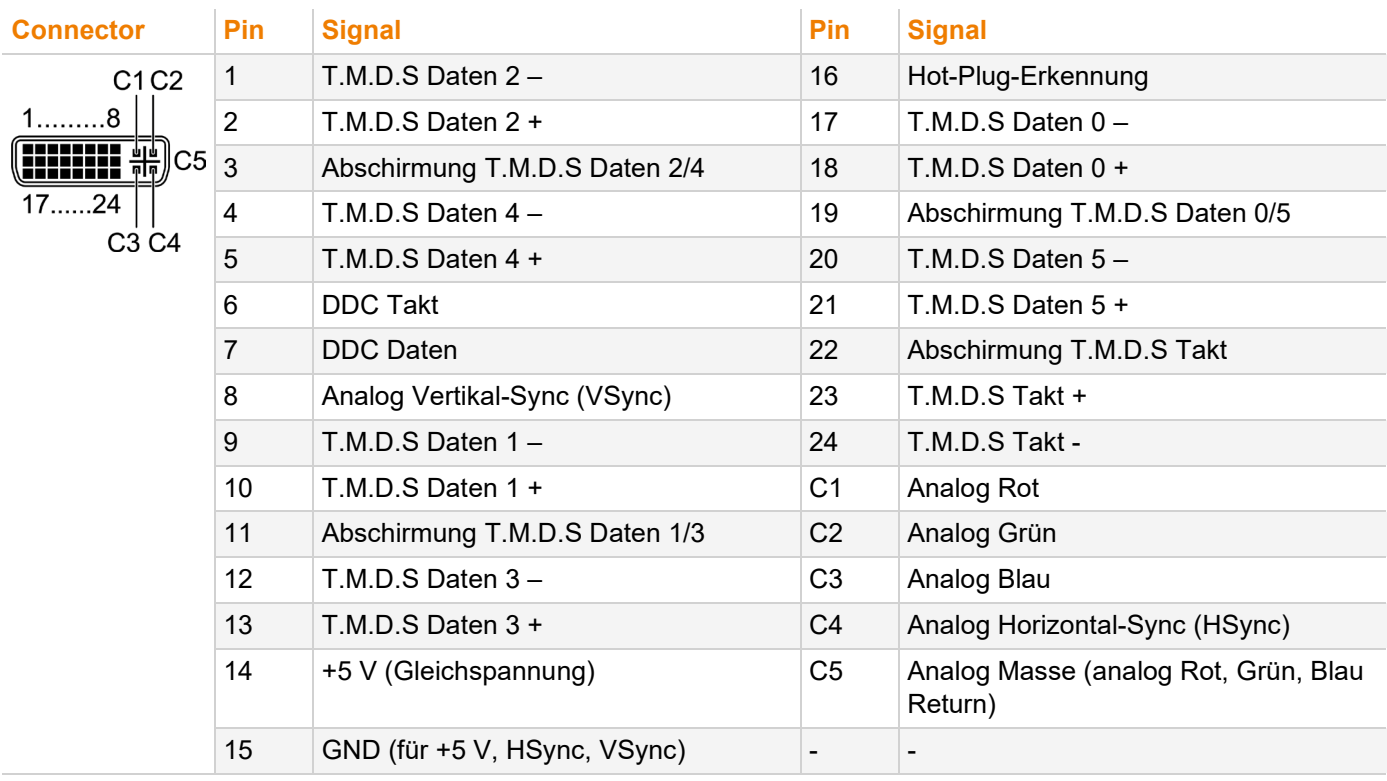

## **12.3.3 USB, Typ A**

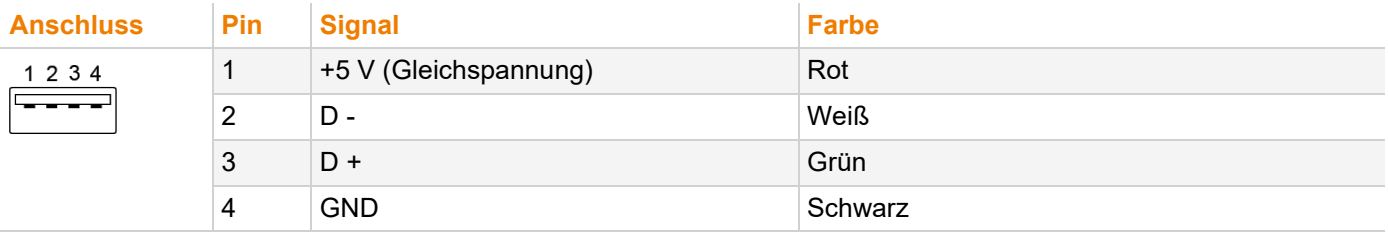

### **12.3.4 USB, Typ B**

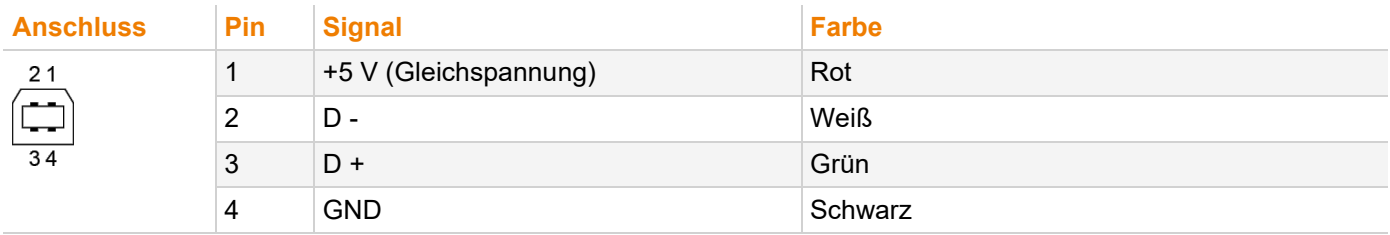

## **12.3.5 Mini-USB, Typ B**

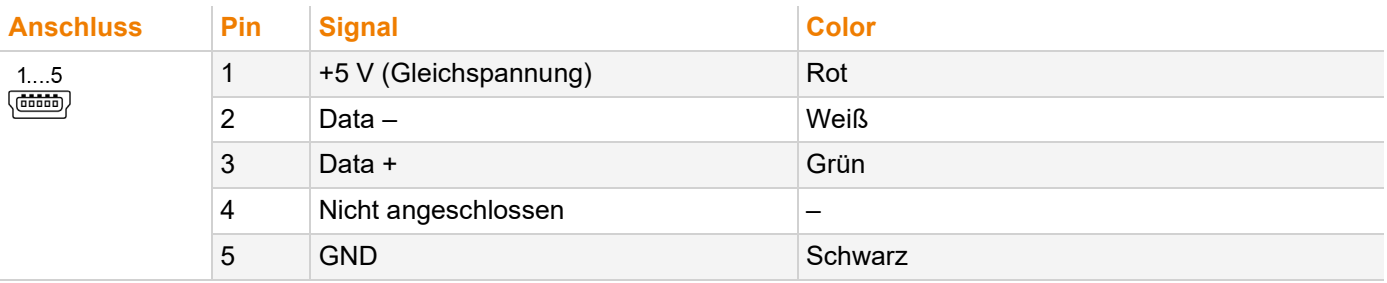

## **12.3.6 RJ45 (Gerätekommunikation)**

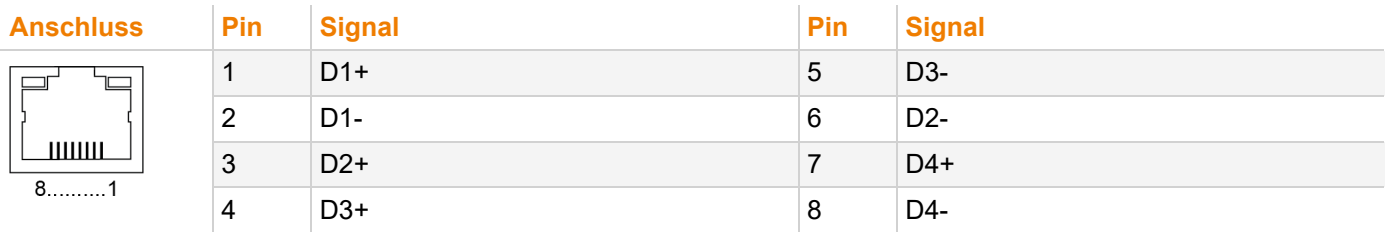

## **12.3.7 Glasfaser SFP Typ LC (Gerätekommunikation)**

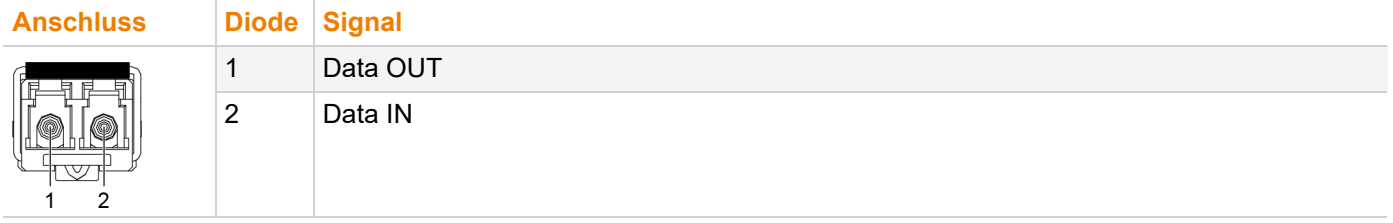

## **12.4 Einsatzbedingungen und Emissionen**

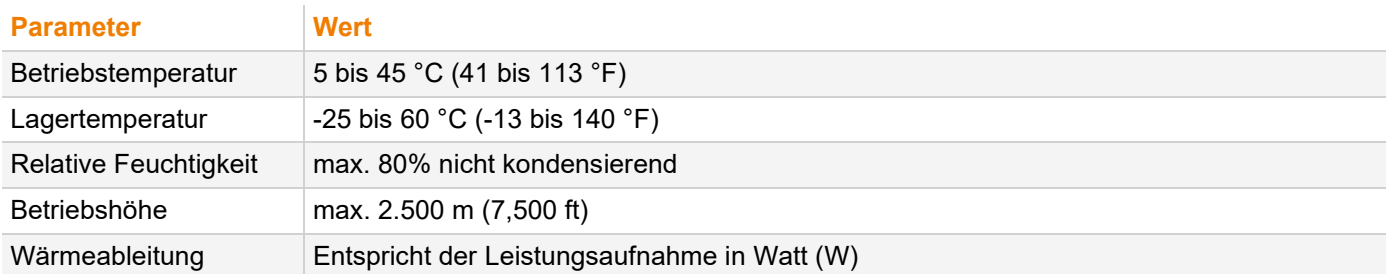

## **12.5 Spannungsversorgung und Leistungsaufnahme**

#### **HINWEIS**

#### **Überschreitung der maximal zulässigen Stromaufnahme**

Zur Stromaufnahme der Extender- und Zusatzmodule kommt die Stromaufnahme durch die angeschlossene Peripherie hinzu.

- Maximale Stromaufnahme der Chassis beachten (siehe Chassis-Handbuch 474-BODY).
- Um die Chassis-Ausstattung unter Berücksichtigung der Chassis-Einschränkungen zu optimieren, bitte den Draco System Designer nutzen unter [https://dsd.ihse.com.](https://dsd.ihse.com/)

### **12.5.1 Stromaufnahme und Leistungsaufnahme der Extendermodule, Serie 474**

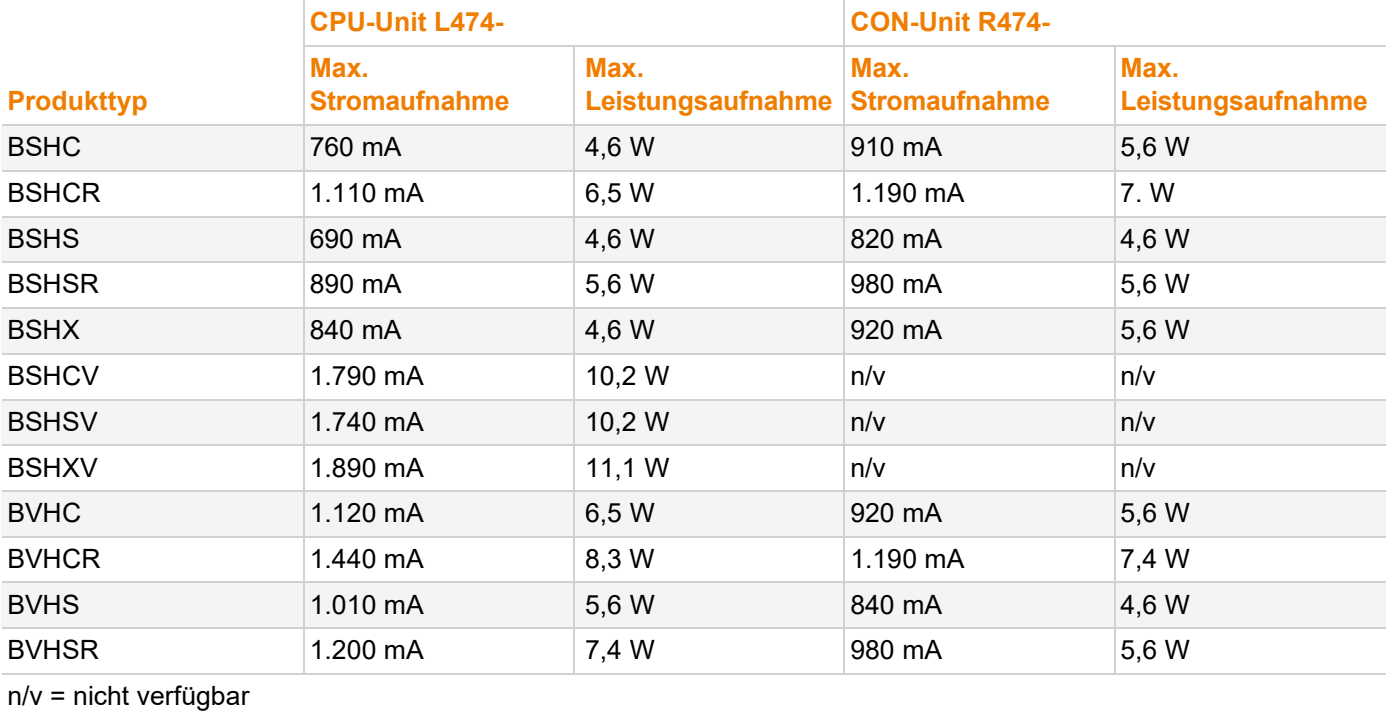

### **12.5.2 Stromaufnahme und Leistungsaufnahme der Extendermodule, Serie 494**

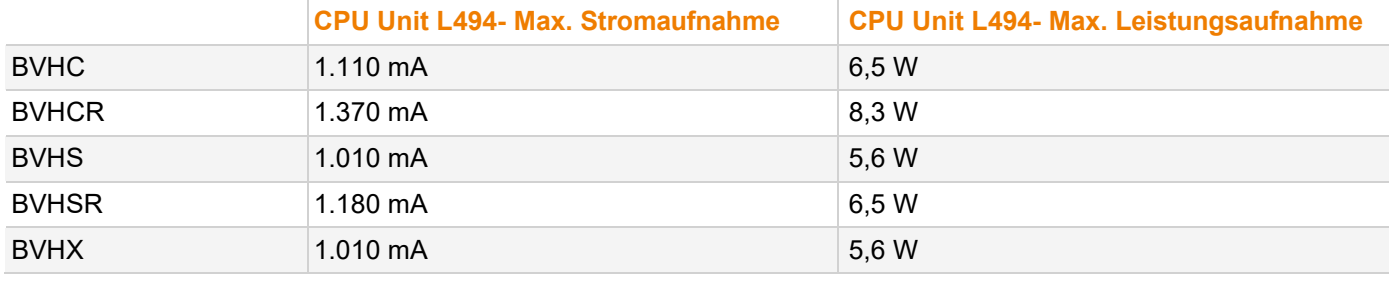

## **12.6 Abmessungen**

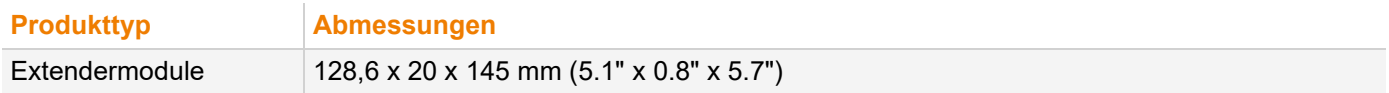

## **12.7 Gewicht**

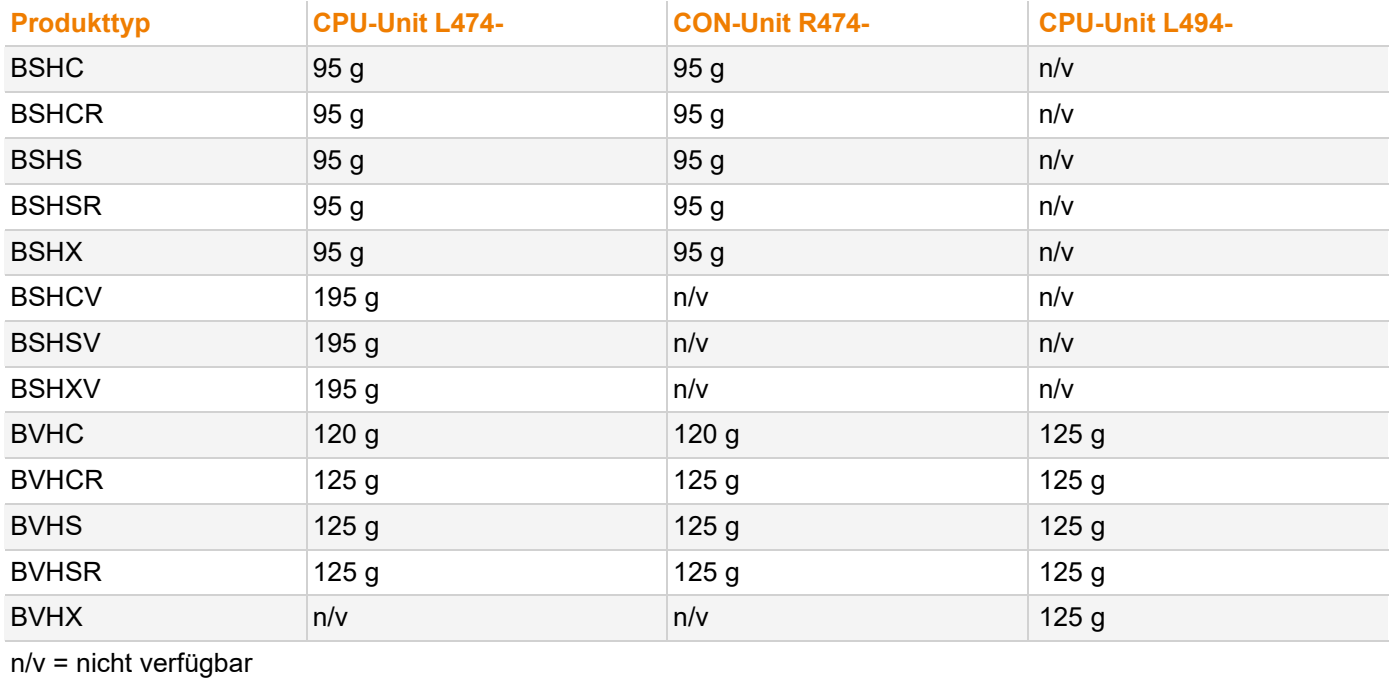

## **12.8 MTBF**

Spezifische MTBF-Werte (mittlere Betriebsdauer zwischen Ausfällen) können bei Bedarf beim Technischen Support des Herstellers angefragt werden.

# **13 Technische Unterstützung**

Bitte lesen Sie vor einer Kontaktaufnahme das Benutzerhandbuch und installieren und konfigurieren Sie Ihren KVM-Extender entsprechend.

## **13.1 Checkliste Kontaktaufnahme**

Bitte füllen Sie unsere Checkliste für Service- und Problemfälle (Download) aus. Die Checkliste wird zur Bearbeitung Ihrer Anfrage benötigt. Halten Sie bei der Kontaktaufnahme folgende Informationen bereit:

- Firma, Name, Telefonnummer und E-Mail-Adresse
- Typ und Seriennummer des Geräts
- Datum und Nummer des Kaufbelegs, ggf. Name des Händlers
- Ausgabedatum des vorliegenden Handbuchs
- Art, Umstände und ggf. Dauer des Problems
- Am Problem beteiligte Komponenten (z. B. Grafikquelle, Betriebssystem, Monitor, USB-HID-/USB-2.0-Geräte, Verbindungskabel)
- Ergebnisse aller bereits durchgeführten Maßnahmen

## **13.2 Checkliste Versand**

- 1. Zur Einsendung Ihres Geräts benötigen Sie eine RMA-Nummer (Warenrückgabenummer). Kontaktieren Sie hierzu Ihren Händler.
- 2. Verpacken Sie die Geräte sorgfältig. Fügen Sie alle Teile bei, die Sie ursprünglich erhalten haben. Verwenden Sie möglichst den Originalkarton.
- 3. Vermerken Sie die RMA-Nummer gut lesbar auf Ihrer Sendung.

**T.** Geräte, die ohne Angabe einer RMA-Nummer eingeschickt werden, werden nicht angenommen. Die Sendung wird unfrei und unbearbeitet an den Absender zurückgeschickt.

## **14 Glossar**

Die folgenden Bezeichnungen werden in diesem Handbuch verwendet oder sind allgemein in der Video- und KVM-Technologie üblich:

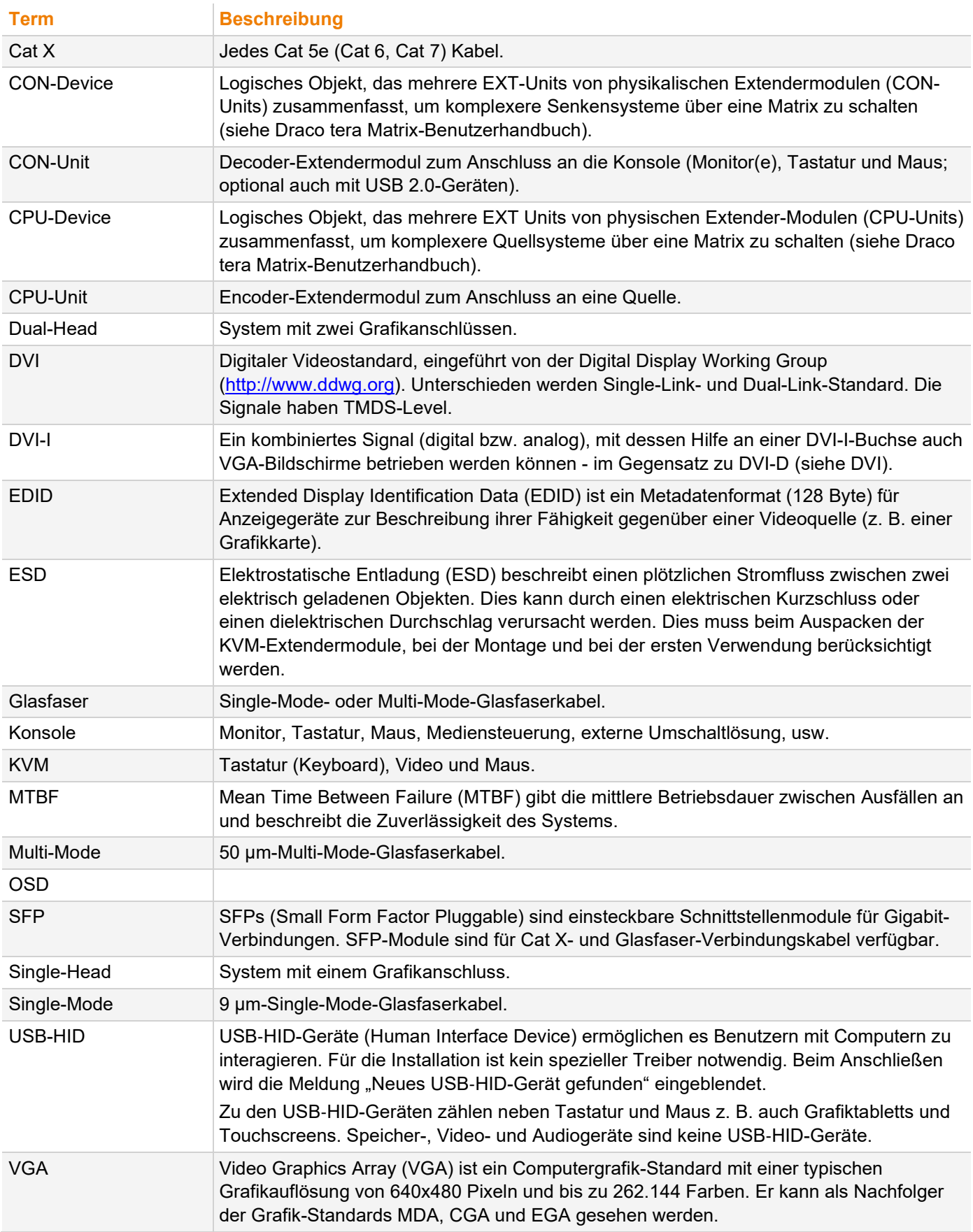

#### Draco vario DVI/Draco vario ultra DVI

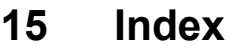

# $\mathbf{A}$

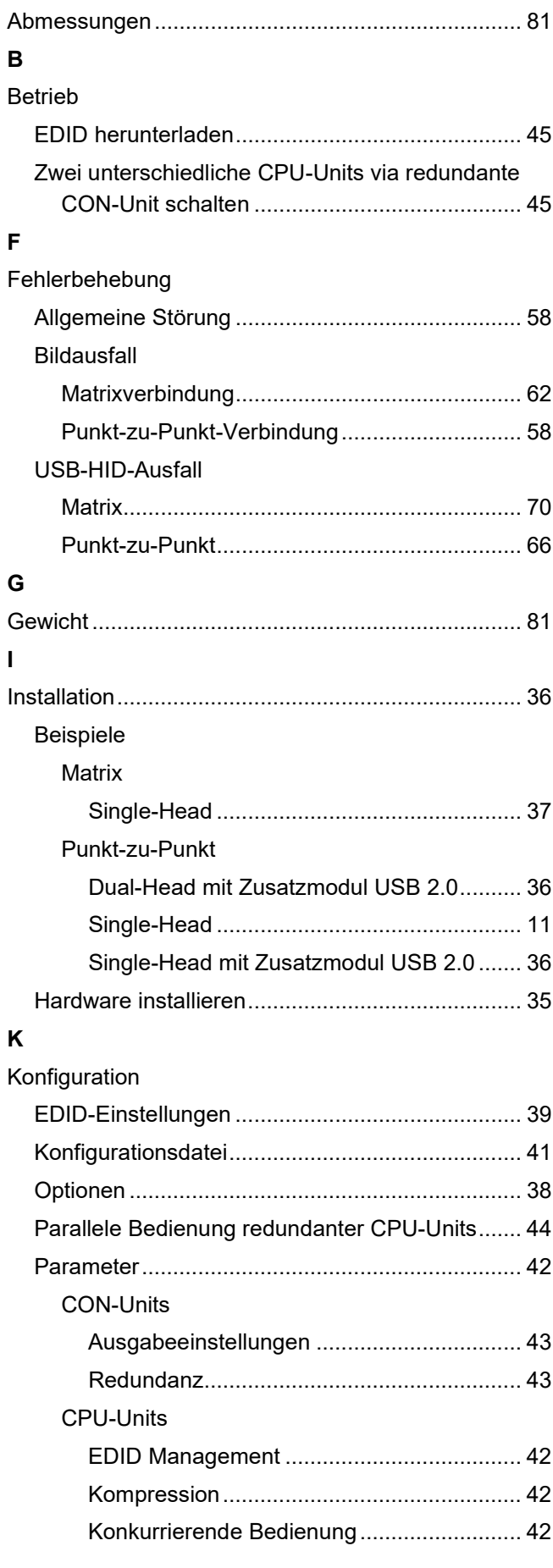

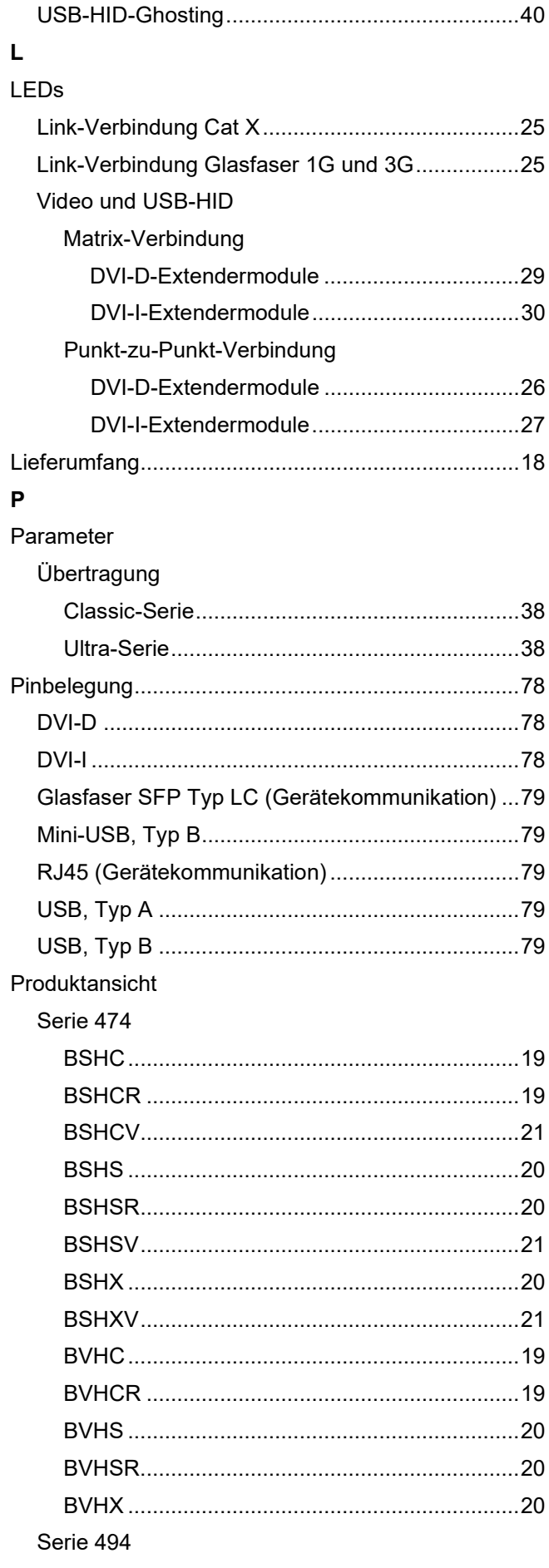

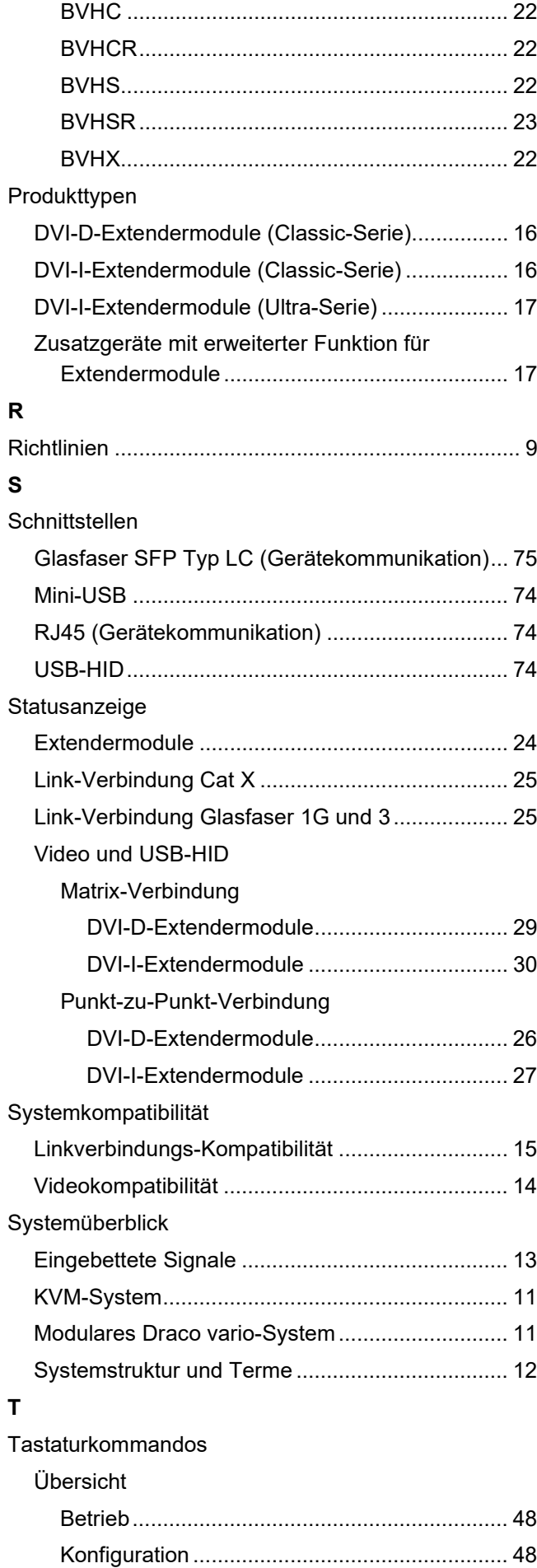

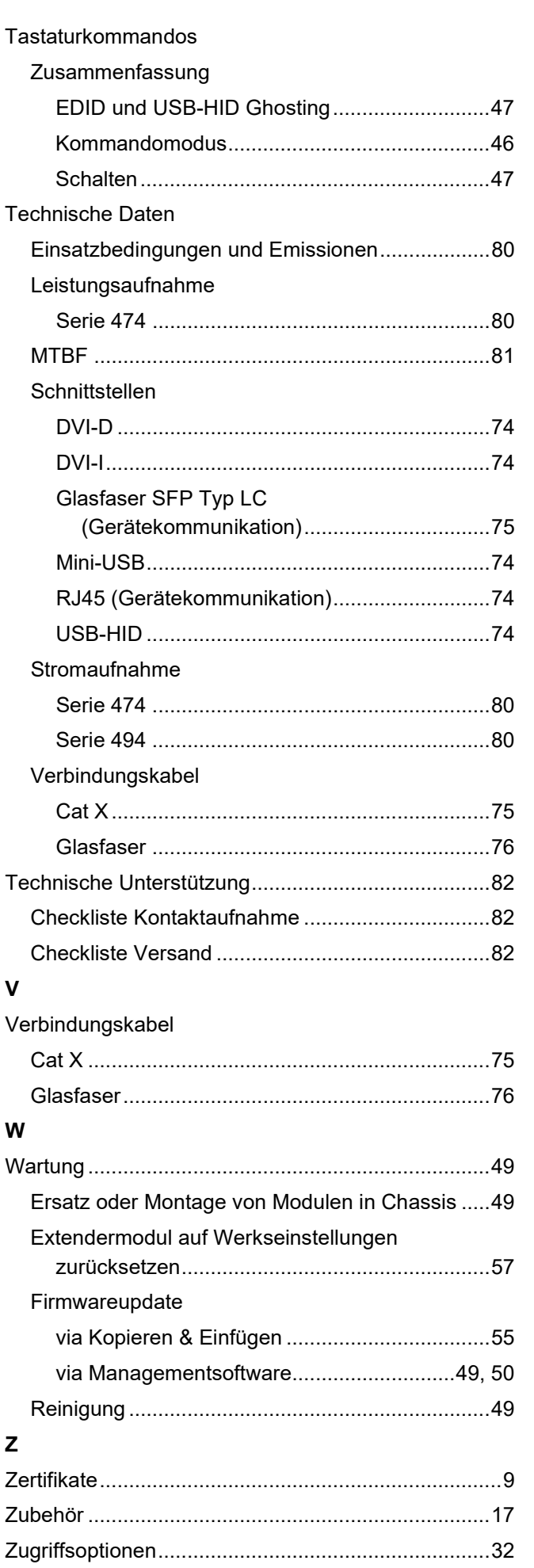

**V**

**W**

**Z**

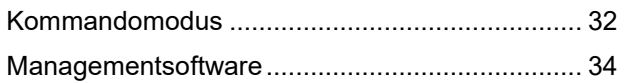

# **16 Abbildungsverzeichnis**

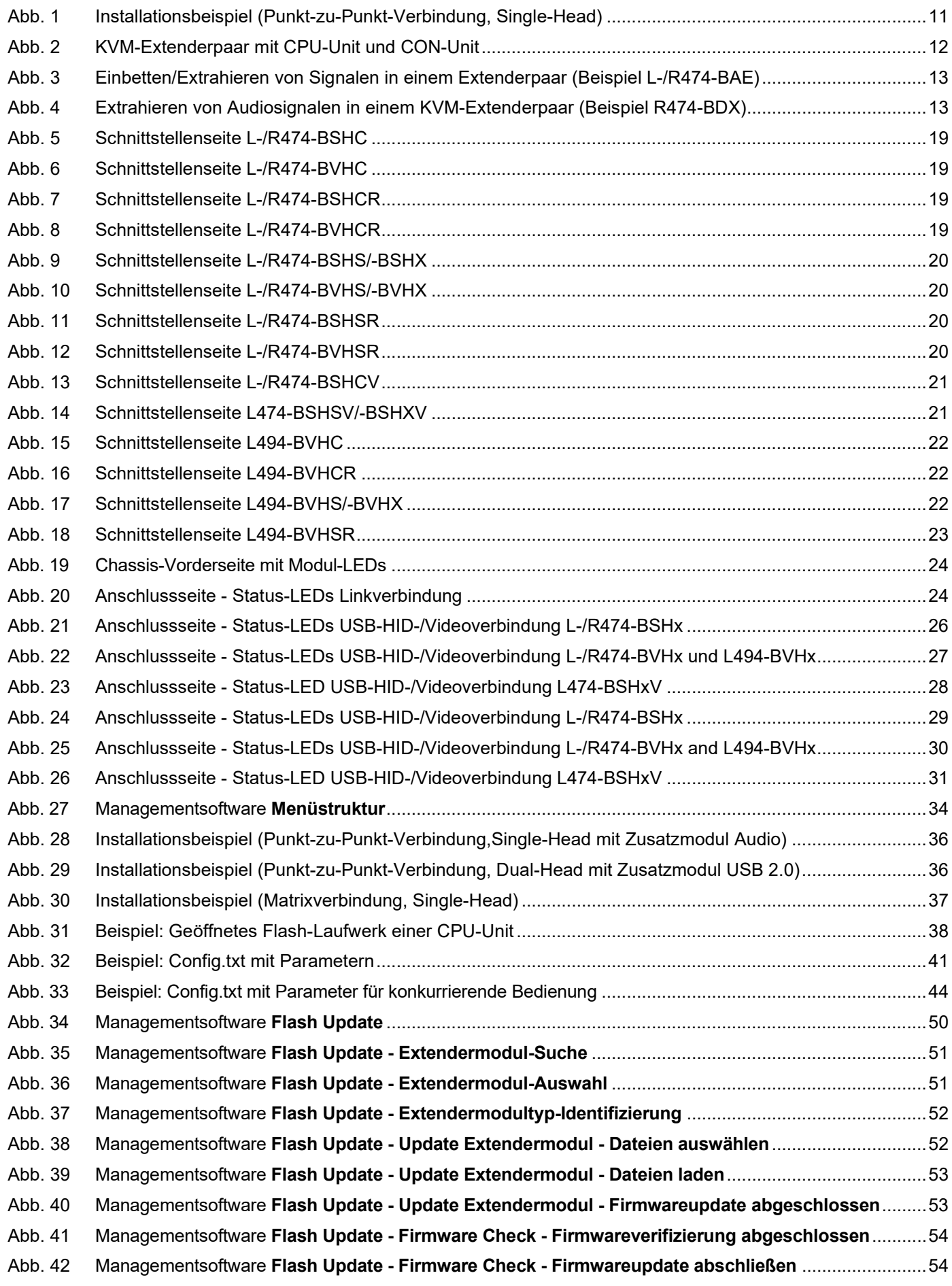

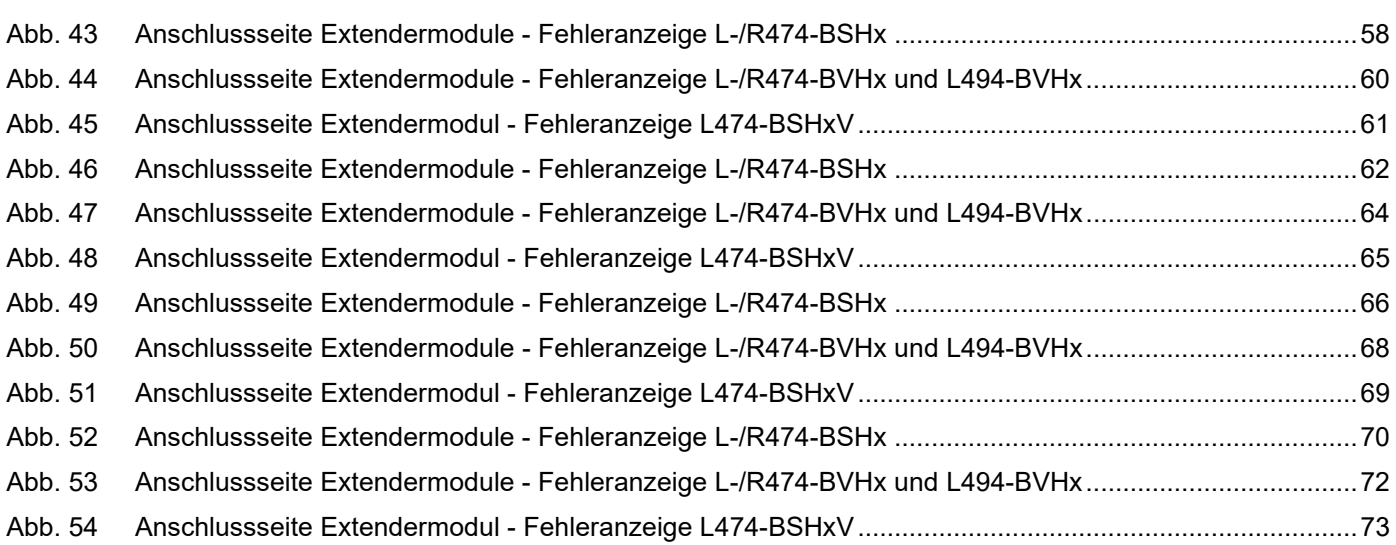

# **17 Änderungsprotokoll**

Diese Tabelle bietet einen Überblick über die wichtigsten Änderungen, wie z. B. neue Funktionen, geänderte Konfiguration oder Bedienung.

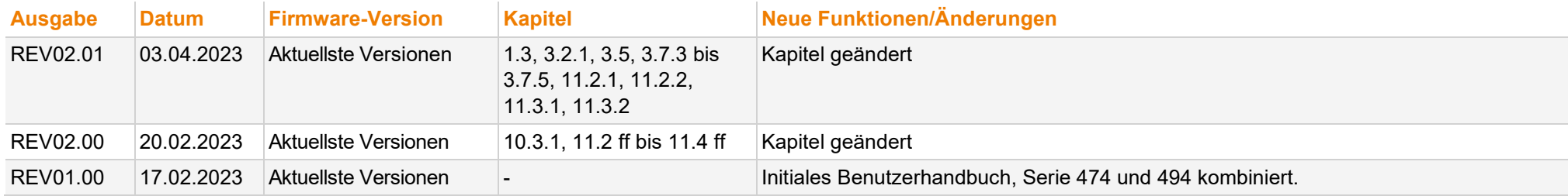